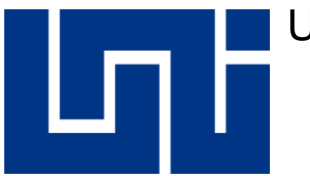

# [UNIVERSIDAD NACIONAL DE INGENIERÍA](https://www.uni.edu.ni/)

[Facultad de Electrotecnia y Computación](http://www.fec.uni.edu.ni/) Departamento de Sistemas Digitales y Telecomunicaciones

# Trabajo monográfico para optar al título de Ingeniero en Telecomunicaciones

"Diseño de guías de laboratorio de redes 4G para la asignatura Comunicaciones Inalámbricas en la carrera de Ingeniería en Telecomunicaciones"

Realizado por :

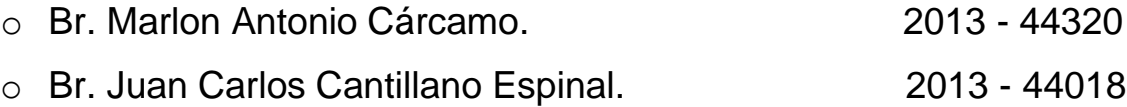

Tutor: TeknL. Norman Vargas Chevez

Managua, Nicaragua 29 de abril del 2022

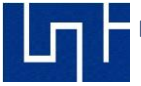

# **Dedicatoria**

A mi padre celestial que me ha dado sabiduría y entendimiento para cumplir mis metas propuestas. A mi abuela que me ha sabido formarme con buenos sentimientos, hábitos y valores lo cual me ha ayudado a seguir adelante en los momentos difíciles.

A mi madre que desde el cielo me ilumina para seguir adelante con mis proyectos. Pero en especial dedico esta tesis a mi familia quienes han sido mi mayor motivación.

Marlon Cárcamo

La presente Tesis se la dedico a mi madre que ha sido un pilar fundamental en mi formación como profesional, por brindarme la confianza, consejos, oportunidades y recursos para lograrlo y me ha enseñado a tomar buenas decisiones en la vida.

Juan Carlos Cantillano

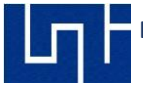

# **Agradecimiento**

A nuestro tutor , TeknL. Norman Vargas Chevez, por la orientación, disposición y dedicación para hacer cumplir de nuestro proyecto la visión de alcance de este.

A Nuestra alma Mater, Universidad Nacional de Ingeniería, por darnos las herramientas y convertirnos en personas profesionales y realizadas para hacer cumplir con responsabilidad nuestro título.

A profesores de la facultad (FEC) por brindarnos apoyo, orientación y tiempo para responder nuestras consultas y dudas.

A nuestros familiares y amigos que nos brindaron el apoyo necesario para impulsarnos en el desarrollo de esta tesis.

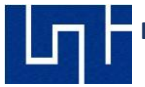

# **Resumen**

El presente trabajo monográfico utiliza herramientas de Ingeniería RF para dispositivos móviles, diseñando con ellas unas guías prácticas para la asignatura comunicaciones inalámbricas en la carrera de ingeniería en telecomunicaciones y así complementar el proceso de enseñanza – aprendizaje.

Este compendio de guías de laboratorios abordará escenarios prácticos en el cual se presentará propuestas y procedimientos donde el estudiante investigará, medirá, analizará y podrá optar en la solución o posibles soluciones en los escenarios medidos, para abordarlos dentro del análisis en foro en el salón de clases o bien en las preguntas de control que cada guía tiene, así como; preguntas de control propuestas por el docente.

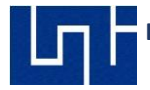

# **Índice de Figuras**

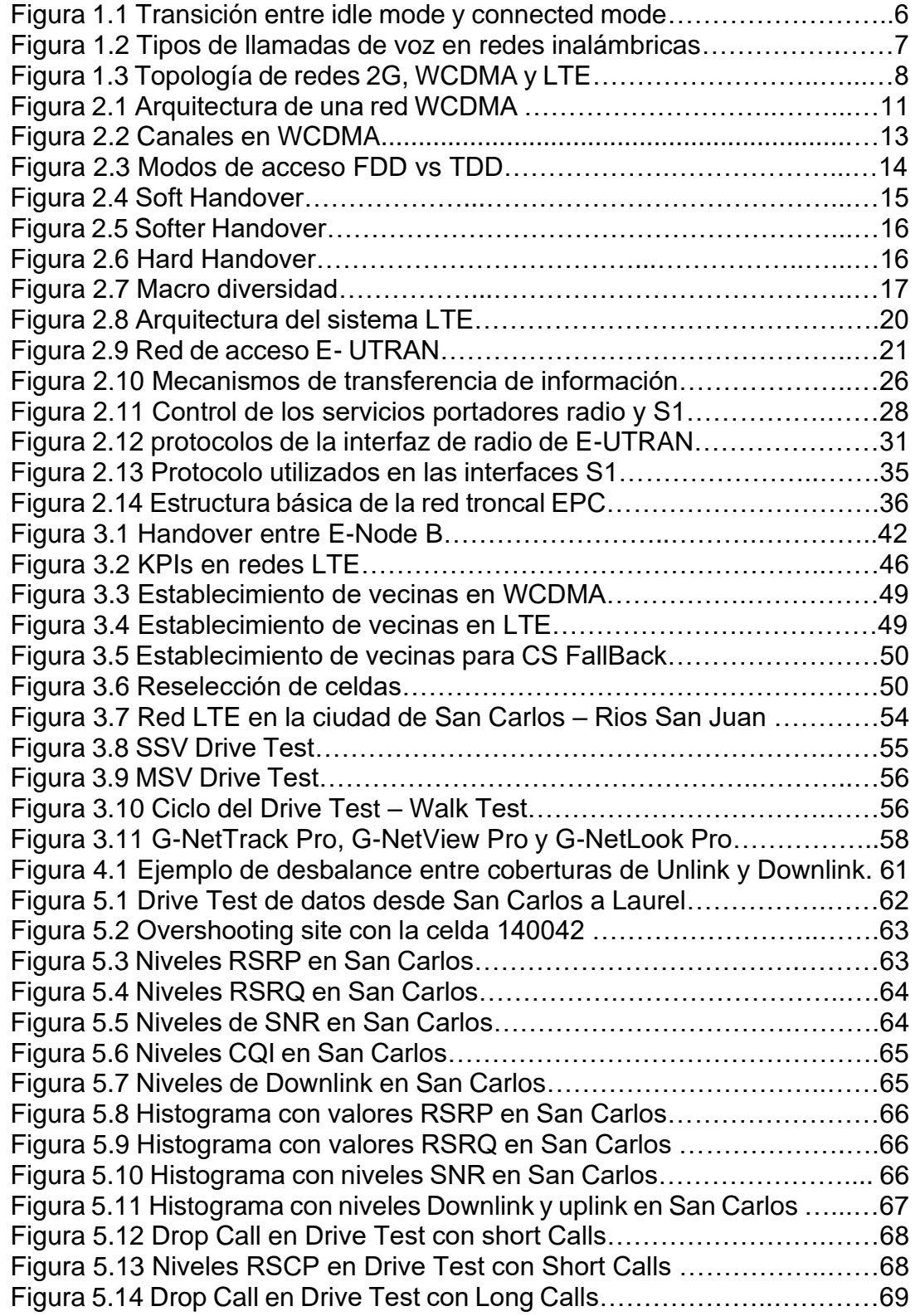

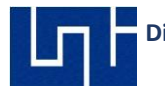

Figura 5.15 Niveles RSCP en Drive Test con Long Calls ……………….……69 Figura 6.1 Llamada caída durante medición de llamada continua …………82

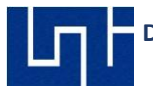

# **Índice de Tablas**

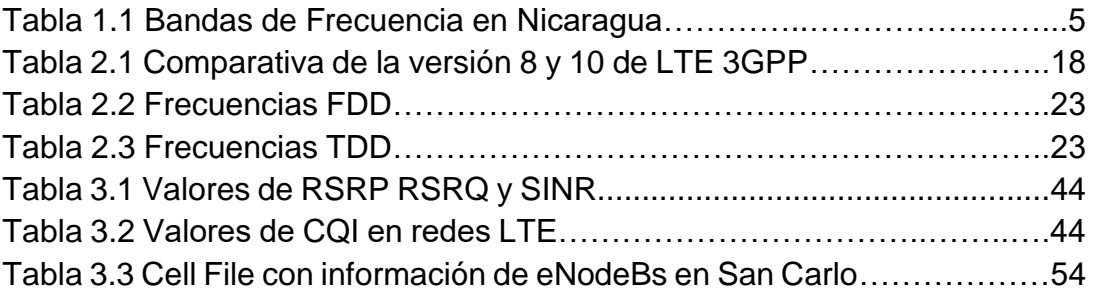

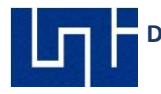

# **Índice de Gráficas**

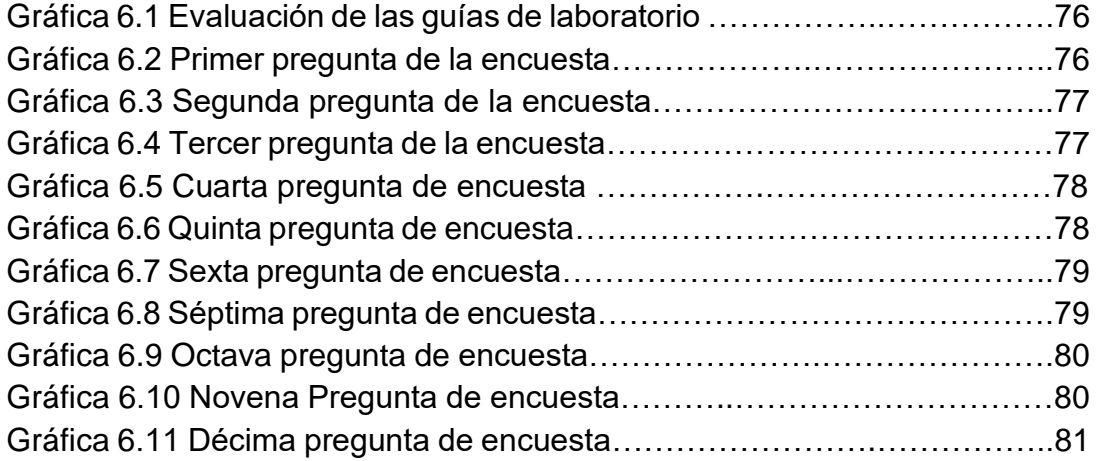

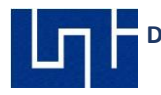

# **Índice de Ecuaciones**

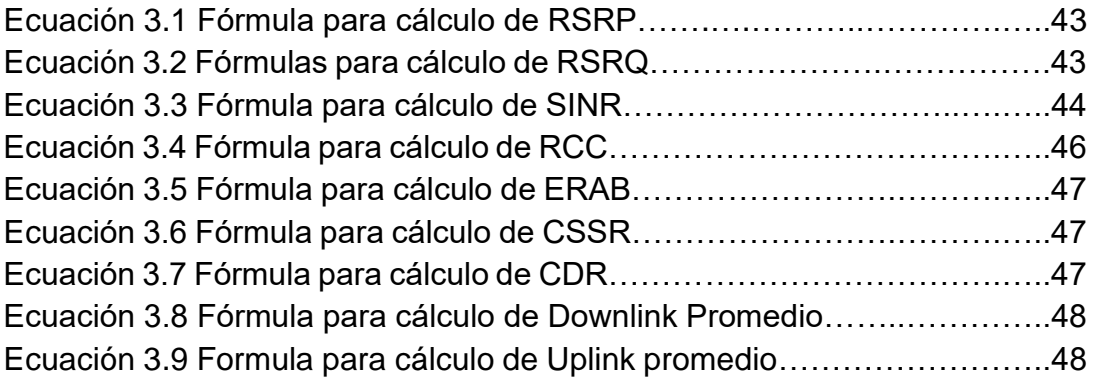

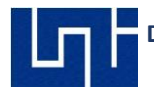

# Contenido

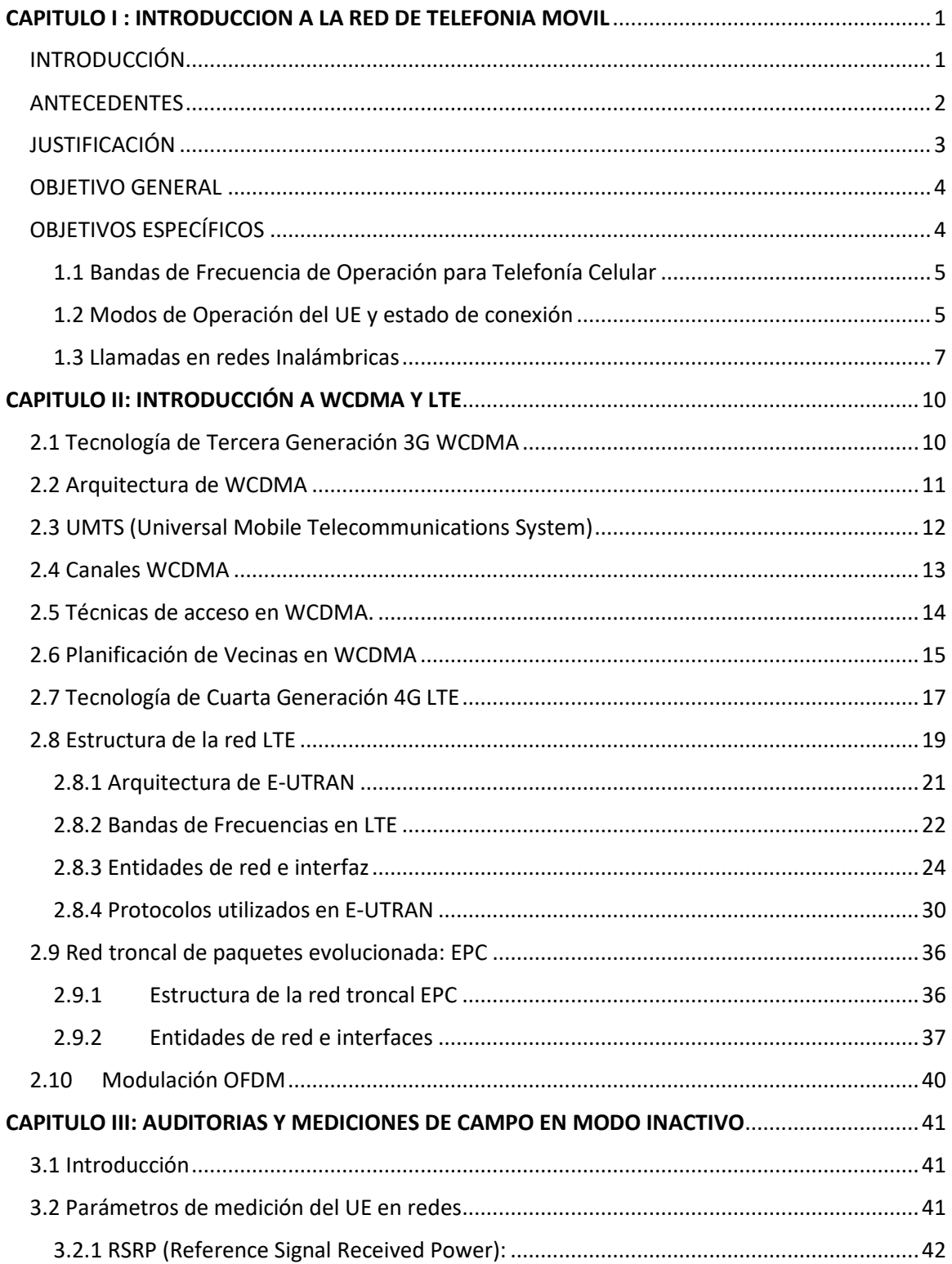

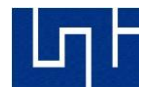

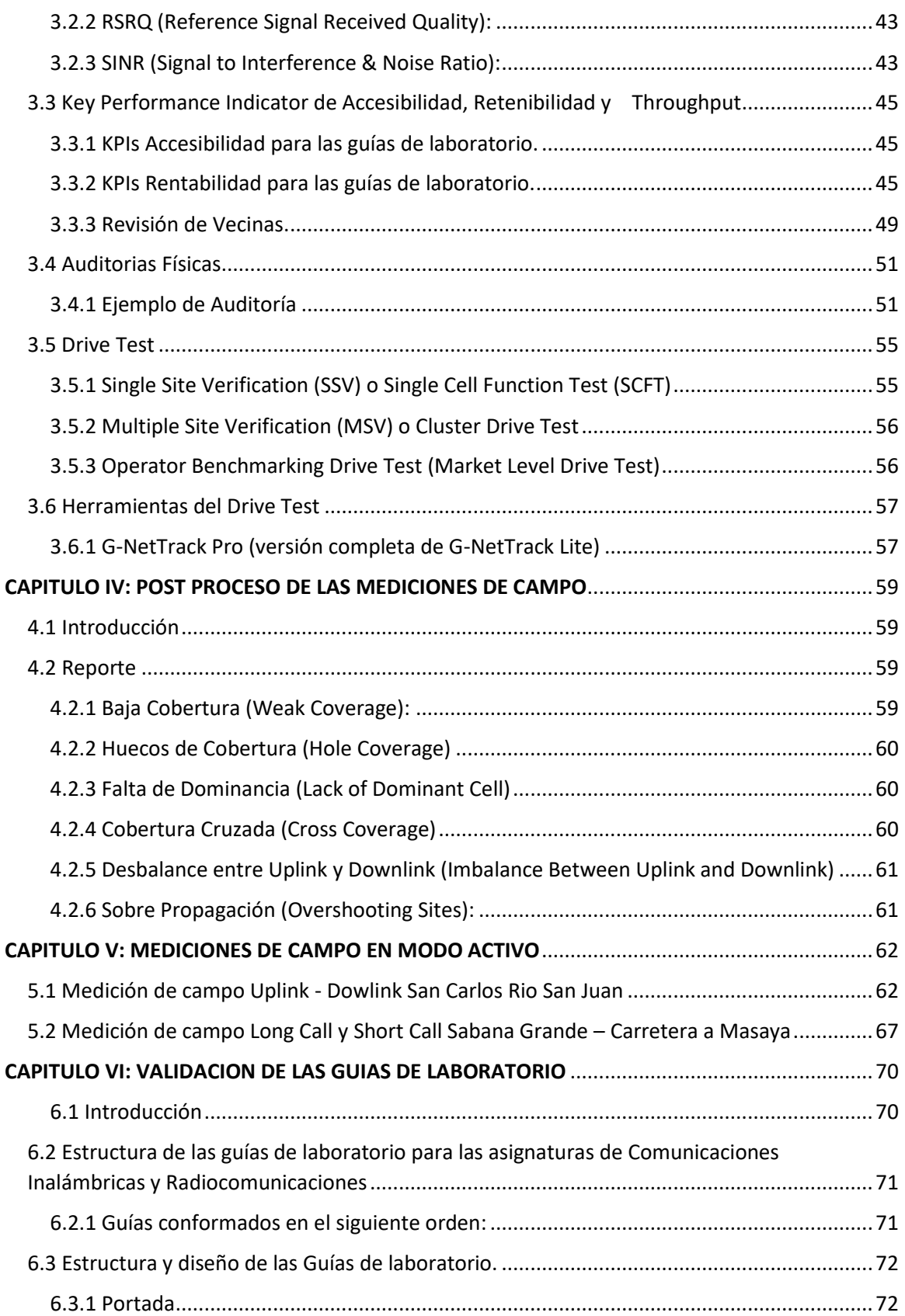

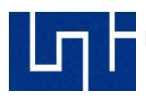

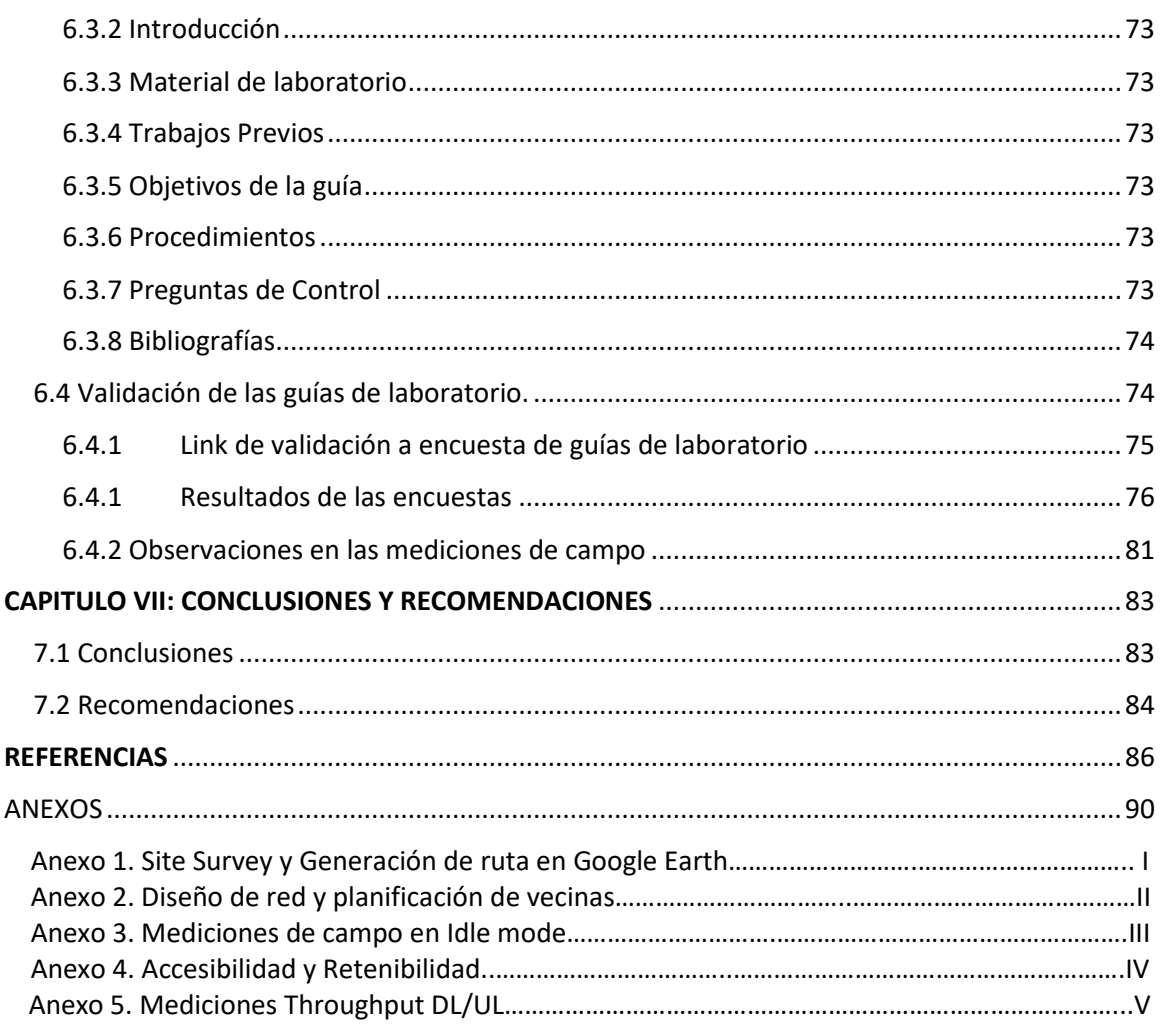

<span id="page-12-0"></span>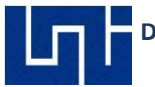

.

# **CAPITULO I : INTRODUCCION A LA RED DE TELEFONIA MOVIL**

# <span id="page-12-1"></span>**INTRODUCCIÓN**

En las telecomunicaciones, dos de los principales motores en la Sociedad de la Información y la comunicación TIC (Tecnologías de la Información y Comunicación) han sido, sin duda, el Internet y las comunicaciones móviles. En la medida que las tecnologías de redes móviles evolucionan, el consumo de estas tecnologías aumenta de manera sorprendente. La ITU (International Telecommunications Union) considera que las comunicaciones celulares son la tecnología de más rápida aceptación a través de la historia.

La relación entre el hombre y las tecnologías móviles, es decir, por y para el ser humano es la principal herramienta de comunicación e información desde la internet hasta las comunicaciones móviles. Se define la teleinformación o comunicación a distancia, como técnicas propias de las telecomunicaciones y la información parte de las TIC con la que se realiza a distancia el intercambio de voz, dato y video.

Las propuestas de escenarios de prácticas de laboratorio para mediciones de campo y post–procesamiento usando las aplicaciones G-NetTrack Pro y G-NetView Pro complementaran al proceso de enseñanza – aprendizaje de la asignatura comunicaciones inalámbricas que se imparte para la carrera de Ingeniería de Telecomunicaciones de nuestra alma mater, enfocadas específicamente en las tecnologías de redes de cuarta generación; estas prácticas conllevan a estudios de asignaciones Drive test y Walk test.

## <span id="page-13-0"></span>**ANTECEDENTES**

Se ha revisado el centro de documentación de la Facultad de Electrotecnia y Computación (CEDOC-FEC) de la UNI, estudios, tesis e investigaciones generales realizadas a nivel nacional por estudiantes y docentes que anteceden nuestro trabajo monográfico "**Diseño de guías de laboratorio de redes 4G para la asignatura Comunicaciones Inalámbricas en la carrera de Ingeniería en Telecomunicaciones",** donde son mencionados los siguientes:

La tesis monográfica titulada "**Implementación de guías de laboratorio para realizar mediciones y análisis de eventos en la banda de 850 MHz de la tecnología WCDMA** ", realizado por el Ing. Kevin Ariel Reyes Bellorín donde elaboro guías de laboratorio para estudiantes de pregrado utilizando el software Netimizer para monitorear eventos dentro de la red WCDMA y post-procesa los logs files con la herramienta Analyzer.[1].

**Un manual de laboratorio para realizar mediciones en ambientes GSM tanto en modo idle y modo dedicado utilizando el software Netimizer** para estudiantes de postgrado de la Universidad Nacional de Ingeniería, elaborado por el docente PhD. Marvin Sánchez.

El trabajo monográfico realizado por los Ingenieros Martha E. Aguinaga y Edwin E. Fajardo titulado '**Prácticas de laboratorio para el componente curricular: "Tecnologías de Redes Celulares", utilizando la herramienta Atoll, para la carrera de Ingeniería en Telemática de la UNAN-León** 'donde se realizó guías de laboratorios que consisten en la planificación de redes GSM/WCDMA/LTE y WiMAX utilizando la herramienta para diseño de redes inalámbricas Atoll.[2].

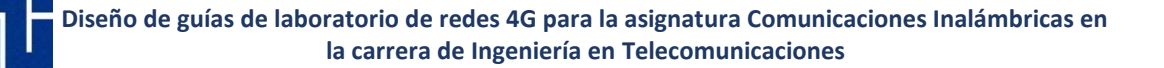

# <span id="page-14-0"></span>**JUSTIFICACIÓN**

Actualmente la Universidad Nacional de Ingeniería no cuenta con guías de laboratorios para la asignatura de Redes Móviles enfocados a prácticas de optimización de mediciones Throughput, Long Calls y Short Calls.

Las guías de laboratorios de tesis monográficas elaboradas en la UNI que preceden nuestro trabajo fueron realizadas para monitorear eventos en redes GSM (2G) Y WCDMA (3G).[1].

El presente trabajo compuesto por guías de prácticas de laboratorio que complementarán al proceso de desarrollo de enseñanza-aprendizaje reafirmara conocimientos teóricos y prácticos de la asignatura de Redes Móviles enfocados en el área RF.

Elegimos las aplicaciones de monitoreo de eventos y post-procesamiento para dispositivos Móviles G-NetTrack Pro y G-NetView Pro porque la portabilidad es una característica que va creciendo en demanda, especialmente en el área RF, el bajo costo de las licencias presentan una excelente alternativa a otras herramientas, así como la disponibilidad de las aplicaciones en versiones gratuitas.

Las licencias de las aplicaciones en versión profesional se consiguieron en la Google Play Store, por tanto, el único requisito para realizar las prácticas de laboratorio es un UE (equipo de usuario) compatible con tecnologías LTE y WCDMA.

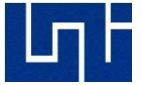

# **OBJETIVO GENERAL**

<span id="page-15-0"></span>Complementar el proceso de enseñanza – aprendizaje en la asignatura de Comunicaciones Inalámbricas mediante el diseño de guías de laboratorio para redes de cuarta generación (4G LTE).

# **OBJETIVOS ESPECÍFICOS**

- <span id="page-15-1"></span>1 Diseñar redes de 4G utilizando herramienta de planificación y diseño RF comercial.
- 2 Realizar mediciones en ambientes Outdoor con la herramienta G-NetTrack Pro para los servicios de Voice, Data y SMS.
- 3 Procesar los logs obtenidos de las mediciones Outdoor con la herramienta G-NetView Pro.
- 4 Elaborar guías de laboratorio para las etapas de Diseño, medición y postprocesamiento de redes de cuarta generación.
- 5 Validar las guías de laboratorio mediante encuestas a alumnos de 4to y 5to año de la carrera de ingeniería en telecomunicaciones con el fin de evaluar el entendimiento de los estudiantes a dichas guías.

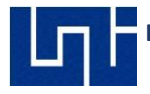

#### <span id="page-16-0"></span>**1.1 Bandas de Frecuencia de Operación para Telefonía Celular**

En Nicaragua de acuerdo con las frecuencias autorizadas por el Ente Regulador de las Telecomunicaciones (TELCOR) para servicios de telefonía celular en redes 4G son las bandas de 1700 y 2100 MHz (B4) que actualmente es utilizado por la empresa Claro, y la banda de 1900 MHz (B2) asignado a la empresa Tigo.[3].

| Claro      |                      |  |  |
|------------|----------------------|--|--|
| Tecnología | <b>Bandas</b>        |  |  |
| Bandas 4G  | B4 (1700/2100 AWS 1) |  |  |
| Bandas 3G  | B2 (1900), B5 (850)  |  |  |
| Bandas 2G  | B2 (1900)            |  |  |
| ஞ் Tigo    |                      |  |  |
| Tecnología | <b>Bandas</b>        |  |  |
| Bandas 4G  | B2 (1900)            |  |  |
| Bandas 3G  | B2 (1900), B5 (850)  |  |  |
| Bandas 2G  | B5 (850)             |  |  |

Tabla 1.1 Bandas de frecuencia en Nicaragua

## <span id="page-16-1"></span>**1.2 Modos de Operación del UE y estado de conexión**

Los modos de conexión en LTE están divididos en dos categorías, idle mode (modo inactivo) y connected mode (modo dedicado) dependiendo en las condiciones de uso. E-Node B maneja el intercambio entre ambos modos de conexión.

## **1.2.1 Idle Mode**

En este modo el suscriptor no está utilizando el UE en ningún servicio o canal. Aquí, el UE no está reconocido por el E-Node B, pero es conocido por la red y puede comunicarse dentro de la misma cuando intercambia de idle mode a connected mode cuando la conexión de señalización RRC (Radio Resource Control) está establecido.

El Idle mode ahorra consumo de energía tanto el UE y la red, así como este periodo evita innecesaria comunicación y señalización, el UE tiene menor consumo, esto en LTE incrementa la vida útil del equipo del usuario.[4].

#### **1.2.1 Connected Mode**

En este modo el UE es conocido tanto por el E-Node B como la red, el canal esta activo, así como los datos están siendo comunicados. La gestión de movilidad (Mobility Management) en este estado está siendo realizado por la red y está basado en handovers.[4].

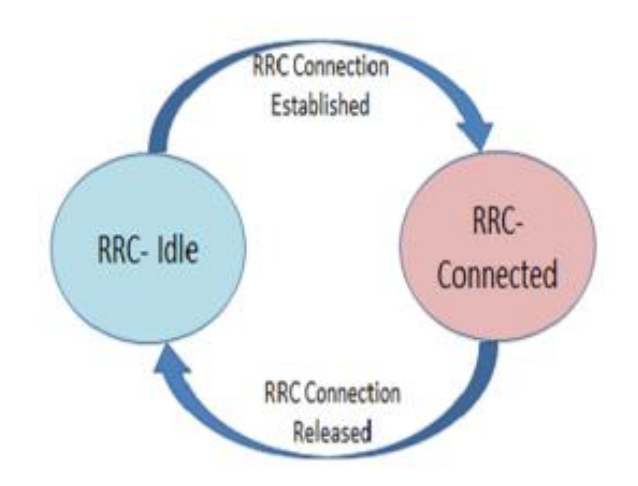

Figura 1.1 Transición entre idle mode y connected mode [4]

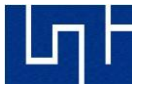

#### <span id="page-18-0"></span>**1.3 Llamadas en redes Inalámbricas**

En 2G, las llamadas son realizadas mediante circuitos (CS domain). En redes WCDMA, los servicios de llamadas pueden ser realizados en el CS domain, pero también son realizados mediante soluciones OTT (Over The Top), aplicaciones que encapsulan y transportan la señal de voz mediante un dominio ip (PS), sin embargo, puede carecer los requisitos de calidad de servicio (QoS) establecidos para asegurar una buena comunicación con aplicaciones Non- GBR (No Bit Rate Guarantee) como Skype y WhatsApp.

En redes LTE, las llamadas de voz pueden ser totalmente a base de datos (IP-Based), pueden ser utilizado a través de aplicaciones OTT vía 4G, bien realizar back out hacia redes 2G/3G.

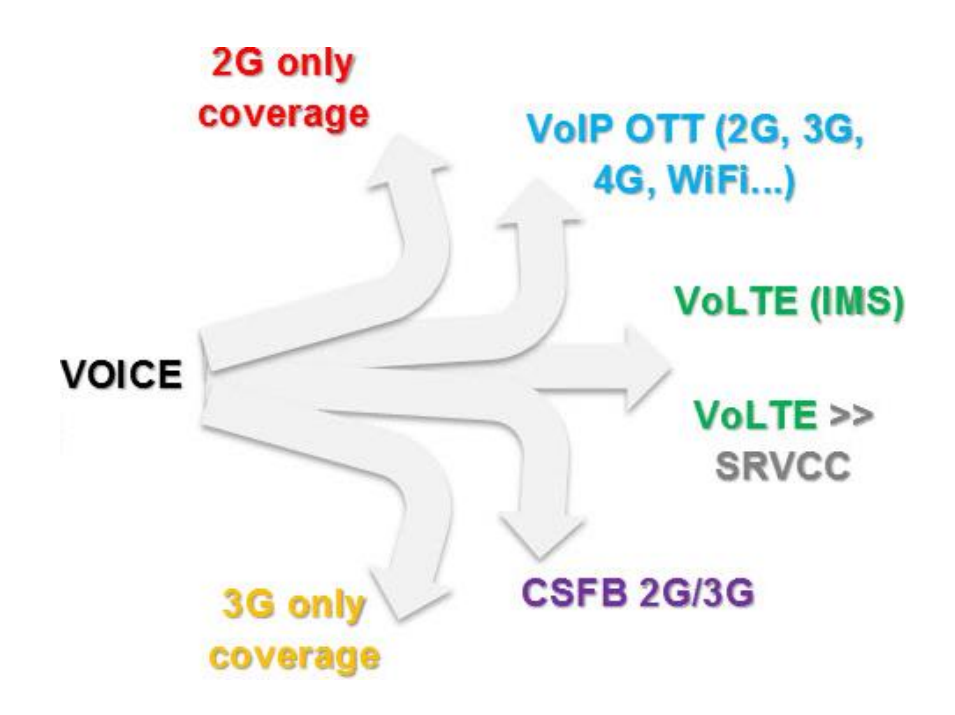

Figura 1.2 Tipos de llamadas de voz en redes inalámbricas

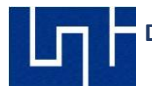

Cuando el servicio Voice over LTE no se encuentra disponible, se realizan alternativas de llamadas que son las siguientes:

# **1.3.1 VoLGA (Voice over LTE vía Generic Access)**

La utilización de redes 2G/3G como acceso genérico que permite, "packaging "de servicios de voz, enviándolos a través de la red LTE. [7].

## **1.3.2 CSFB (CS Fall Back)**

Cuando el UE necesita realizar una llamada, realizar un handover/fall back hacia redes 2G o 3G. [7].

# **1.3.3 VoLTE (Voice over LTE)**

Se genera en la misma tecnología de la red LTE. La voz está completamente empaquetada (Cifrada) en datos (VoIP LTE). [8].

## **1.3.4 SRVCC (Single Radio Voice Call Continuity)**

Determina y asegura las llamadas en LTE (VoLTE) sean transferidas (vía handover) hacia otras redes de manera transparente y óptimas. [8].

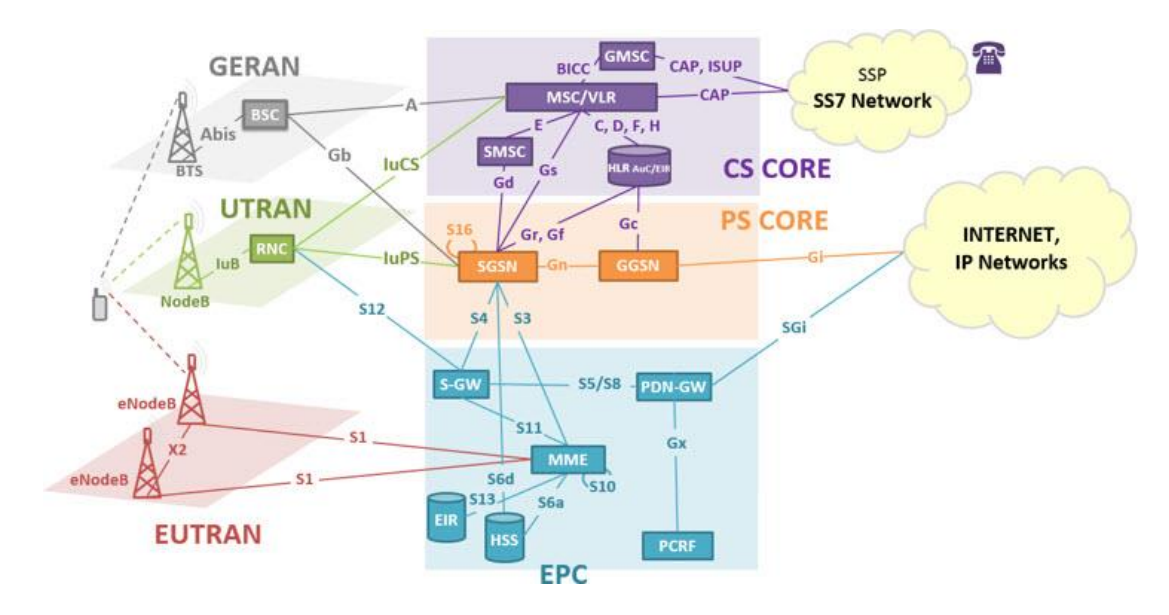

Figura 1.3 Topología de redes 2G, WCDMA y LTE [6]

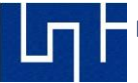

Como se puede apreciar en la figura 1.3, la EPC (Envoled Packet Core) no tiene acceso directo a la CS Network (Circuit Switching Network), LTE está diseñado para trabajar únicamente con llamadas con empaquetado de datos IP, por tanto, las llamadas basadas en circuitos no están soportadas.

En Nicaragua, los operadores telefónicos Claro y Tigo no cuentan con servicio VoLTE en redes 4G, esto ya que requieren una inversión extra para la infraestructura de la red, en este caso cada que vez que un UE registrado a una red LTE realiza una llamada de voz se ejecuta un CS-Fall Back hacia una red que tenga infraestructura de circuitos conmutados (GSM o WCDMA).

Una vez que la llamada finalizo, el UE vuelve a registrarse a la red LTE.

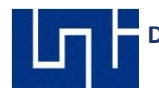

# **CAPITULO II: INTRODUCCIÓN A WCDMA Y LTE**

## <span id="page-21-1"></span><span id="page-21-0"></span>**2.1 Tecnología de Tercera Generación 3G WCDMA**

WCDMA (Wideband Code Division Multiple Access) es caracterizada por convergencia de voz y datos, mejores transmisiones de radio que tecnologías predecesoras y aplicaciones multimedia. Los protocolos desarrollados en esta tecnología fueron desarrollados con el fin de soportar mayor ancho de banda como la demanda de audio, videos conferencias y acceso rápido a Internet. Esta tecnología entro a operación comercial inicialmente en Japón a partir del 2001, posteriormente su uso se expandió a regiones como Estados Unidos, Europa y el resto de Asia.[2]

La red 3G permite que el UE pueda usar conexión rápida en desplazamiento de hasta 120 KM/H, con descargas picos de hasta 38 Mbps en DL. Las tecnologías más destacadas de esta generación son las siguientes:

- UMTS (Universal Mobile Telephone Service)
- CDMA 2000
- IMT-2000
- ARIB (3GPP)
- UWC-136

Actualmente en Nicaragua WCDMA mediante los operadores Claro y Tigo sigue siendo la tecnología predominante con respecto a cobertura, su uso es bastante amplio como sustituto de GSM en ciudades alejadas y carreteras que aún no cuentan con servicios de redes LTE.

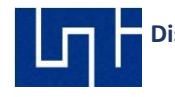

# <span id="page-22-0"></span>**2.2 Arquitectura de WCDMA**

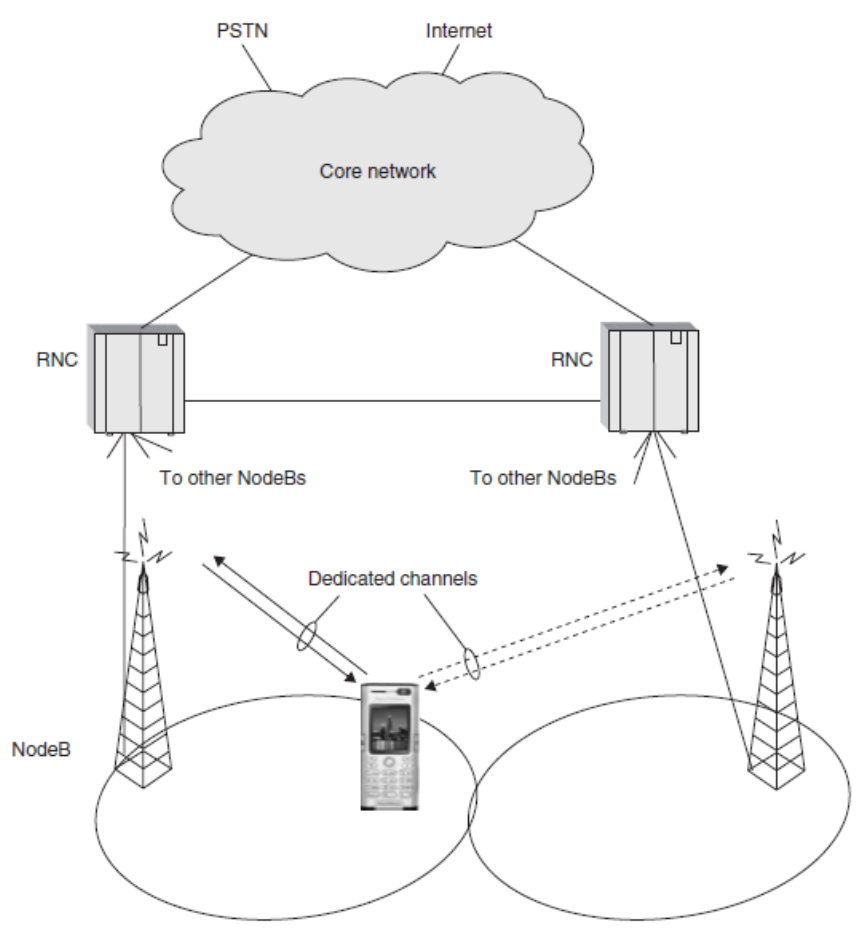

Figura 2.1 Arquitectura de una red WCDMA

WCDMA está basado en una estructura jerárquica (Figura 2.1), donde se describen los siguientes:

#### **2.2.1 UE (User Equipment)**

Dispositivo utilizado por un usuario que conecta hacia uno o varios E-Node B.[25].

## **2.2.2 Node B**

Forma parte de la interfaz de acceso radio (UTRAN), es una estación base lógica que realiza las funciones de la capa física de WCDMA como la

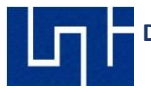

modulación, codificación de corrección de errores entre otros, también maneja la transmisión y recepción de señales entre uno o más sectores. [25].

## **2.2.3 RNC (Radio Network Controller)**

Se ubica en la red de acceso radio (UTRAN), está a cargo del proceso call setup, manejo del QoS, gestiónamiento de código (PSC) y la administración de recursos radioeléctricos en las celdas.[1]

# **2.2.4 NC (Core Network)**

Está conformado por el CS Circuit Switched y Packet Switched donde se realizan las conmutaciones de circuitos y datos ya que comparte parte de la estructura GERAN (GSM), el NC además está conectado hacia Internet y la red PSTN. [25]

#### <span id="page-23-0"></span>**2.3 UMTS (Universal Mobile Telecommunications System)**

La UMTS es una evolución de la tecnología GSM (Global System for Mobile Comunications), teniendo como objetivo la reducción del tiempo de respuesta de aplicaciones multimedia que funcionan a través de transmisión de datos, ofreciendo mejor rendimiento que GPRS (General Packet Radio Service).

## **2.3.1 HSDPA (High Speed Dowlink Packet Access)**

Es un standard del 5<sup>th</sup> releases de 3GGP en el año 2002. Su función está enfocada en la mejora de la descarga de datos del Downlink en WCDMA con respecto a GPRS, el UE puede cambiar entre HSDPA y HSUPA.[26].

## **2.3.2 HSUPA (High Speed Uplink Packet Access)**

Es un estándar del sexto release de 3GGP en 2004, ofrece velocidades del UL hasta 6 Mbps[27].

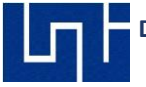

# <span id="page-24-0"></span>**2.4 Canales WCDMA**

La utilización de los servicios en WCDMA requiere procesos para garantizar la conexión, esto se lo logra a través de la utilización de canales. Los canales pueden están clasificados en 3 tres categorías:

- Canales físicos
- Canales de Transporte
- Canales lógicos

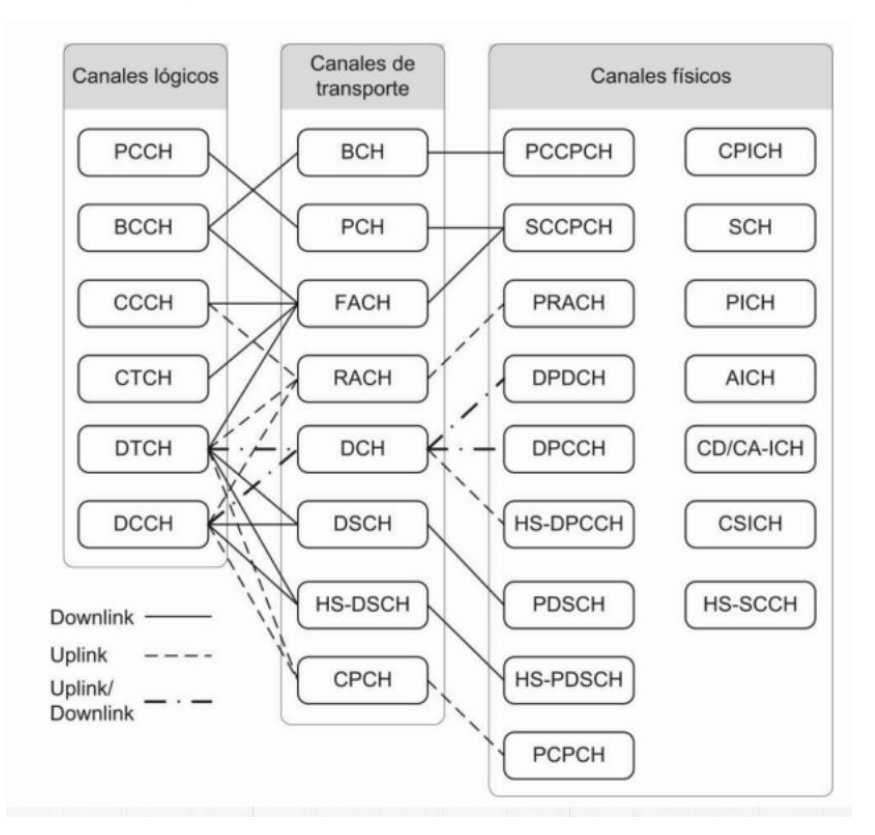

Figura 2.2 Canales en WCDMA

#### **2.4.1 Canales lógicos**

Los canales lógicos se utilizan para el proceso de una comunicación específica, así como describen el tipo de dato que se transfiere. Están clasificados en dos tipos que son los canales de tráfico y canales de control.[27].

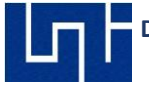

#### **2.4.2 Canales de Transporte**

Son utilizados para definir los formatos de envió de información específica que es enviado a los UE. Están clasificados como canales comunes y canales dedicados.

#### **2.4.3 Canales físicos**

Son administrados en la capa física de la red WCDMA, son utilizados como medio radioeléctrico.

#### <span id="page-25-0"></span>**2.5 Técnicas de acceso en WCDMA.**

WCDMA utiliza dos modos de operación para optimización del espectro, TDD y FDD.

- **TDD (Time Division Duplex):** La comunicación se transmite en diferentes instantes de tiempo y en intervalos temporales, dicho de otra manera, TDD utiliza ambos canales dinámicamente.
- **FDD (Frecuency Division Duplex):** Tanto el canal DL como UL transmiten de manera simultánea en frecuencias distintas. En Nicaragua se utiliza el modo FDD tanto en WCDMA como LTE.

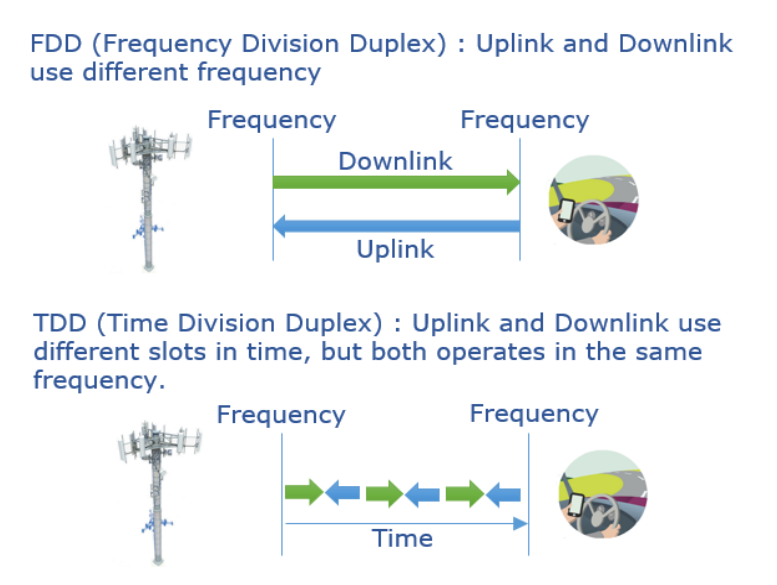

Figura 2.3 Modos de acceso FDD vs TDD

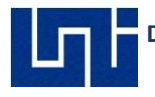

#### <span id="page-26-0"></span>**2.6 Planificación de Vecinas en WCDMA**

La movilidad es una característica importante tanto en los sistemas WCDMA como LTE, lo que permite a suscriptores realizar llamadas sin interrupciones dentro del área de cobertura.

Este proceso denominado **Handover,** consiste cuando un suscriptor que se encuentra el CS domain se aleja o gana distancia con respecto a una celda en servicio, mientras va acercándose a otra celda en servicio que va presentando mejores niveles de RSCP a medida que se acerca, el Handover se realiza una vez que la última celda presenta mejores prestaciones. [26]

Se presentan tres tipos distintos de Handover que son:

- Soft Handover
- Softer Handover
- Hard Handover

#### **2.6.1 Soft Handover**

Un suscriptor se encuentra en el área de cobertura de dos o más estaciones base, el estar conectado a más de una estación base se asegura caminos alternativos para las comunicaciones.

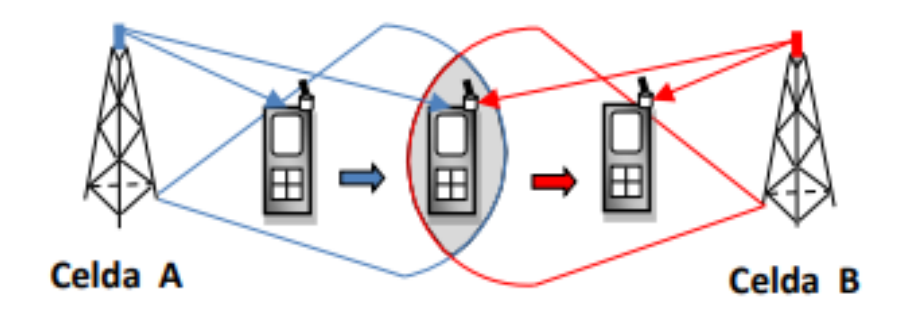

Figura 2.4 Soft Handover

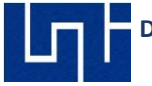

## **2.6.2 Softer Handover**

Este traspaso es similar al anterior, se da cuando el cambio es producido entre dos sectores de la misma estación base.

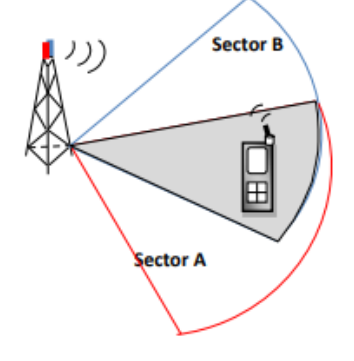

Figura 2.5 Softer Handover

#### **2.6.3 Hard Handover**

El suscriptor realiza un handover que implique un cambio en la frecuencia empleada o adquisición de códigos. Este tipo se da principalmente cuando en la celda de destino no se emplea la misma técnica de acceso que la celda de origen.

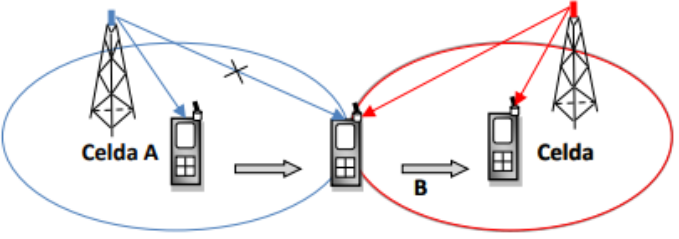

Figura 2.6 Hard Handover

## **2.6.4 IRAT – Handover**

Se efectúa entre tecnologías celulares, se da cuando un suscriptor está saliendo de una cobertura LTE está entrando a una zona donde hay cobertura WCDMA, también cuando se realiza una llamada en LTE y esta debe ser transferida a tecnologías que soporten circuitos conmutados (CS FallBack).

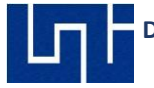

#### **2.6.5 Macro diversidad**

Permite que un suscriptor recibir datos de varias celdas de manera simultánea, para sistemas WCDMA esta función es recomendable con no más de tres estaciones bases para evitar interferencias.

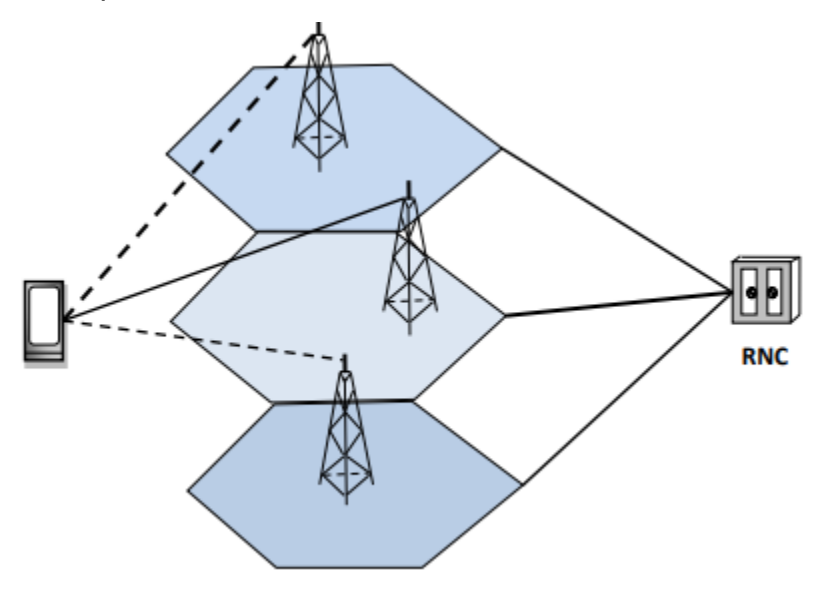

Figura 2.7 Macro diversidad

#### <span id="page-28-0"></span>**2.7 Tecnología de Cuarta Generación 4G LTE**

Al igual que con las otras tecnologías, la UIT (Unión internacional de Telecomunicaciones) creó el comité que define los requisitos necesarios para el estándar 4G (Siglas de la cuarta generación de telefonía móvil), es entonces que en el año 2000 el mundo conoce la primera familia de normas derivadas del concepto IMT (Telecomunicaciones Móviles Internacionales). Como propuesta para esta tecnología, en el año 2004 el proyecto LTE (Evolución a largo plazo o LTE-R8 por ser la versión 8 de la 3GPP) se centró en la mejora de E-UTRAN (Acceso de Radio Terrestre Universal Evolucionado) y la optimización de la arquitectura de acceso de radio, hasta ese momento LTE no es considerada de hecho una tecnología 4G, más bien 3,99G.Con la ampliación de familias de interfaz radioeléctricas en el consenso de enero del

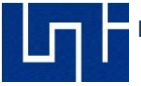

2012 se estable una plataforma global sobre la construcción de las próximas generaciones de servicios móviles, conocidas como IMT – Avanzadas (IMT-Advanced) es en ese momento que LTE-R10 0 LTE- Advanced (nombre común de la versión por ser parte de esta familia), es considerada finalmente como la nueva 4G. [9].

|                                     | <b>VERSIÓN 8</b><br>LTE                              |             | <b>VERSIÓN 10</b><br><b>LTE - ADVANCED</b>        |             |
|-------------------------------------|------------------------------------------------------|-------------|---------------------------------------------------|-------------|
| Capa física                         | Descarga OFDMA<br>Carga SC OFDMA                     |             | Descarga OFDMA<br>Carga SC OFDMA                  |             |
| Multiplexaje                        | FDD y TDD                                            |             | FDD y TDD                                         |             |
| <b>Movilidad de los</b><br>usuarios | 217 mph<br>(350 Km/h)                                |             | 217 mph<br>(350 Km/h)                             |             |
| Tasa de Transferencia               | Descarga: 300 Mbps<br>Carga: 75 Mbps                 |             | Descarga: 1 Gbps<br>Carga: 500 Mbps               |             |
| Eficiencia pico del<br>espectro     | Descarga: 15 [bps/Hz]<br>Carga: 3. 75 [bps/Hz]       |             | Descarga: 30 [bps/Hz]<br>Carga: 15 [bps/Hz]       |             |
| Latencia                            | Plano de usuario: 10 ms<br>Plano de control : 100 ms |             | Plano de usuario: 5 ms<br>Plano de control: 50 ms |             |
| Ancho de banda<br>escalable         | Hasta 20 MHz                                         |             | 20 MHz hasta 100 MHz                              |             |
| <b>MIMO</b>                         | Descarga:                                            | Hasta 4 x 4 | Descarga:                                         | Hasta 8 x 8 |
|                                     | Carga:                                               | N/A         | Carga:                                            | Hasta 4 x 4 |

Tabla 2.1 Comparativa de la versión 8 y 10 de LTE 3GPP

#### **LTE fue creado con la finalidad de cubrir las siguientes necesidades:**

- ➢ **Rendimiento y capacidad:** LTE puede ofrecer velocidades de descarga de al menos 500 Mbps hasta 1 Gbps, dependiendo de la velocidad con que se desplace el terminal.
- ➢ **Simplicidad:** No requiere de un estándar tan complejo y los costos para los fabricantes y operadores se reducen.
- ➢ **Latencia:** En LTE los retardos temporales dentro de la red son menores en comparación con 3G, consiguiendo así una ventaja de esta tecnología.

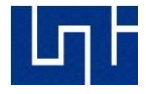

- ➢ **Servicios Interactivos:** Juegos multijugador, comunicaciones multimedia.
- ➢ **Gran variedad de dispositivos:** Módems, teléfonos móviles, tabletas, etc., incorporan módulos de comunicación LTE.
- ➢ **Todo sobre IP:** LTE es una red basada en la conmutación de paquetes.

#### <span id="page-30-0"></span>**2.8 Estructura de la red LTE**

EPS (Evolved PacketSystem), por sus siglas en inglés, es la arquitectura del sistema LTE. Los componentes fundamentales de LTE son: La nueva red de acceso E-UTRAN, la red troncal EPS y la evolución del subsistema IMS o subsistema IP Multimedia (IP Multimedia Subsystem).[9].

La red E-UTRAN y la red troncal EPC proporcionan conjuntamente servicios de transferencia de paquetes IP entre los equipos de usuario y redes de paquetes externas tales como plataformas IMS; que es el responsable de la señalización asociada a los servicios multimedia, y/o distintas redes de telecomunicaciones como Internet.

El servicio de transferencia de paquetes IP en la red LTE entre el equipo de usuarios y una red externa se denomina servicio portador EPS (EPS Bearer Service). Así también, la transferencia de paquetes que proporcionan la red de acceso E-UTRAN se denomina E-UTRAN Radio Access Bearer (ERAB).[8].

En la figura 2.8 se muestran las principales interfaces de E- UTRAN y EPC. La interfaz entre E-UTRAN y EPC se denomina S1. Ambos dan a EPC los

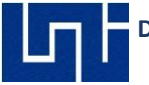

mecanismos necesarios para gestionar el acceso de los terminales móviles a través de E- UTRAN. En tanto, las plataformas de servicio como IMS y la conexión a redes de paquetes externos IP se llevan a cabo mediante la interfaz SGI de la EPC. El control de los servicios de transporte ofrecidos por EPC se basan en información proporcionada por otros elementos de la red troncal que no son exclusivos del sistema LTE, sino que pueden dar soporte también a otros dominios de los sistemas 3GPP.

Finalmente, se menciona que los equipos físicos donde se ubican las funciones tanto de la red troncal EPC como la red de acceso E-UTRAN, trabajan mediante tecnologías basadas en IP. Así, la red física que interconecta los diferentes equipos que forman parte de la red LTE.

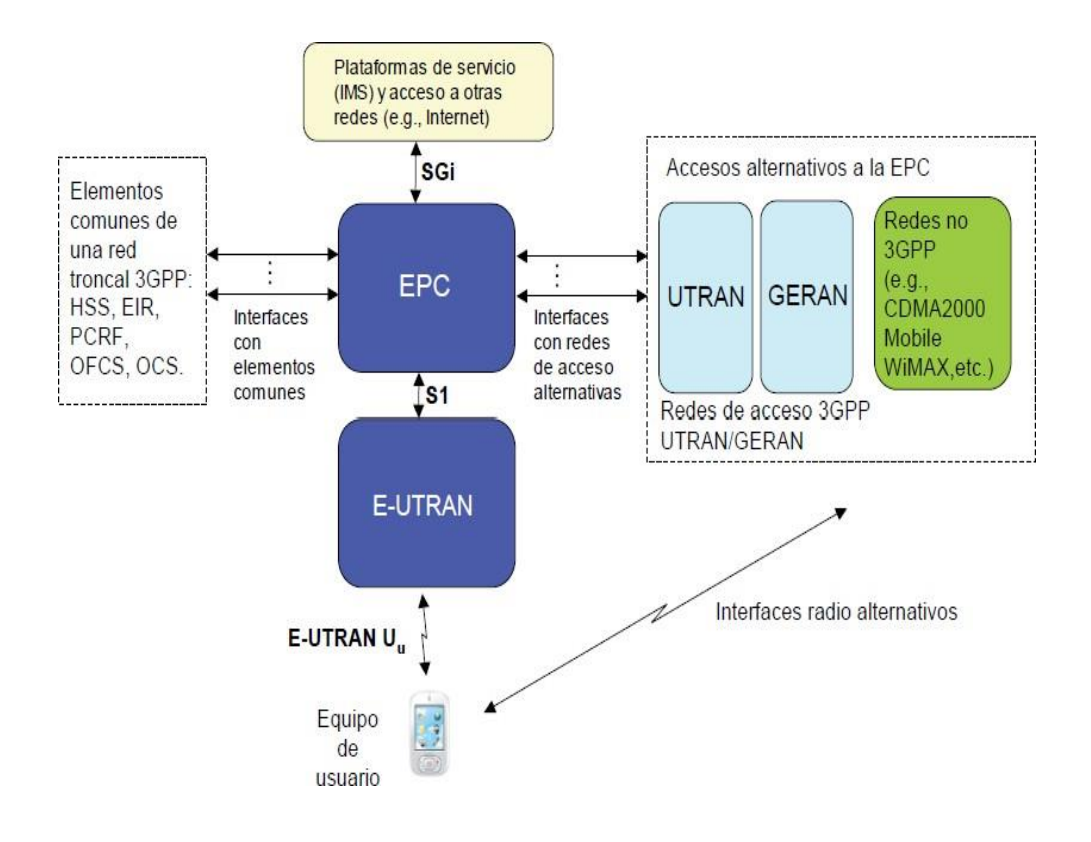

Figura 2.8 Arquitectura del sistema LTE

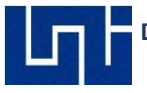

# <span id="page-32-0"></span>**2.8.1 Arquitectura de E-UTRAN**

La red de acceso está constituida de una única entidad de red denominada evolved Node B, la cual forma la estación base de E-UTRAN.

En la figura 2.9 se ilustra una red de acceso E-UTRAN y su formación que proporcionan la conectividad entre los equipos de usuario (UE) y la red troncal EPC. Un E-Node B, se comunica con el resto de los elementos del sistema mediante tres interfaces.

E-UTRAN, S1 y X2. La interfaz E-UTRAN Uu, conocida también como LTE Uu o solo como radio LTE, es la que permite la transferencia de información por el canal de radio entre E-Node B y los equipos de usuario.

Todas las funciones y protocolos necesarios para realizar el envío de datos y controlar las operaciones de la interfaz E-UTRAN Uu se implementan en el E-Node B.[10].

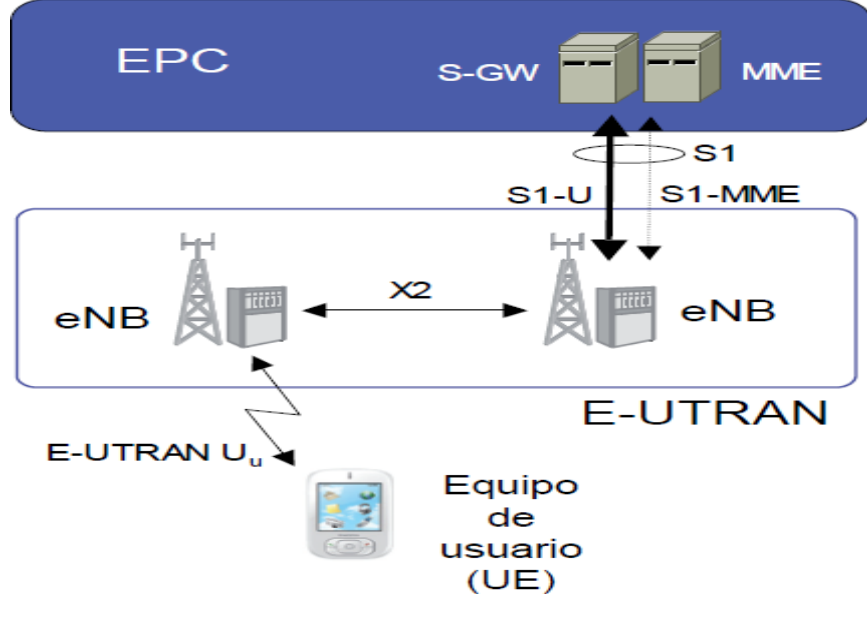

Figura 2.9 Red de acceso E- UTRAN

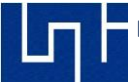

El E-Node B, se enlaza con la red troncal EPC a través de la interfaz S1. Dicha interfaz está dividida en dos interfaces diferentes: S1-MME para sustentar el plano de control y S1-U como soporte del plano de usuario. La separación entre plano de control y plano de usuario es una característica importante en la organización de las torres de protocolos asociadas a las interfaces de la red LTE.

El plano de usuario (S1-U) se refiere a la torre de protocolos empleada para el envío de tráfico de usuario a través de dicha interfaz. En tanto, el plano de control (S1- MME) se refiere a la torre de protocolos necesaria para sustentar las funciones y procedimientos necesarios para gestionar la operación de dicha interfaz. Esta separación entre plano de control de usuario en la interfaz S1 permite realizar la conexión del E-Node B con dos nodos diferentes de la red troncal.

La división en la interfaz S1 es una característica importante de la red LTE que permite dimensionar de forma independiente los recursos de transmisión necesarios para el soporte de la señalización del sistema y para el envío del tráfico de los usuarios.

Por otro lado, los E-Node B, pueden comunicarse entre ellos por medio de la interfaz X2. En esta interfaz existen intercambio de mensajes de señalización, los cuales permiten una gestión más eficiente del uso de los recursos de radio, así como del tráfico de los usuarios del sistema cuando estos pasan de un E-Node B a otro durante el proceso de Handover.[10].

#### <span id="page-33-0"></span>**2.8.2 Bandas de Frecuencias en LTE**

Las bandas de frecuencia donde LTE opera están en ambos espectros, tantos pares como impares, requiriendo flexibilidad en el arreglo Dúplex. Por esta razón, LTE soporta FDD y TDD.

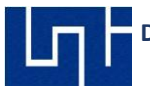

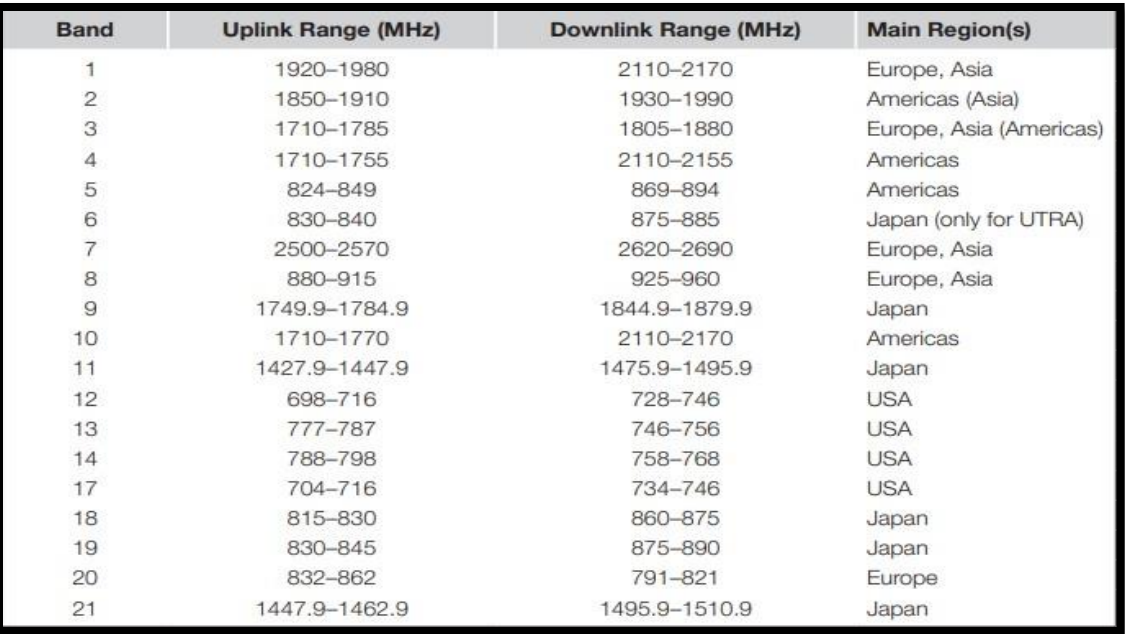

#### Tabla 2.2 Frecuencias FDD

Desde el Release 8 de las especificaciones de la 3GGP para LTE incluye 19 bandas de frecuencia para FDD y 9 bandas de frecuencia para TDD. Las bandas pares para trabajar en FDD están enumeradas desde el 1 hasta 21, mientras las bandas impares para trabajar en FDD están del 33 al 41.[10].

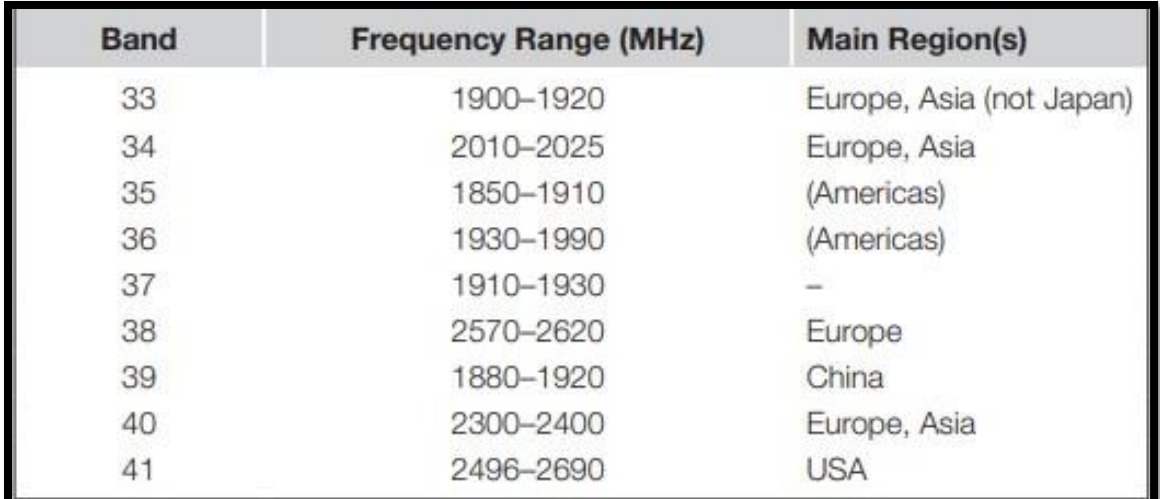

#### Tabla 2.3 Frecuencias TDD

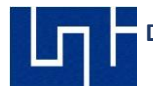

#### <span id="page-35-0"></span>**2.8.3 Entidades de red e interfaz**

En esta sección se describen las funciones relacionadas a un E-Node B y las principales características de las tres interfaces de E-UTRAN.

#### **2.8.3.1 E-Node B**

El E-Node B integra las funciones de la red de acceso, siendo ahí donde terminan todos los protocolos específicos de la interfaz de radio. Mediante dichos protocolos, el E-Node B realiza la transmisión de los paquetes IP hacia/desde los equipos de usuario junto con los mensajes de señalización necesarios para controlar la operación de la interfaz radio. El E-Node B mantiene un contexto de cada uno de los equipos de usuario que tiene conectados. En dicho contexto se almacena la información necesaria para mantener los servicios de E-UTRAN activos (información sobre el estado del equipo de usuario, servicios portadores activos, información de seguridad, capacidad del terminal, etc.).[11].

La función principal de un E-Node B consiste en la gestión de los recursos de radio, Así, el E-Node B alberga funciones de control de admisión de los servicios portadores de radio y control de movilidad, por ejemplo: decisión de realizar un Handover, asignación dinámica de los recursos de radio tanto en el enlace ascendente como descendente, control de interferencias entre estaciones base , control de la realización y del envío de medidas desde los equipos de usuario que puedan ser útiles en la gestión de recursos, etc.

El E-Node B tiene otra función importante, la cual es la selección dinámica de la entidad MME de la red troncal EPC cuando un terminal se registra en la red LTE. Esta función otorga un grado de flexibilidad muy importante en la operativa de la red. En E-UTRAN, un E-Node B puede estar conectado simultáneamente a múltiples MMEs
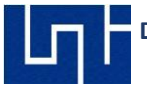

de la red troncal. Por tanto; A través de la selección de que entidad MME va a controlar el acceso de cada usuario, es posible balancear la carga de señalización entre diferentes MMES, así como aumentar la robustez del sistema frente a puntos de fallo críticos.

El E-Node B puede enviar y recibir paquetes IP de los usuarios a los que sirve a través de diferentes puertas de acceso S-GW de la red troncal EPC.[10].

#### **2.8.3.2 Interfaz de Radio**

La interfaz de radio soporta tres tipos de mecanismos de transferencia de la información en el canal de radio: Difusión de señalización de control, envío de paquetes IP y transferencia de señalización de control dedicada entre un equipo de usurarios IP y transferencia de señalización de control dedicada entre un equipo de usuario y el E-Node B, los cuales se pueden apreciar en la figura 2.3 y a continuación se describen:

- Broadcast de señalización de control en la zona de cobertura de la celda. Con la información enviada se permite a los equipos de usurarios detectar la presencia del E-Node B y conocer sus parámetros básicos de operación como la potencia máxima que pueden utilizar los equipos de usuario en la celda, así como la identidad de los operadores de red a los que puede accederse a través de E-Node B. La difusión de señalización de control también sirve para forzar a que un equipo de usuario que no tenga una conexión de control establecida con el E-Node B inicie un acceso a la red.
- Transferencia de señalización de control dedicada entre el E-Node B y un equipo de usuarios, el establecimiento de una conexión de control dedicada es necesario para gestionar el uso de los servicios portadores radio.

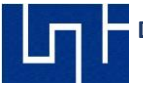

cualquier gestión de señalización con la red troncal tal como el registro del terminal en la red. La conexión de control se soporta mediante el protocolo Radio Resource Control o Control de Recursos de Radio (RRC. A través del protocolo RRC se gestiona la modificación y liberación de los servicios portadores radio entre E-Node B y el equipo de usuarios.

Ejemplo de esto es el control y envío de medidas de radio desde los terminales hacia el E-Node B y el mecanismo de Handover, el cual permite que un equipo de usuario cambie de celda conservando activos tanto la conexión de control como los posibles servicios portadores radio que esté utilizando.[12].

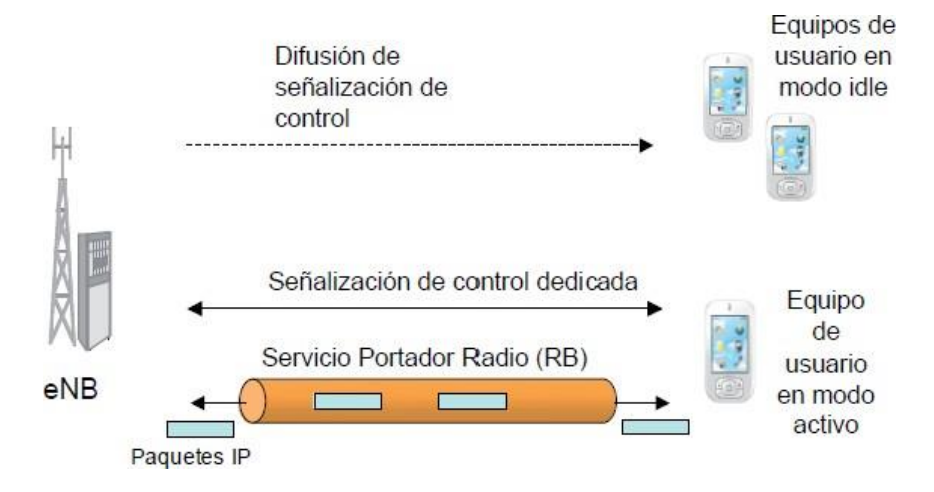

Figura 2.10 Mecanismos de transferencia de información

La información que viaja a través de la interfaz de radio puede resguardarse utilizando funciones de cifrado que proveen confidencialidad e integridad. La confidencialidad permite que la información que se envía se codifique de forma que ningún otro equipo que codifique la señal transmitida por el canal de radio sea capaz de reconocerla. El servicio de integridad evita que la información radiada pueda ser modificada de forma malintencionada en el trayecto entre E-Node B y el equipo de usuarios en el caso se encontrará en medio de la transmisión un equipo de radio.

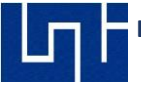

Dichas funciones de cifrado se aplican al tráfico de usuarios (Paquetes IP) y a los mensajes de señalización RRC utilizados en la conexión de control dedicada. Los detalles acerca de las funcionalidades de la interfaz de radio en E-UTRAN se describen adelante.

# **2.8.3.3 Interfaz E-Node B – EPC (S1)**

El plano de usuario de esta interfaz, denominado S1-U, brinda un servicio de transferencia de datos de usuario entre E-Node B y S-GW sin la garantía de entrega y al mismo tiempo no soporta mecanismos de control de errores ni de control de flujo. Este servicio se denomina servicio portador S1.[10].

El plano de control conocido como S1-MMe o también S1-C, es utilizado para soportar un conjunto de funciones y procedimientos de control entre E-Node B y la entidad MME de la red troncal. Específicamente entre los procedimientos soportados en la interfaz S1 destaca:

• Métodos para establecimiento, modificaciones y liberación de recursos de los servicios portadores tanto en a interfaz de radio (Servicio portador radio o RB) como en la interfaz S1 (S1 bearer). La concatenación de un servicio portador radio y un servicio portador S1 conforma el servicio portador completo que ofrece la red de acceso E-UTRAN. Es importante tener en cuenta que en LTE, el establecimiento de estos servicios portadores que constituyen el plano de usuario para la transferencia del tráfico IP se controla desde la red troncal en particular desde la entidad de red MME. Por tanto, en LTE no se permite que un E-Node B o un equipo de usuario puedan iniciar por sí mismos el establecimiento de un servicio portador radio. En la figura 2.11 se ilustra dicho control del plano de usuario por parte de la entidad MME.

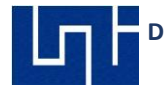

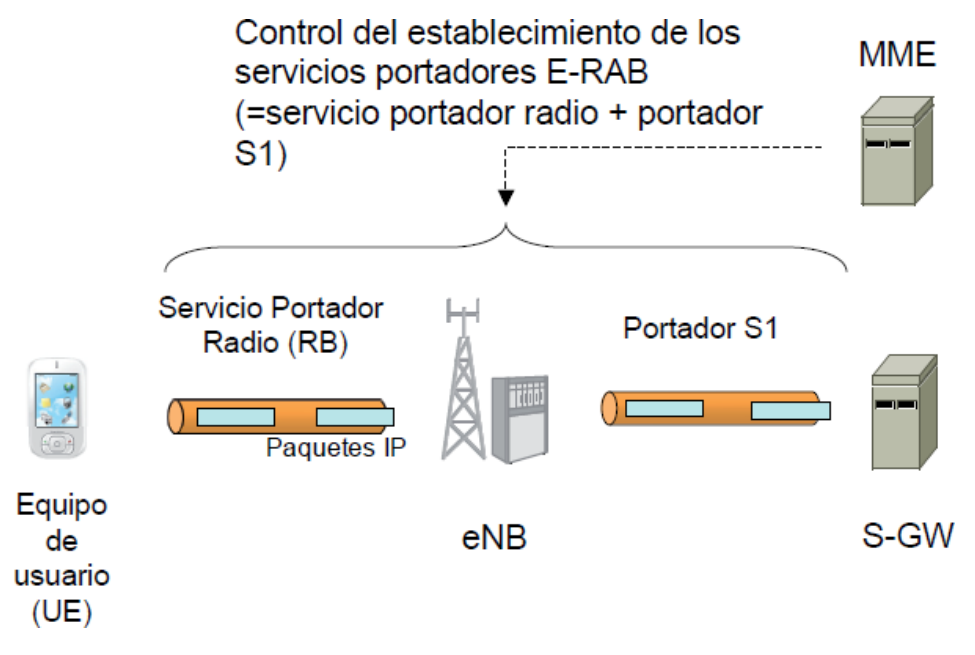

Figura 2.11 Control de los servicios portadores radio a S1

# **2.8.3.4 Procedimiento de Handover entre E-Node B**

Cuando la red E-UTRAN decide que un dispositivo debe cambiar de E-Node B durante una conexión , y no existe una interfaz X2 entre los dos E-Node B involucrados, la interfaz S1-MME se utiliza para estructurar el procedimiento de Handover, Así, a través de la interfaz S1- MME, la entidad MME puede establecer un nuevo contexto en el E-Node B destino asociado al terminal que va a realizar el cambio con toda la información relativa a la configuración de los servicios portadores que tiene establecidos el usuario así como las claves de seguridad. De esta manera, el restablecimiento del servicio a través del nuevo E-Node B puede hacerse rápidamente ya que se evita el ejecutar de nuevo los mecanismos para el establecimiento de los servicios portadores en la interfaz de radio, así como los mecanismos de seguridad.

# **2.8.3.4.1 Procedimiento de aviso (Paging)**

.

La gestión de la localidad de los equipos de usuario en la red es una de las funciones básicas de la entidad MME. Permite conocer con cierta resolución en qué E-Node B o conjunto de E-Node B (áreas de seguimiento) se localiza un usuario que se encuentre en modo inactivo, es decir, que no tenga establecida una conexión de control RRC con ningún E-Node B. Así, cuando el MME quiereforzar a que un usuario en modo inactivo pase a modo activo, a través de la interfaz S1 – MME se ordena la ejecución del mecanismo de aviso en todos los posibles E-Node B en los que espera encontrar al terminal.[12].

Procedimiento de envío de forma transparente entre MME y E-Node B de los mensajes de señalización de control que se transportan entre el MME y el equipo de usuario.

Otra función de un E-Node B es que la interfaz S1 permite que un E-Node B pueda estar conectado simultáneamente a múltiples equipos de la red troncal (múltiples MMEs y/o múltiples S-GWs). Dicha característica presenta varias ventajas:

La red más resistente a fallos de los nodos de la red troncal: El correcto funcionamiento de un E-Node B no está ligado a un único nodo de la red troncal. Aunque se produzca un malfuncionamiento o parada de un nodo de la red troncal, los E-Node B siguen ofreciendo servicio mediante otros nodos de la red troncal.

Un E-Node B puede proporcionar acceso a nodos de redes troncales de diferentes operadores de red que comparten la red de acceso.

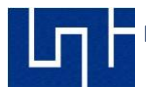

# **2.8.3.5 Interfaz E-Node B – E-Node B (X2)**

Así como en el plano de usuario de S1, el plano de usuario de la interfaz X2 proporciona un servicio de transferencia de datos de usuarios entre E-Node B , sin garantías de entrega y sin soporte de mecanismos de control de errores y de control de flujo. La transparencia de datos de usuario entre E-Node B se ejecuta solo durante los procedimientos de Handover en los que los paquetes de usuario guardados en el E-Node B anterior se trasladan al E-Node B nuevo. De esta manera, el cambio de E-Node B asociado al Handover, reduce posibles pérdidas de paquetes durante el proceso. Refiriéndonos al plano al plano de control, entre las funciones y procedimientos soportados en la interfaz X2 sobresalen las siguientes:

Soporte del mecanismo de Handover entre E-Node B , a través del plano de control se realiza el envío de la conexión de un usuario del E-Node B antiguo al nuevo y se controla el mecanismo de transferencia de paquetes IP en el plano de usuario de X2.

El contexto de usuario contiene información relativa a los servicios portadores radio que se tienen establecidos, claves de seguridad, así como los datos sobre las capacidades del terminal.

Aviso del estado de carga del E-Node B, a través de dicha interfaz, los E-Node B, que tengan celdas próximas pueden enviar información para llevar a cabo funciones de gestión de recursos de radio como la coordinación de interferencias entre celdas que operen en el mismo canal.

# **2.8.4 Protocolos utilizados en E-UTRAN**

Los protocolos que se utilizan en las tres interfaces de E-UTRAN (radio, S1 y X2) se ordenarán en torno a un plano de usuario y un plano de control.

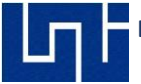

El plano de usuario abarca los protocolos utilizados para el envío de tráfico (Paquetes IP) correspondiente a los servicios a los que acceden los terminales a través de la red. El plano de control hace referencia a los protocolos necesarios para soportar las funciones y procedimientos en las diferentes interfaces. Se detallan los protocolos utilizados en las diferentes interfaces.[13].

# **2.8.4.1 Protocolos en la interfaz radio**

La transmisión de paquetes IP entre el E-Node B y un equipo de usuario a través de la interfaz de radio se sustenta en protocolos que conforman una capa de enlace y una capa física las cuales se ilustran en la figura 2.5 la capa de enlace, a su vezse divide en tres subcapas:

- Packet Data Convergence Protocol (PDCP).
- Radio Link Control (RLC).
- Medium Access Control (MAC).

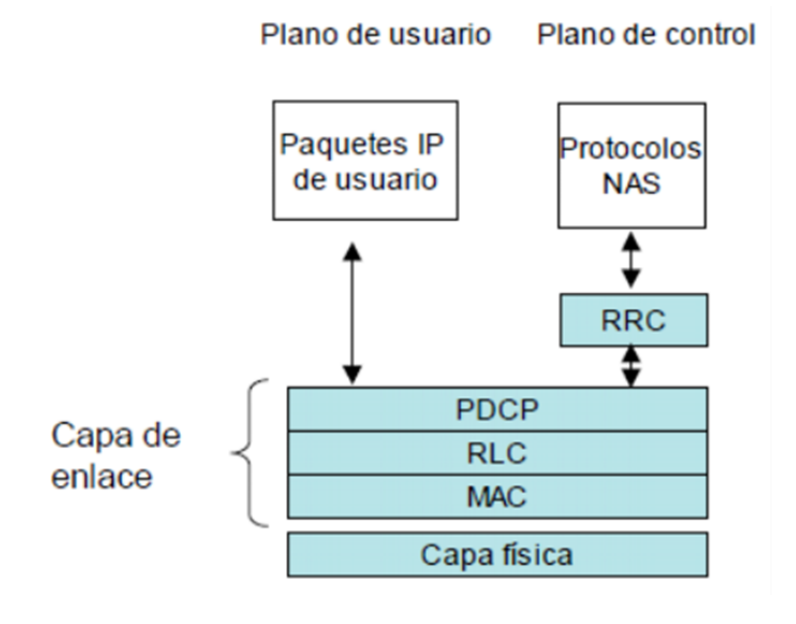

Figura 2.12 Protocolos de la interfaz de radio de E-UTR

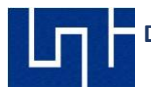

Cada una de estas capas o subcapas del conjunto de protocolos tiene funciones en concreto y definen el formato de los paquetes de datos (Cabeceras y colas) que se intercambian entre entidades remotas.

En seguida se describen las principales características de cada capa/subcapa:

#### **2.8.4.1.1 Protocolo PDCP**

Forma parte de la capa superior del conjunto de protocolos y está encargada de proveer el punto de acceso al servicio portador radio (RB). Dicho de otra forma, los paquetes IP del tráfico de usuario se entregan y reciben a través del servicio de transferencia proporcionado por la capa PDCP. Las funciones principales de esta capa son la compresión de cabeceras de los paquetes IP y el cifrado de la información para garantizar su confidencialidad e integridad.

La cabecera añadida por la capa PDCP tiene un número de secuencia que distingue al paquete IP enviado y permite hacer una entrega ordenada de los paquetes IP en el extremo receptor, también detecta probables duplicados de los paquetes IP (ocasionando, por ejemplo, en un proceso de Handover). Cada servicio portador radio tiene una entidad PDCP asociada.

#### **2.8.4.1.2 Protocolo PDCP**

En la capa RLC se permite enviar de forma confiable los paquetes PDCP entre el E-Node B y el equipo de usuario. Para ello, la capa RLC soporta funciones de corrección de errores, concatenación, segmentación y re ensamblado, entrega ordenada de paquetes PDCP a capas superiores, detección de duplicados y detección y/o recuperación de errores en el protocolo. Cada servicio portador radio tiene una entidad RLC asociada.

#### **2.8.4.1.3 Protocolo MAC**

Esta capa se responsabiliza de controlar el acceso al canal de radio. Para ello, la capa MAC soporta funciones de calendarización (apartada 4.6) dinámica entre equipos de usuario atendiendo a prioridades, realiza multiplexaje a los paquetes RLC de diferentes servicios portadores radio en los canales de transporte ofrecidos por la capa física (el canal de transporte se puede compartir por varios servicios portadores de uno o varios equipos de usuario) y realiza un control de errores. A los servicios de transferencia que la capa MAC ofrece a la capa RLC se les asigna el nombre de canales lógicos. Solo hay una entidad MAC por celda.

#### **2.8.4.2 Capa física**

Es la capa que se encarga de realizar la transmisión propiamente dicha a través del canal radio. Realiza funciones de codificación de canal y modulación. En el enlace ascendente, la capa física se basa en un esquema Single-Carrier FDMA. En el enlace descendente, el esquema de transmisión es OFDMA.

Haciendo referencia al plano de control entre el equipo de usuarios y la red, éste se soporta sobre la misma capa de enlace (Protocolos PDCP, RLC, MAC) Y la misma capa física que ha sido utilizadas en el plano de usuario. En este plano, los protocolos de nivel de red son:

#### **2.8.4.2.1 Protocolo RRC**

Radio Resource Control, en esta capa se establece una conexión de control entre el E-Node B y un equipo de usuario a través de la cual se realizan funciones relacionadas con la gestión operativa de la interfaz de radio. Entre esas funciones de la capa.

RRC resaltan los mecanismos de gestión de los servicios portadores de radio (como son la señalización para el establecimiento, liberación, modificación de los portadores radio), el soporte de funciones de movilidad (Señalización de handover), la función (Broadcast) de parámetros de sistema y funciones de aviso de las terminales que no disponen de una conexión RRC establecida (como envío de avisos a través del canal de Paging). Al servicio de transferencia que es brindado por la capa PDCP para el envío de los mensajes de señalización del protocolo RRC se le conocen como servicio portador de señalización.

#### 2**.8.4.2.2 Protocolo NAS**

Se extiendes de la entidad de red MME en la red troncal y el equipo de usuario. Los mensajes de estos protocolos se transforman de forma transparente en la interfaz de radio encapsulados dentro de la parte de datos de los mensajes RRC. La autenticación, autorización, gestión de movilidad de los servicios portadores de la red EPS, son las funciones importantes de los protocolos NAS.

#### 2**.8.4.2.3 Protocolos en las interfaces S1 y X2**

Los protocolos que soportan las interfaces S1 y X2 tienen una separación entre la capa de red de radio (Radio Network Layer, TNL). Tal división tiene como objetivo aislar las funciones que son específicas del sistema de comunicaciones móviles (LTE) de aquellas otras que dependen de la

tecnología de transporte utilizada (e, g, IP, ATM). De esta forma, los protocolos específicos de la red de acceso radio constituye la capa RNL

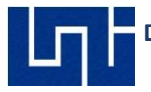

mientras que la capa TNL alberga los protocolos que se utilizan para el transporte de la información de la capa RNL entre las entidades de la red.

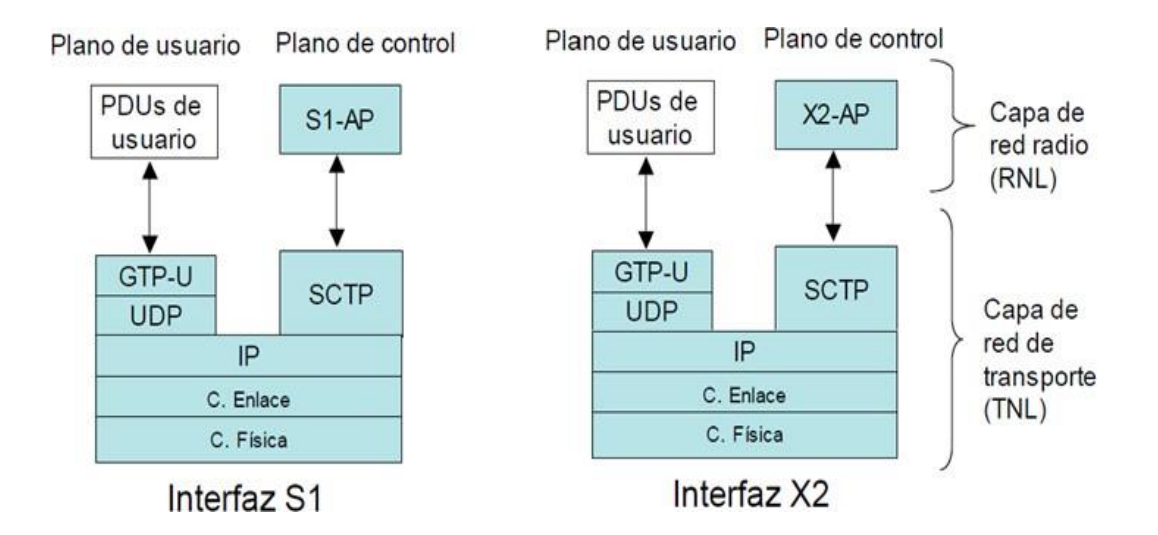

Figura 2.13 Protocolo utilizados en las interfaces S1

El protocolo de encapsulado GTP – U (GPRS Tunneling Protocol – User Plane) es usado en ambas interfaces; S1 (S1 – U) y X2, para el envío de paquetes IP. Se transporta sobre UDP/IP y Multiplexa los paquetes IP de múltiples usuarios. En el plano de control de la interfaz S1, la capa de radio consiste en el protocolo S1- AP (S1–Aplicación Part/perte de Aplicación), el cual sustenta los procedimientos soportados en la interfaz S1, como son el control de Handover, Paging, entre otros.

El envío de los mensajes de señalización del protocolo S1 – AP entre e-Node B y MMEs se lleva a cabo a través del servicio de transferencia fiable del protocolo de transporte Stream Control Transmission Protocol o por sus siglas en ingles SCTP (Protocolo de Transmisión de Control de Flujo).

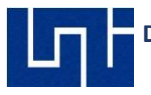

SCTP es un protocolo de transporte concebido para el envío de señalización de redes telefónicas sobre redes IP. También proporciona mayor robustez y versatilidad en la transferencia de diferentes tipos de información.

#### **2.9 Red troncal de paquetes evolucionada: EPC**

# **2.9.1 Estructura de la red troncal EPC**

La red troncal EPC ha sido creada principalmente para proporcionar un servicio de conectividad IP a través de una arquitectura de red mejorada que permite explotar las nuevas capacidades que ofrece la red de acceso E-UTRAN. Otro factor clave considerado en el diseño de la arquitectura de la red troncal ha sido la posibilidad de acceder a sus servicios a través de otras redes de acceso tanto 3GPP (UTRAN y GERAN), como fuera del ámbito del 3GPP (CDMA 2000, WiMAX, 802.11).[15].

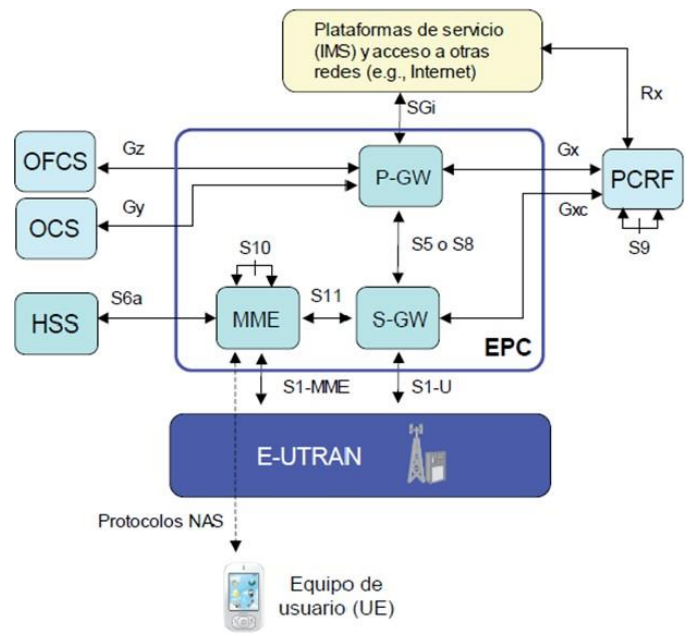

Figura 2.14 Estructura básica de la red troncal EPC

En la figura 2.14 se puede observar que el núcleo del sistema EPC está formado por tres entidades de red: MME, S-GW y P-GW. Estas tres

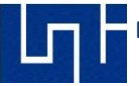

entidades, junto con la base de datos principal del sistema 3GPP denominada HSS, conforman los elementos básicos para la provisión del servicio de conectividad IP entre los equipos de usuario conectados a través de E-UTRAN y redes externas a las que se conecta la red troncal EPC. Las funciones relacionadas con el plano de usuario se concentran en las dos pasarelas S-GW y P-GW, en tanto que la entidad MME se encarga de las funciones y señalización del plano de control. La conexión entre la red de acceso E- UTRAN y la EPC se lleva a cabo mediante la interfaz S1. En particular, la interfaz S1- MME, que sustenta el plano de control termina en la MME mientras que la interfaz S1-U del plano de usuario termina en el S-GW.

#### **2.9.2 Entidades de red e interfaces**

A continuación, se detallan las funciones soportadas por las tres entidades de red que forman el núcleo de la red troncal EPC (MME, S-GW y P-GW) y la entidad HSS.

#### **2.9.2.1 Mobility Management Entity (MME)**

MME es el elemento primordial del plano de control de la red LTE para gestionar el acceso de los terminales a través de E-UTRAN. Cualquier terminal que se encuentre registrado en la red LTE y sea accesible a través de E-UTRAN, tiene una entidad MME asignada. Las primordiales funciones de la entidad MME se mencionan a continuación:

Autenticación y autorización del acceso de los usuarios a través de E- UTRAN, a partir de los datos de usuario obtenidos desde el HSS.

Gestión de los servicios portadores EPS como lo es la señalización necesaria para establecer, mantener, modificar y liberar los servicios portadores EPS

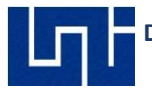

sobre los cuales se sustenta el envío de paquetes IP entre los equipos de usuario y la red externa.

Gestión de movilidad de los usuarios en modo "Inactivo" (aquellas terminales que no tienen ninguna conexión de control establecida con E-UTRAN). MME se encarga de hacer un seguimiento de la localización de los usuarios dentro del área de servicios de la red para disponer de información con la localización de todos los usuarios que se encuentren registrados en la red LTE.

# **2.9.2.2 Entidad S-GW (Serving Gateway)**

Esta entidad opera como una Puerta de enlace del plano de usuario entre E-UTRAN y la red troncal EPC. Parecido a lo que sucede con la entidad MME, un usuario registrado en la red LTE dispone de una entidad S-GW asignada en la EPC a través de la cual transcurre su plano de usuario. La asignación de la puerta de enlace S- GW responde tanto a criterios geográficos, así como de balanceo de cargas. Algunas de las principales funciones del S-GW que podemos destacar son:

S-GW proporciona un punto de anclaje en la red troncal EPC con respectoa la movilidad del terminal entre E-Node B . Así, en un proceso de Handover entre dos E-Node B el cambio del plano de usuario puede únicamente derivar en un cambio del servicio portador S1 entre los E-Node B implicados y el S-GW, manteniéndose sin cambios el resto del plano de usuario (Camino entre S- GW y P-GW (Pasarela para la interconexión con redes externas).

Almacenamiento temporal de los paquetes IP de los usuarios en caso de que los terminales se hallen en modo "inactivo" (idle). En la red LTE, el plano de usuario entre S-GW y el equipo de usuario puede "desactivarse" cuando no haya tráfico para transmitir. Esto significa que, aunque las conexiones y servicios portadores

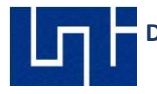

EPS permanezcan activos, un terminal puede encontrarse en estado inactivo y, por tanto, no estar conectado a ningún E-Node B.

### **2.9.2.3 Entidad P-GW (PDN Gateway)**

La entidad P-GW se encarga de proveer conectividad entre la red LTE y las redes

externas. Así, a través de la entidad P-GW, un usuario conectado al sistema LTE resulta "Visible "en la red externa. Por tanto, los paquetes IP generados por el usuario se inyectan en la red externa a través de esta puerta de enlace, y viceversa, todo el tráfico IP dirigido a un terminal LTE proveniente de la red externa va a ser encaminado hasta el P-GW.

#### 2**.9.2.4 Home Subscriber Server (HSS)**

Es la base de datos principal del sistema 3GPP que almacena la información de los usuarios de la red. La información contenida en ella abarca tanto información relativa a la subscripción del usuario (Perfil de subscripción) como también información necesaria para la propia operativa de la red. La base de datos HSS es consultada y modificada, desde las diferentes entidades de red que se encargan de proveer los servicios de conectividad o servicios finales.

La técnica de transmisión de OFDM es una técnica de multicanalización basada en el uso de varias subportadoras (Figura 3.1). Estas subportadoras son escogidas de manera precisa de tal forma que sus espectros no interfieran con la frecuencia central de cada subportadora.

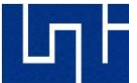

#### **2.10 Modulación OFDM**

Modulación son las técnicas utilizadas para transportar información sobre una señal portadora (Onda Senoidal). Dichas técnicas permiten un mejor aprovechamiento del canal de comunicación lo que permite mayor transmisión de información y protección de la interferencia. Existen técnicas de modulación Analógicas y Digitales.[16].

Para ilustrar del conocimiento de OFDM, QPSK y QAM, recomendamos el siguiente libro de técnicas de lectura.

1 – (Wireless Communications (Principles and practice) – **THEODORE S. RAPPAPORT**, segunda edition.)

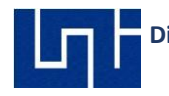

# **CAPITULO III: AUDITORIAS Y MEDICIONES DE CAMPO EN MODO INACTIVO**

### **3.1 Introducción**

Los proveedores de servicios de internet realizan auditorias en las redes inalámbricas con el propósito de tener un status y control del servicio de red, esto interviene en un estudio de factibilidad (Gastos por operación, mantenimientos, densidad poblacional, contratos empresariales etc.), estudios de transmisión, enlaces de comunicación, alquiler de estructura y servicios (Puente) etc.

Lo cual cuenta con la información de los parámetros lógicos y físicos de todos los E-Node B que se encuentran en operación comercial con el fin de dar un buen servicio.

Es recomendable que al momento de realizar mediciones de campo ya sea Drive Test o Walk Test utilizar herramienta RF y/o aplicaciones funcionales, para poder realizar un análisis adecuado.

#### **3.2 Parámetros de medición del UE en redes**

Los parámetros de medición se utilizan en mediciones de campo para determinar factores como la potencia, calidad y posibles interferencias que ocasione que una red LTE/WCDMA no cumplen con los indicadores de desempeño establecidos por los operadores telefónicos.

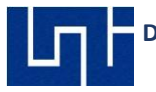

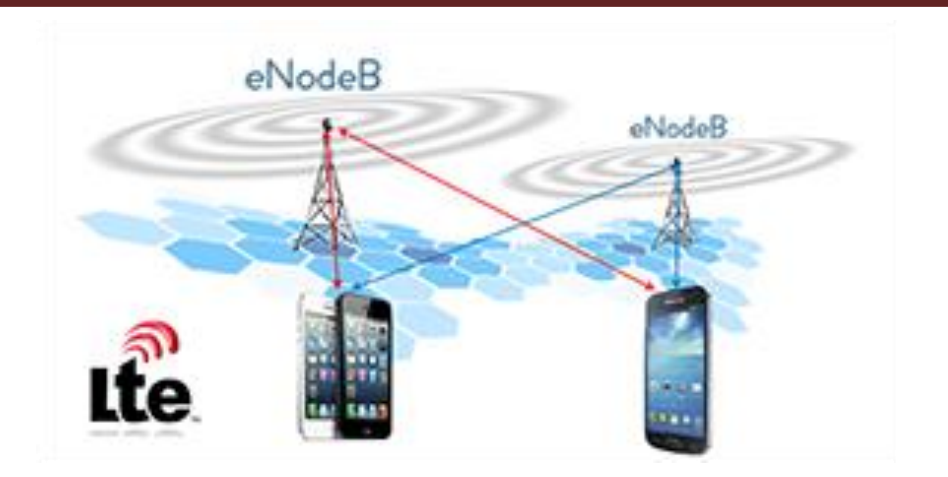

Figura 3.1 Handover entre E-Node B

# **3.2.1 RSRP (Reference Signal Received Power):**

Es la más básica de las mediciones en la capa física del UE, mide la potencia promedio recibida a través de todo el espectro del canal de Downlink. El termino RSRP es utilizado en redes WCDMA como RSCP [5].

El conocimiento de RSRP proporciona información esencial sobre la potencia de o las celdas las cuales las perdidas (path loss) pueden ser estimados para así determinar una optimización de la configuración de las celdas en una red. El rango de conexión para RSRP comprende los siguientes puntos:

- Niveles de señal mayores a -75 dBm en el UE son excelentes niveles de recepción.
- Niveles de señal entre -95 dBm y -75 dBm en el UE pueden presentarse degradaciones mínimas en el rendimiento de la red.
- Niveles por debajo de -95 dBm en el UE el factor QoS puede volverse inestable, a los -120 dBm el UE pierde conexión con la red.

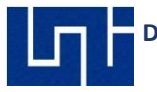

Ecuación 3.1 Formula para cálculo de RSRP  $RSRP(dBm) = RSSI(dBm) - 10 \times log(12 \times N)$ 

#### **3.2.2 RSRQ (Reference Signal Received Quality):**

Provee el valor de la calidad de la señal, este valor resulta de importancia cuando se realizan mediciones de campo cerca de límites de coberturas donde una celda realiza handover hacia la siguiente

celda, incluso si se tiene valores RSRP absolutos. Este parámetro es utilizado durante el modo activo del UE (connected mode). El rango de conexión comprende desde -3dB hasta -19.5dB.[5].

En redes 3G, el termino RSRQ es utilizado como Ec/No.

$$
RSRQ = N \times \frac{RSRP}{RSSI}
$$

 $RSRQ = 10Log(N) + RSRP(dbm) - RSSI(dBm)$ 

Ecuación 3.2 Formulas para cálculo de RSRQ

# **3.2.3 SINR (Signal to Interference & Noise Ratio):**

SINR mide la cantidad de señal deseada y señal no deseada de canales inalámbricos en redes LTE. La señal puede verse afectada a medida que la distancia aumenta, así como los obstáculos ambientales también pueden aumentar el valor de las perdidas (ruido interno, intensidad de interferencias por parte de otras transmisiones simultaneas).[4].

A diferencia de RSRQ que se usa en conjunto con RSRP, SINR no es un parámetro definido por la 3GGP (Third Generation Group Partnership), es

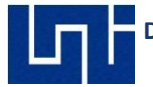

definido por los operadores telefónicos para medir calidad en relación al ruido.

$$
SINR = S/(I + N)
$$

Ecuación 3.3 Formula para cálculo de SINR [5]

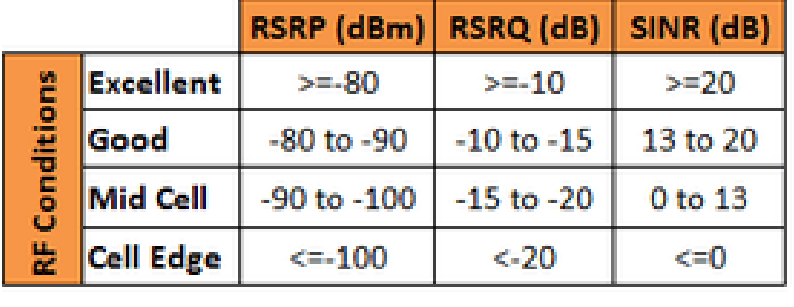

Tabla 3.1 Valores de RSRP, RSRQ y SINR

# **3.2.3.1 CQI (Channel Quality Indicator):**

Es un indicador que muestra información de que tan bien o mal está la calidad del canal de comunicación que se encuentre funcionando de manera activa en el UE. En redes WCDMA, va desde un valor 30, indicando mejor calidad de canal, hasta 0 con menor calidad de canal.[6].

En redes LTE, va desde valor 0 hasta 15.

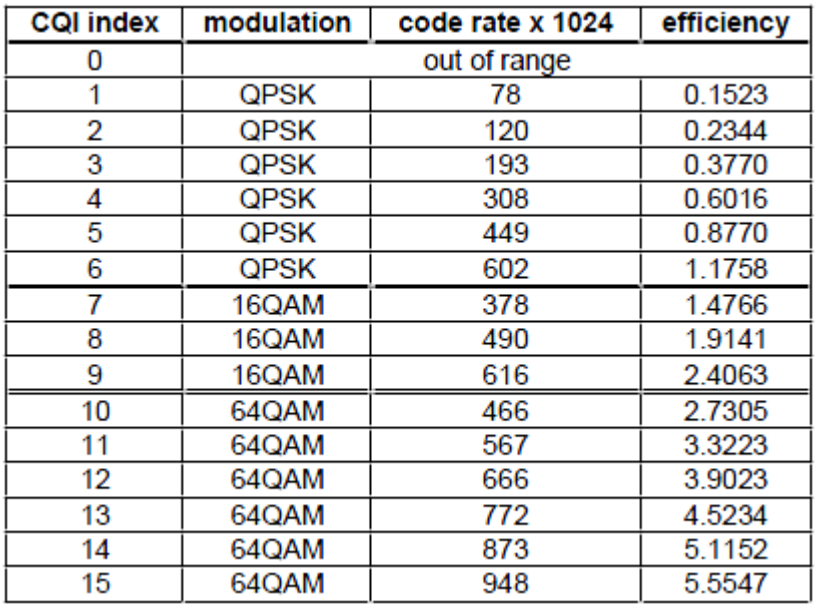

Tabla 3.2 Valores de CQI en redes LTE [6]

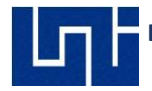

# **3.3 Key Performance Indicator de Accesibilidad, Retenibilidad y Throughput**

Los KPIs son variables utilizados en el campo de la Ingeniería de Radiofrecuencia para la optimización de redes, se usan en conjunto con los parámetros de medición con el objetivo de detectar los eventos que afectan negativamente los servicios prestados a los usuarios. [10].

En general, existen 2 maneras de definir los KPIs:

- 1. Por datos estadísticos o Contadores, tales como RRC Success Rate, HHO Succes Rate, etc.
- 2. Por Drive Test o Walk Test, algunos KPIs deben ser obtenidos así, como la latencia en handover, entre otros.

# **3.3.1 KPIs Accesibilidad para las guías de laboratorio.**

El análisis y evaluación de desempeño como diferenciador de auditoría, nos permitió hacer llamadas cortas en diferentes puntos de Managua, sobre todo en los puntos específicos de rutas alternas Sabana Grande – Masaya y San Carlos, Rio San Juan, esto con el fin de encontrar los hallazgos, fortalezas y debilidades de la red en una ruta desplaza. Se detallan datos en guías de laboratorio.

#### **3.3.2 KPIs Rentabilidad para las guías de laboratorio.**

El análisis y evaluación con similitud a las rutas de medición de accesibilidad que permitieron encontrar los hallazgos y puntos de mejora para poder presentar como ejemplo de rutas alternas Sabana Grande – Masaya y San Carlos, Rio San Juan para poder demostrar la necesidad e investigación problema, Resultado y mejoras al problema, para determinar el diseño de red y la eficiencia de las rutas con problemas de accesibilidad y rentabilidad para

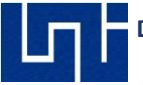

demostrar una posible y futura mejora en la misma, con el fin que el usuario en movimiento pueda estar en un área de cobertura eficiente para la compañía celular como para satisfacción del cliente final. Estos datos y resultados, tanto la problemática como la solución del problema se encuentran detallados en la guía de laboratorio.

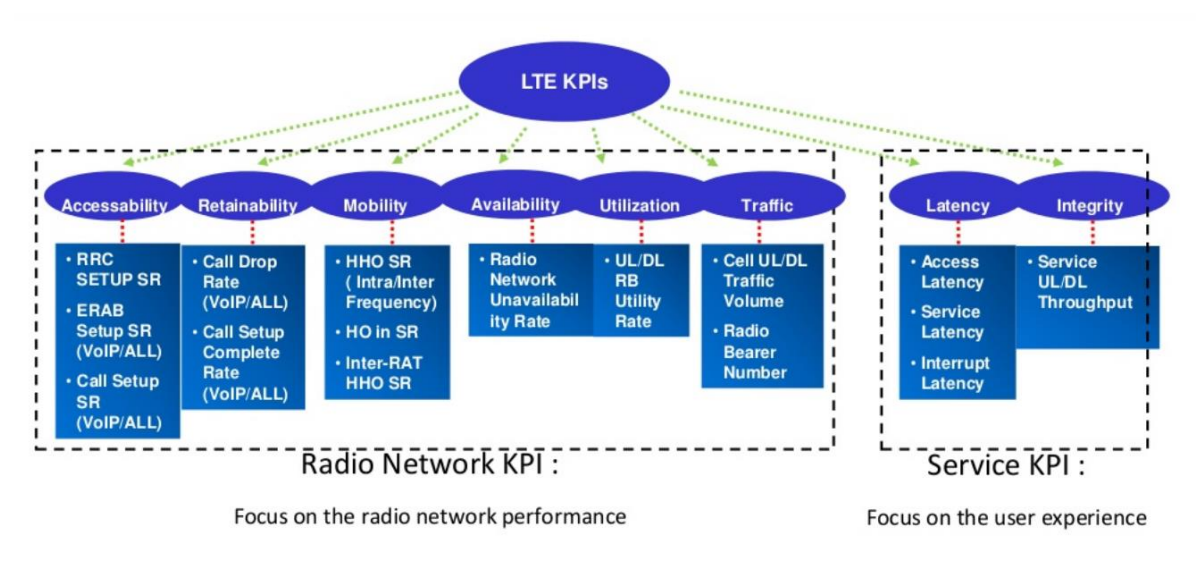

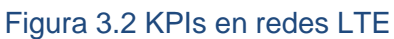

# **3.3.2.1 RRC Setup Succes Rate**

Este KPI evalúa la tasa de éxito del RCC con la señal (mo-Signalling*)* en un clúster o celda.[8].

Se mide dividiendo las conexiones exitosas del Radio Resource Control con el UE entre los intentos de conexiones de la misma, esto multiplicado para obtener una unidad de porcentaje, tal como se muestra en la ecuación 1.3.

> $RRC$   $SSR_{service} =$ RRC ConnectionSuccess<sub>service</sub> RRC ConnectionAttempt<sub>service</sub>  $\times$  100% Ecuación 3.4 Formula para RCC [8]

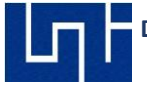

# **3.3.2.2 ERAB Setup Succes Rate**

Este KPI puede ser utilizado para evaluar la tasa de éxito de la configuración ERAB en el servicio VoIP en una celda o un clúster.[8].

En la ecuación se calcula las solicitudes de servicios exitosas (VoIP entre otros) entre los intentos de esta, multiplicados para obtener un porcentaje.

> $ERABS$   $SR =$ ERABSetupSuccess ERABSetupAttempt  $\times$  100%

Ecuación 3.5 Formula para cálculo de ERAB [8]

# **3.3.2.3 Call Setup Succes Rate**

Este KPI se utiliza para evaluar la tasa de configuración de llamadas exitosas incluyendo el servicio VoIP en una celda o clúster, aquí se incluye principalmente 3 fases: la fase de RRC, establecimiento de conexión de señalización S1 y el servicio E-RAB.[8].

 $\mathit{CSSR} = \frac{\mathit{RRC} \; \mathit{ConnectionSuccess} \; \mathit{sc}}{\mathit{DRC} \; \mathit{C}}$  $\frac{RRC\;ConnectionSuccess_{service}}{RRC\;ConnectionAttention} \times \frac{S1SIGConnectionEstablishSuccess}{S1SIGConnectionEstablishAttempt} \times \frac{ERAB\;SetupSuccess}{ERAB\;SetupAttention}$ **ERAB SetupAttempt**  $\times$  100%

Ecuación 3.6 Formula para calcular CSSR [8]

#### **3.3.2.4 Call Drop Rate**

Este KPI se utiliza para evaluar la tasa de llamadas caídas de una celda o un clúster, incluyendo también el servicio VoIP. Se calcula las llamadas que no fueron satisfactorias durante la solicitud del servicio entre las llamadas que se realizaron de manera normal, multiplicado para obtener un porcentaje.[8].

> $Service$   $CDR =$ **ERABAbnormalRelease**  $ERABRelease \times 100\%$

Ecuación 3.7 Formula para calcular CDR [8]

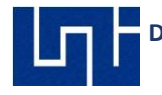

# **3.3.2.5 Cell Downlink Average Throughput**

Este KPI evalúa el rendimiento promedio de Downlink cuando hay datos transfiriéndose por medio del canal. Esto refleja la capacidad de la celda.[8].

> $CellDLAveThp =$ CellDLTrafficVolume  $\frac{1}{\text{CellDLTransferrime}} \times 100\%$

Ecuación 3.8 Formula para cálculo de Downlink promedio [8]

# **3.3.2.6 Cell Uplink Average Throughput**

Misma función que cell Downlink average throughput, este conjunto de KPIs refleja la capacidad de la celda.[8].

> $CellULAveThp =$ CellULTrafficVolume  $\frac{1}{\text{CellULTransferTime}} \times 100\%$

Ecuación 3.9 Formula para cálculo de Uplink promedio [8]

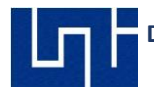

### **3.3.3 Revisión de Vecinas.**

Los Handover se realizan solo en las que están declaradas en el cell file. La cantidad de vecinas que se pueden usar depende de la licencia por celda adquirida por el operador. La mayoría de los operadores de red celular tienen licencia hasta 32 vecinas para un sector.[1].

#### **3.3.3.1 Ejemplos de vecinas:**

Puede utilizar para generar ejemplos:

**<https://www.gyokovsolutions.com/G-NetLook/>**

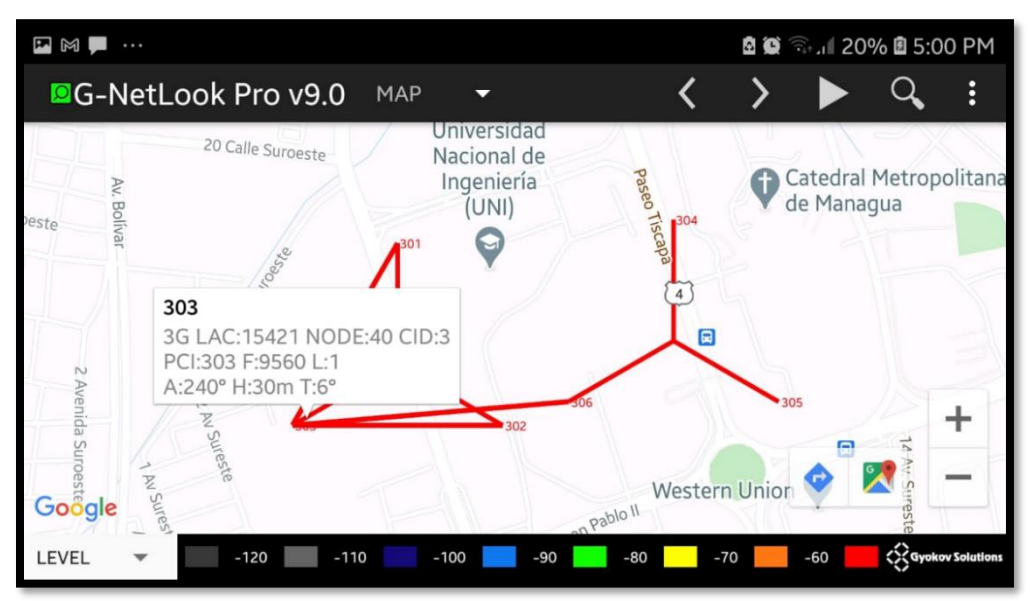

Figura 3.3 Establecimiento de Vecinas en WCDMA

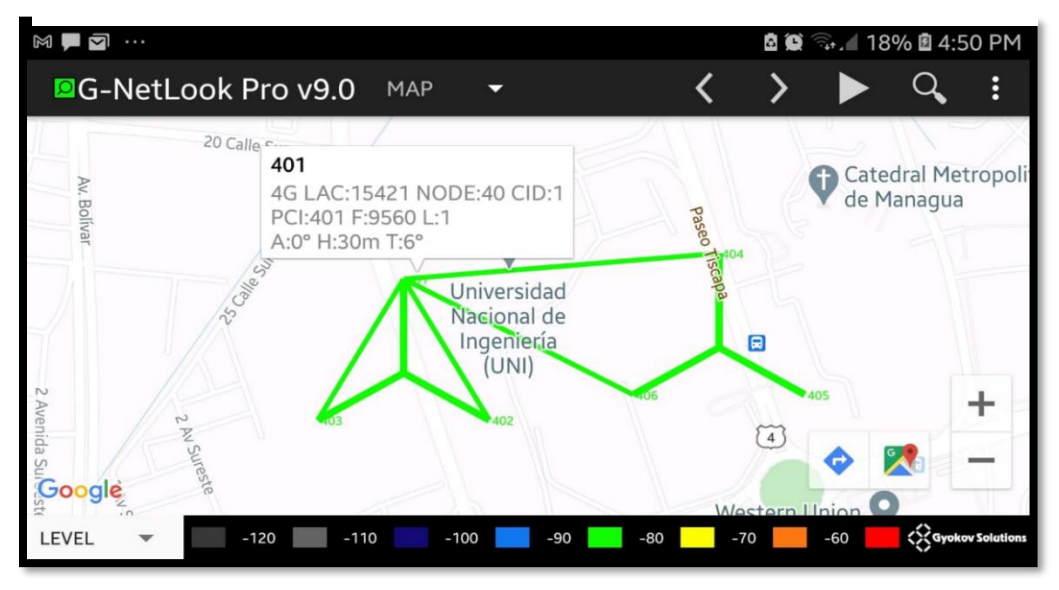

Figure 3.4 Establecimiento de Vecinas en LTE

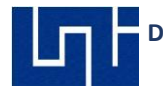

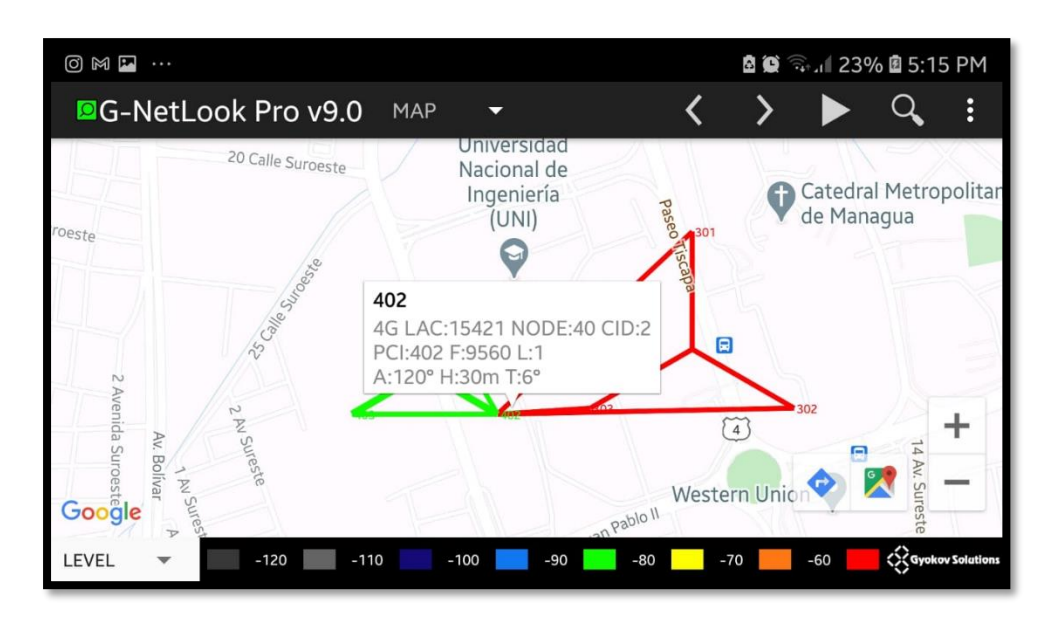

Figura 3.5 Establecimiento de Vecinas para CS FallBack

Las vecinas en redes LTE son criticas ya que permiten que un suscriptor pueda seguir utilizando un canal a medida que se desplaza de un sector a otro, sea consumo de datos mediante una aplicación y llamadas VoLTE, también debe haber vecinas entre tecnologías (IRAT Handover) para ejecutar las llamadas cuando VoLTE no se encuentra optimizado o no está desplegado como servicio.

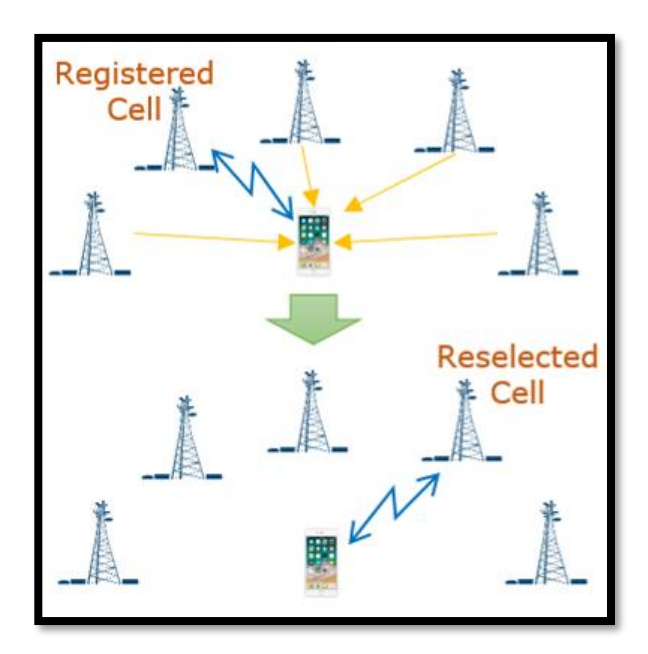

Figura 3.6 Reselección de celdas

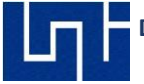

Además de la configuración de vecinas, también existe lo que se denomina Reelección de celdas (Cell Reselection), el UE selecciona la mejor celda que ofrezca mejores prestaciones de servicios. Sin embargo, si la configuración de vecinas o una celda dominante no están definidos en un sector la reelección de celda puede ocurrir de manera muy repetitiva interrumpiendo y afectando el rendimiento de servicios prestados al UE (figura 3.6).[18].

# **3.4 Auditorias Físicas**

Las auditorias físicas se realizan mediante visitan a los E-Node B en servicio comercial para realizar trabajos como revisiones de inventario de hardware. Así como también se realizan revisiones de configuración, verificando datos como los tilt eléctrico, tilt mecánico, azimuth, altura, basado en los datos del cell file que contiene la información de los sitios.[28].

# **3.4.1 Ejemplo de Auditoría**

Revisar el siguiente trabajo de auditoría de empresas en el área de Telecomunicaciones.

# **3.4.1.1 Datos Generales:**

- Ubicación del Sitio
- Plano del Sitio
- Departamento Ciudad

#### **3.4.1.2 Condiciones físicas del sitio:**

- Estado estructural de la torre y altura de mástiles respecto al módulo.
- Ubicación de mástiles y verticalidad 0°para cumplir con los azimuts e
- Inclinaciones necesarias para el módulo.

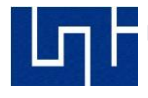

- Ubicación y dimensiones de escalerillas verticales y horizontales donde se ubicarán las guías de ondas, sean adecuados a la cantidad y calibre del feeder a instalar.
- Tipo de plataforma para anclado de bastidor, calidad y horizontalidad 0°.
- Altura de platinas

#### **3.4.1.3 Condiciones del sistema eléctrico del sitio:**

- Puntos de aterrizaje / barras instaladas en la torre y en piso según el módulo aptos para tierra RBS, tierras TMA, etc.
- Estado de puertas y acceso a la estación.
- Abastecimiento de AC comercial o planta eléctrica para el funcionamiento del módulo.
- Cantidad de Breakers, marca, capacidad.
- Breakers en uso y disponibles, estado de los Breakers.
- Censo de carga del sitio.
- Estado del sistema de alarmas.

#### **3.4.1.4 Condiciones a nivel de hardware:**

- Tipo de Antenas
- Fabricante
- Modelo
- Dimensiones (ancho\*fondo\*alto)
- Peso estimado
- Potencia Máxima
- Potencia Nominal Estimada
- Tipo de tecnología
- Sistema de Cableado (Tipo, Calibre, etc.).
- Cuadro Eléctrico
- Alimentación para los equipos

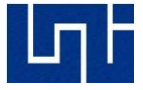

- Luminaria
- Sistema de respaldo energético
- Sistema de Alarmas
- Área de cobertura que radia la antena.
- Vecinas

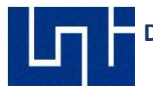

Para el escenario de las mediciones en la ciudad de San Carlos, se localizó la ubicación de los sitios, tal como son mostrados en la figura 3.7, el azimuth de las celdas se determinó mediante la ayuda de una brújula. En este caso, 4 celdas en 2 E-Node B brindan servicio en la ciudad.

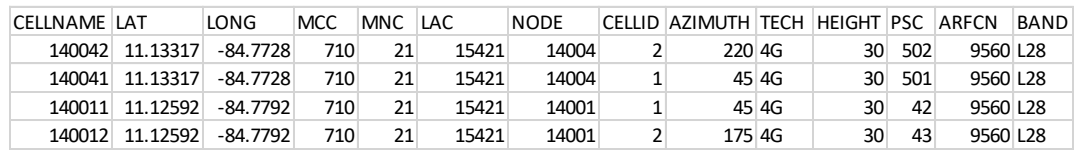

Tabla 3.3 Cell File con información de E-Node B en San Carlos

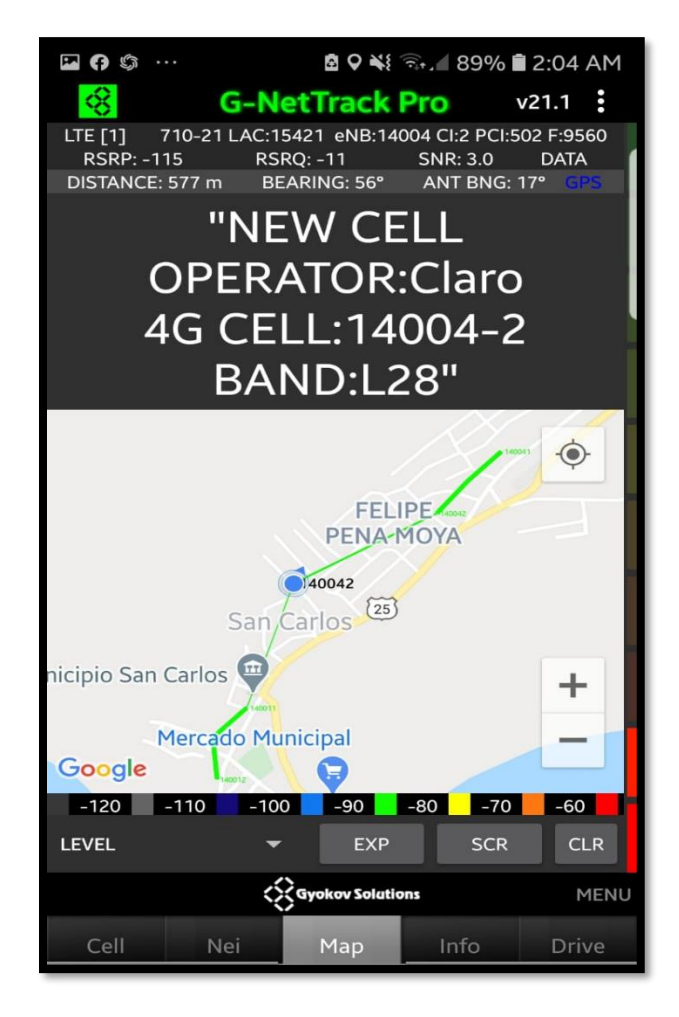

Figura 3.7 Red LTE en la ciudad de San Carlos

### **3.5 Drive Test**

El Drive Test es una parte importante de cómo los proveedores de servicios inalámbricos (ISP) con estas mediciones determinan si sus redes funcionan de manera eficiente y ver también el rendimiento de la red de sus competidores.

Los drives tests son realizados principalmente con el objetivo de detectar zonas con problemas de conectividad en redes LTE/WCDMA, problemas de handovers, llamadas caídas, y bajos niveles de Throughput,

Existen múltiples tipos de Drive Test LTE, así como parámetros y requisitos específicos que deben cumplirse para las DT:

# **3.5.1 Single Site Verification (SSV) o Single Cell Function Test (SCFT)**

Consiste en realizar un drive test o Walk test sobre una celda específica, normalmente pueden ser aquellas celdas que han sido instalados recientemente por el operador con el fin de verificar el correcto funcionamiento antes de entrar a operar comercialmente.[19]. En las guías de laboratorio se puede tomar como ejemplo:

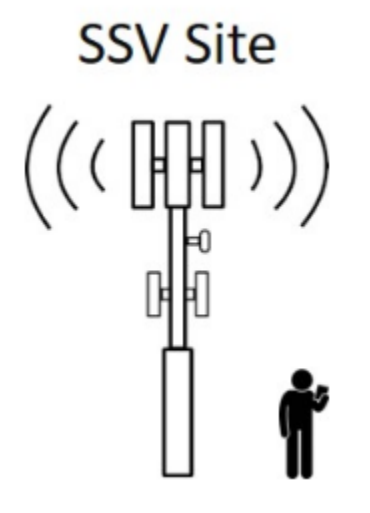

Figura 3.8 SSV Drive Test

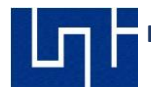

# **3.5.2 Multiple Site Verification (MSV) o Cluster Drive Test**

Se realiza en un grupo de celdas específicas, por lo general con celdas que ya se encuentran en operación comercial. En estas mediciones se debe contar con la información de parámetros como RSRP, RSRQ, SINR, PCI, CQI (LTE). En redes WCDMA se usa RSCP, ECNO y PSC.[19].

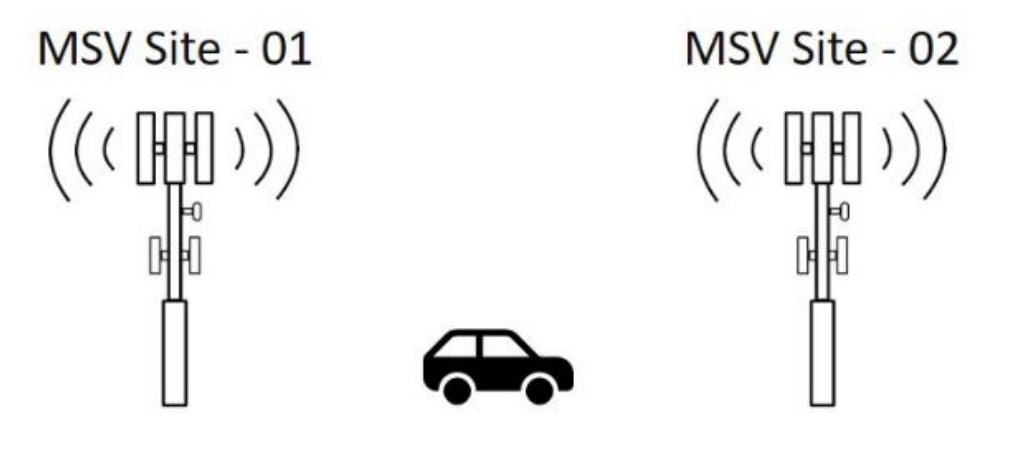

Figura 3.9 MSV Drive Test

# **3.5.3 Operator Benchmarking Drive Test (Market Level Drive Test)**

En estas mediciones, se comparan los datos obtenidos de llamadas caídas, mediciones Throughput, y otros eventos negativos entre 2 o más operadores similares con el fin de analizar cual ofrece el mejor servicio o está encima del mercado.[19].

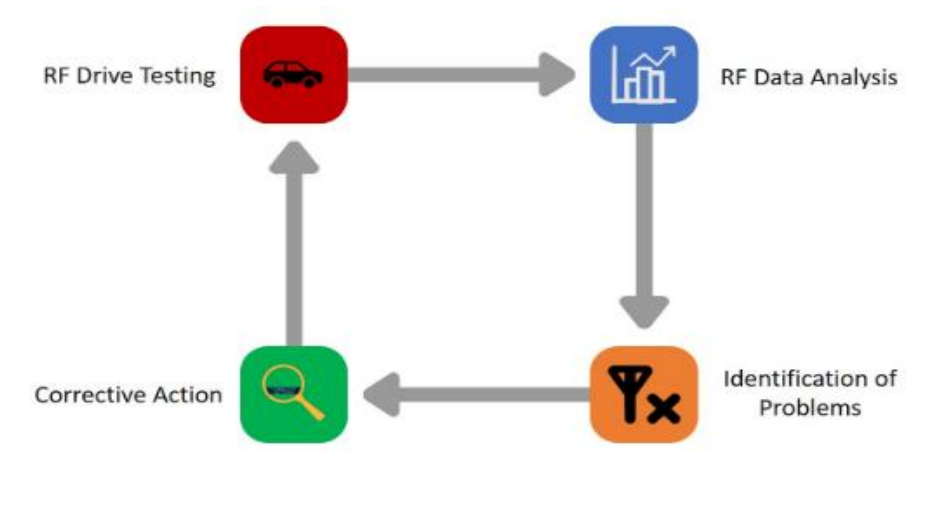

Figura 3.10 Ciclo del Drive Test - Walk Test

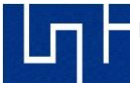

Estas mediciones de campo son realizadas de manera periódica para detectar problemas como baja cobertura, bajas tasas Downlink y Uplink, faltas de servidor que causan continuas reelecciones de celdas, frecuentes interrupciones de los servicios, de tal manera para ayudar a la planificación y optimización de redes LTE a solucionar y mejorar los niveles de KPI (Key Performance Indicator) definidos.

#### **3.6 Herramientas del Drive Test**

Existen diversas herramientas RF para realizar DT como **Nemo, Qualipoc, TEMS, Actix, Probe, Netimizer** entre varios más.

Los softwares anteriormente mencionados están disponibles adquiriendo una licencia y deben ser instalados en una computadora. Para este trabajo monográfico se utiliza la aplicación **G-NetTrack Pro**.

#### **3.6.1 G-NetTrack Pro (versión completa de G-NetTrack Lite)**

Es un RF Tool desarrollado por Gyokov Solutions para dispositivos Móviles, esta aplicación puede medir los parámetros esenciales en una red LTE (RSSI, RSRP, RSRQ, SINR y CQI). Además, es compatible con archivos de celdas (Cell File), que contiene la información de los E-Node B para una mejor compresión del log files.[20].

Para el Post-Procesamiento del log files generados por la aplicación antes mencionada, se utilizará la aplicación **G-NetLook Pro** (versión mejorada de G-NetView Pro).[21].

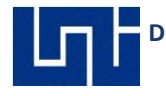

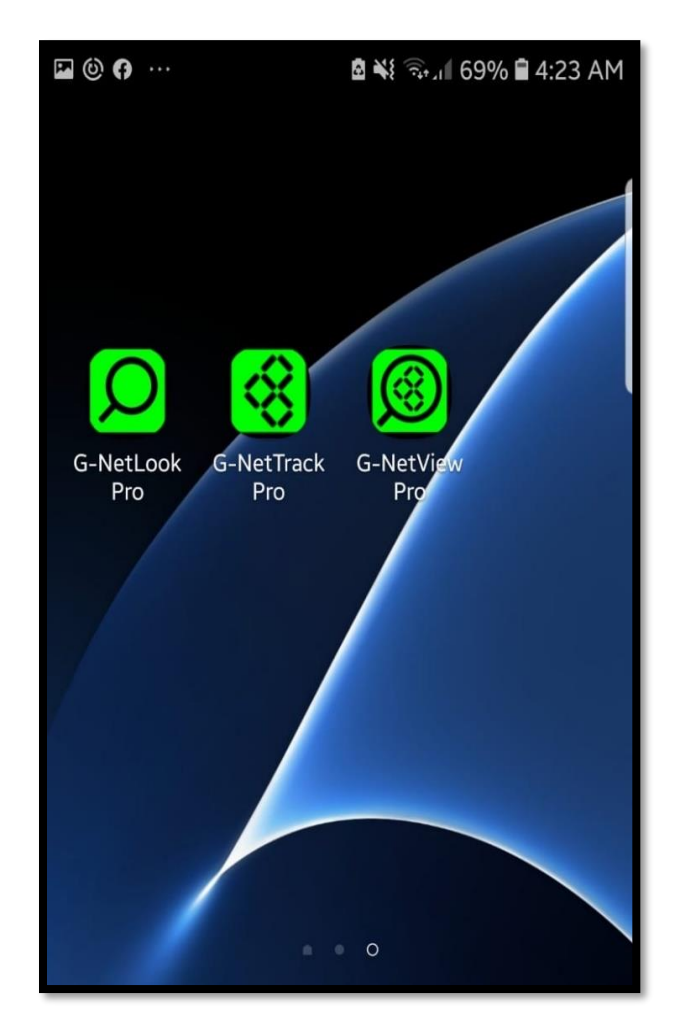

Figura 3.11 G-NetTrack Pro, G-NetView Pro y G-NetLook Pro

Las licencias de las aplicaciones utilizadas en este trabajo monográfico fueron adquiridas en la tienda de Google. La función de secuencia de SMS no está admitida debido a políticas de Google Store.

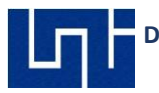

# **CAPITULO IV: POST PROCESO DE LAS MEDICIONES DE CAMPO**

# **4.1 Introducción**

Esta etapa se realiza después de haber realizado los DT o WT y haber obtenido información del log files y el cell file, en la cual se analizan los parámetros de LTE (RSSI, RSRP, RSRQ SINR Y CQI,) así como también los DL, UL, distancia con respecto a las antenas, velocidad de desplazamiento del UE, mediante graficas e histogramas. Estas características serán posibles gracias a la aplicación de post proceso **G- NetView Pro**, el cual puede abrir y analizar archivos Log Files de G-NetTrack Pro y generar reportes de los niveles de señal.[20][21].

Los requisitos para utilizar G-NeLook Pro:

- Teléfono celular Android versión 4.0 o superior, 1 GB de memoria RAM, compatible con tecnología 4G, no requiere ROOT.
- G-NetLook Pro instalado y actualizado.

# **4.2 Reporte**

El post procesamiento de logs permite elaborar reportes para obtener una vista más clara del comportamiento de la red. En LTE pueden detectarse eventos negativos como:

# **4.2.1 Baja Cobertura (Weak Coverage):**

La calidad de la señal es más débil que el área general optimizada. Como resultado, los suscriptores no pueden realizar registro en la red o los servicios no cumplen los requisitos de calidad de servicio (QoS).[22].

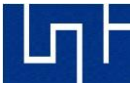

#### **4.2.2 Huecos de Cobertura (Hole Coverage)**

Si no hay cobertura de red o los niveles de cobertura son excesivamente bajos en un área, el área afectada es llamada Weak Coverage. El nivel recibido en un UE es menos que su nivel mínimo de acceso (RXLEV\_ACCESS\_MIN) debido a los niveles de Downlink recibido en un área de nivel bajo de cobertura es inestable. En esta situación, el suscriptor es desconectado de la red. Luego de entrar a un área de baja cobertura, los suscriptores que están en Connected Mode no pueden conectarse a una celda de mayor nivel, incluso el servicio se cae debido a niveles bajos de RSRP y RSRQ.[22].

#### **4.2.3 Falta de Dominancia (Lack of Dominant Cell)**

En un área sin celda dominante, la señal recibida de la celda en servicio es similar a las señales recibidas de las vecinas. El SNIR de la celda en servicio se vuelvo inestable debido a la reutilización de frecuency, además RSRQ se vuelve no satisfactorio. Aquí, la celda dominante es frecuentemente reseleccionada y cambiado en modo Idle. Como resultado, handovers frecuentes y caídas de servicio ocurren en el suscriptor debido a la baja calidad de la señal. Un área sin celda dominante también puede ser considerado como Weak Coverage.[22].

# **4.2.4 Cobertura Cruzada (Cross Coverage)**

Los sectores cruzados son cuando el alcance de cobertura de un E-Node B excede el planificado y genera área dominante discontinua en los alcances de cobertura de otros E-Node B. Por ejemplo, si la altura de un sitio es mucho mayor que la altura promedio de estructuras en los alrededores, su transmisión se propaga a lo largo de

colinas o caminos formando una cobertura dominante en el área de otros e-Node B. [22].
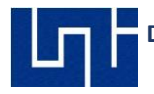

# **4.2.5 Desbalance entre Uplink y Downlink (Imbalance Between Uplink and Downlink)**

Cuando la potencia transmitida desde un UE es menor que la potencia transmitida de un E-Node B los suscriptores en modo Idle pueden recibir señal y conectarse de manera exitosa a las celdas. Sin embargo, el E-Node B no puede recibir datos de subida debido a potencia limitada cuando el suscriptor realiza acceso aleatorio o

subida de datos. En este caso, la distancia de cobertura del Uplink es menor que el del Downlink. Esto lleva a caída de servicios.[22].

# **4.2.6 Sobre Propagación (Overshooting Sites):**

El UE establece conexión hacia una celda que está a una mayor distancia que otras celdas que se encuentran en menor distancia. Esto ocurre mayormente por una mala planificación de red, cuando el UE se desplaza, no cambia hacia otra celda disponible, ocasionando que la experiencia del usuario se vea afectada.[1].

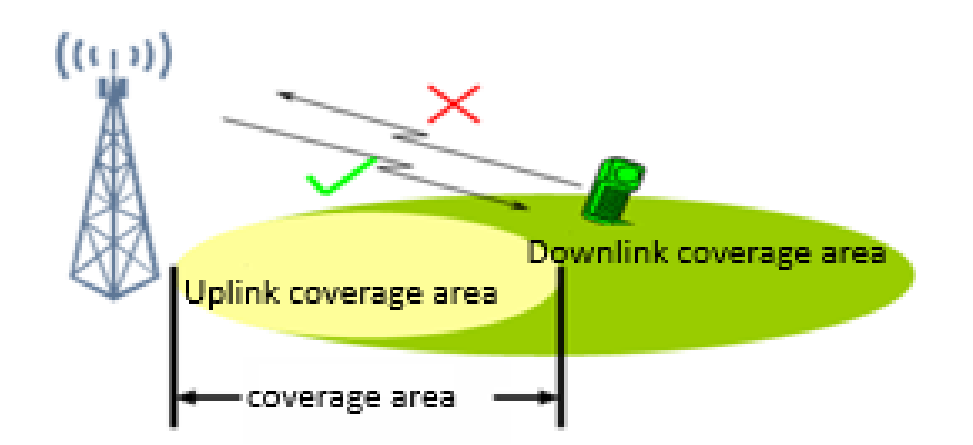

Figure 4.1 Ejemplo de desbalance entre coberturas de Uplink y Downlink

En el reporte se deben analizar todos los servicios que se midieron, en caso de detectar eventos se deben de hacer recomendaciones o propuesta de soluciones para corregir los eventos negativos, sean a nivel lógico o físico.

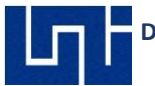

# **CAPITULO V: MEDICIONES DE CAMPO EN MODO ACTIVO**

# **5.1 Medición de campo Uplink - Dowlink San Carlos Rio San Juan**

Para la elaboración de la primera guía de análisis se muestran los resultados de las mediciones de campo y post-procesamiento en ambientes Outdoor en la ciudad de San Carlos Rio San Juan. Se realizo un Walk Test en el caso urbano de la ciudad y un Drive Test hasta la comunidad de El Laurel. A como se puede observar en la figura 5.1 hasta 5.7 , se presenta una zona con **weak coverage** y **overshooting site** en el casco urbano de la ciudad, al revisar todos los datos del reporte también se da que la celda **140012** y **140042** se presentan con los mismos niveles recibidos por el UE, afectando de manera negativa los parámetros de calidad en el canal Uplink y Downlink.

Para el escenario es requerido bajar el tilt eléctrico/mecánico de la celda 140042, de esta forma asegurar la dominancia de la celda 140012. Se considera expandir la cobertura de LTE ya que la comunidad del Laurel no cuenta con el servicio.

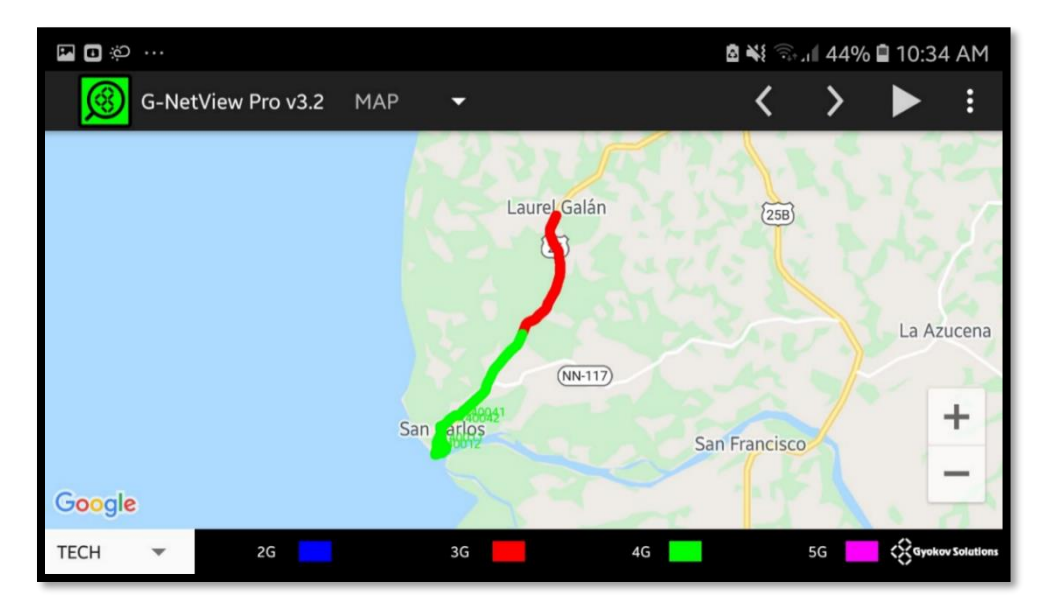

Figura 5.1 Drive Test de datos desde San Carlos a Laurel

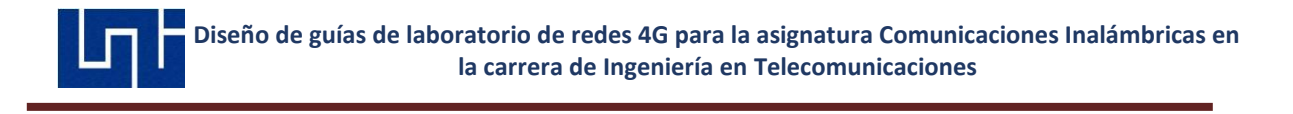

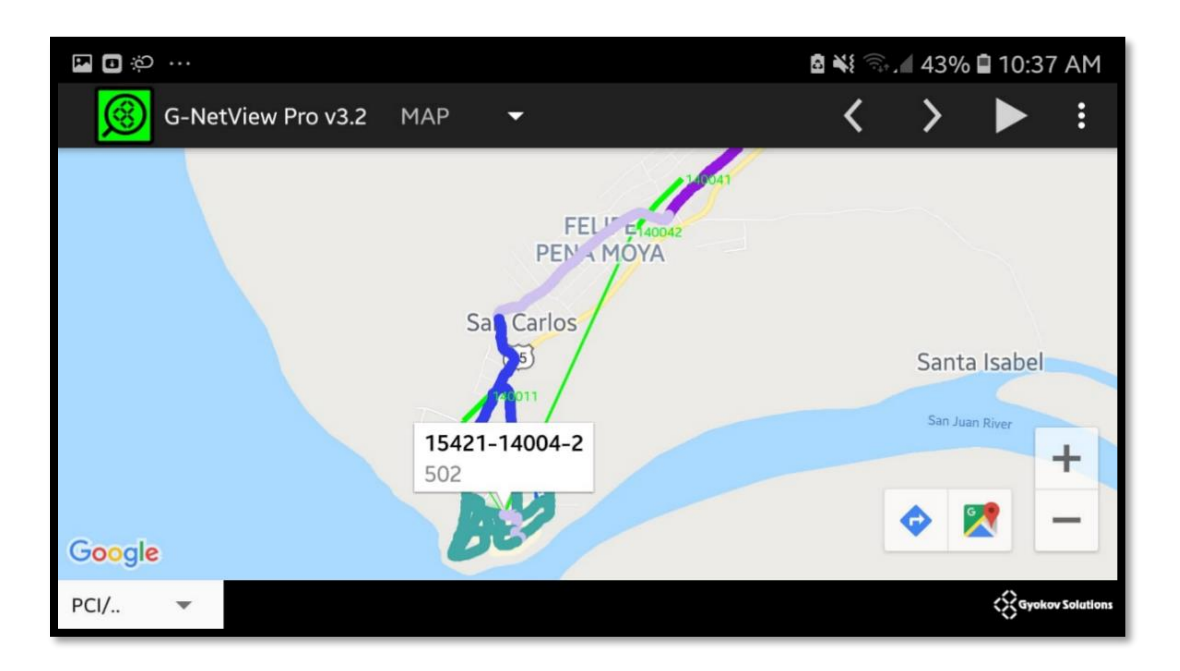

Figura 5.2 Overshooting site con la celda 140042

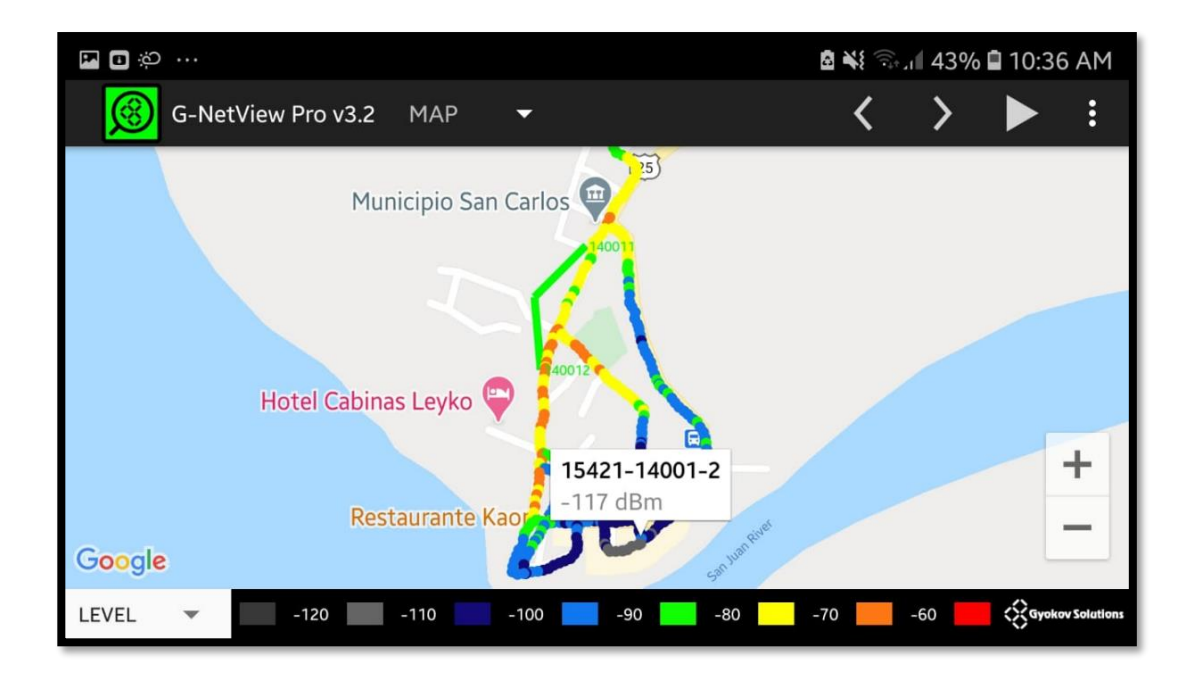

Figura 5.3 Niveles RSRP en San Carlos

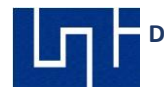

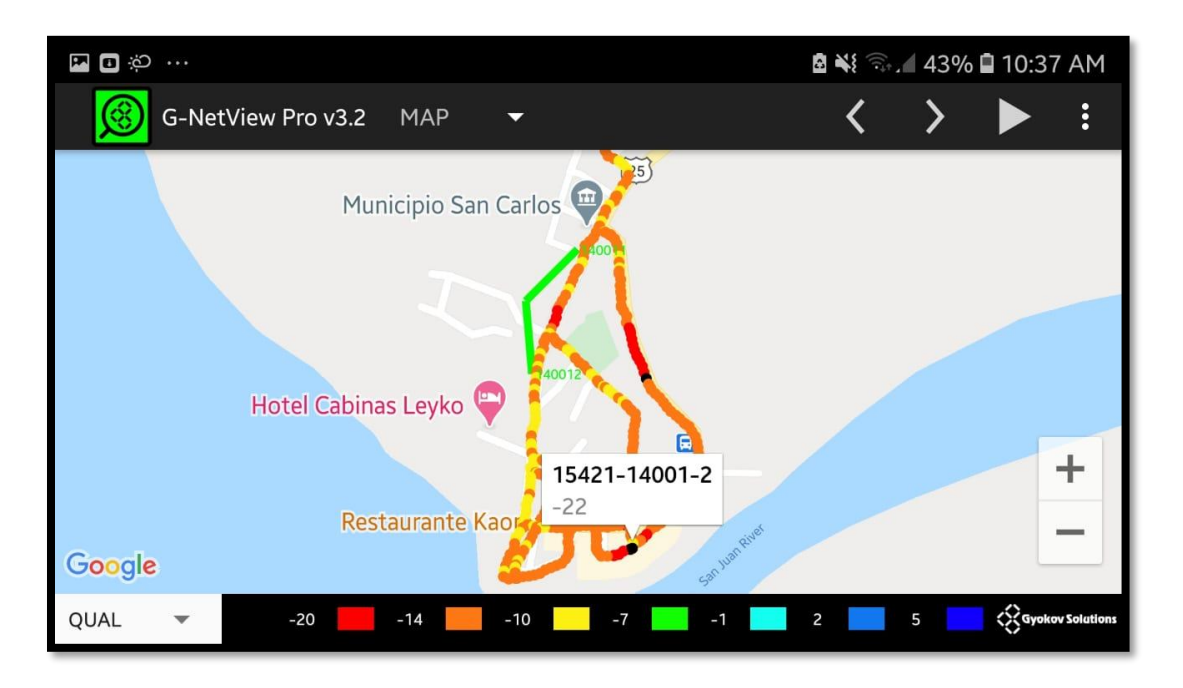

Figura 5.4 Niveles RSRQ en San Carlos

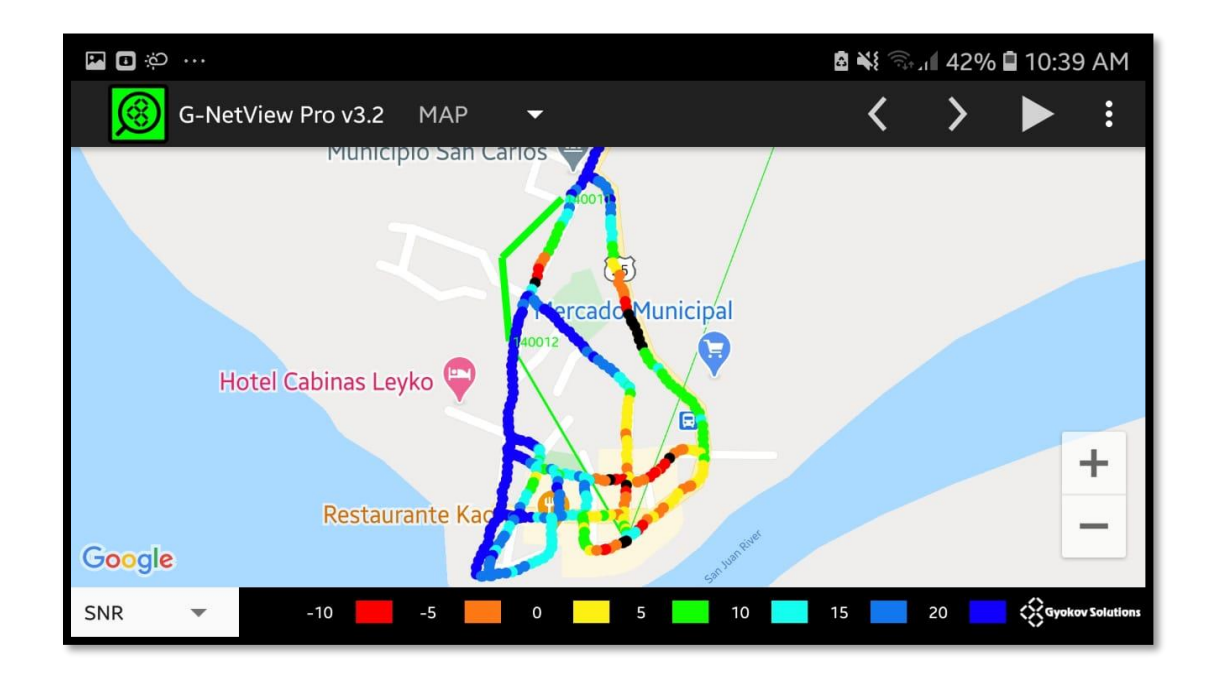

Figura 5.5 Niveles SNR en San Carlos

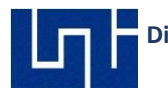

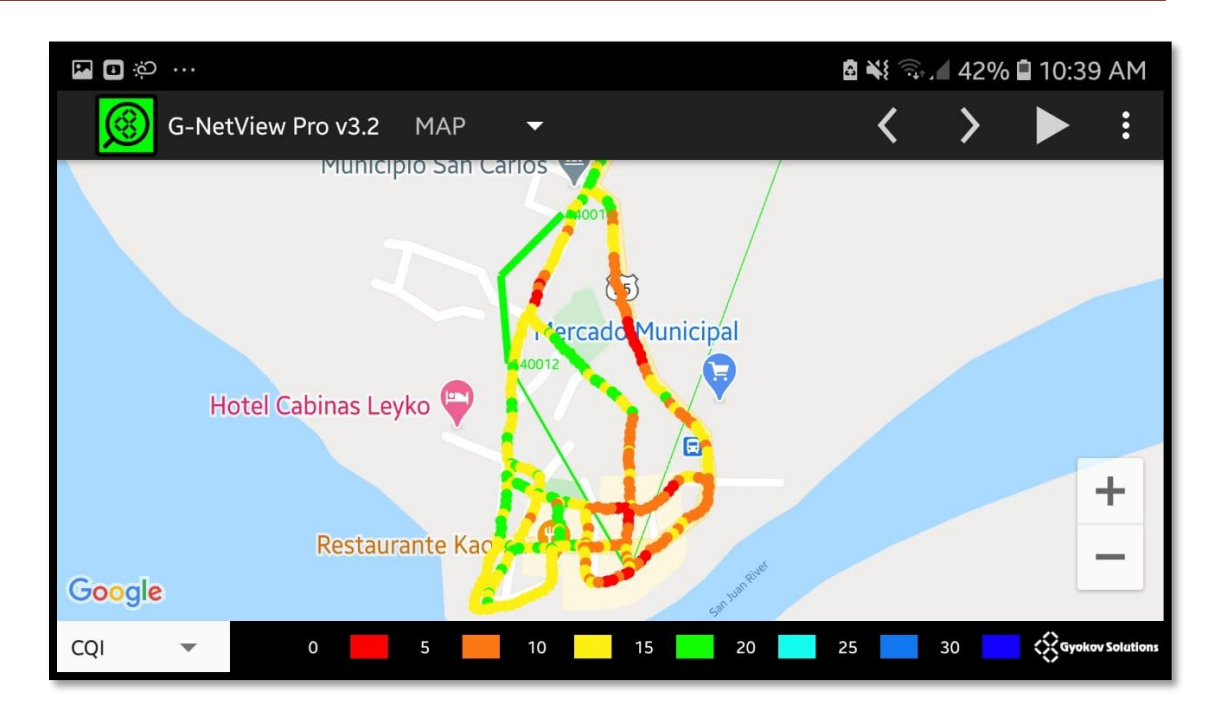

Figura 5.6 Niveles CQI en San Carlos

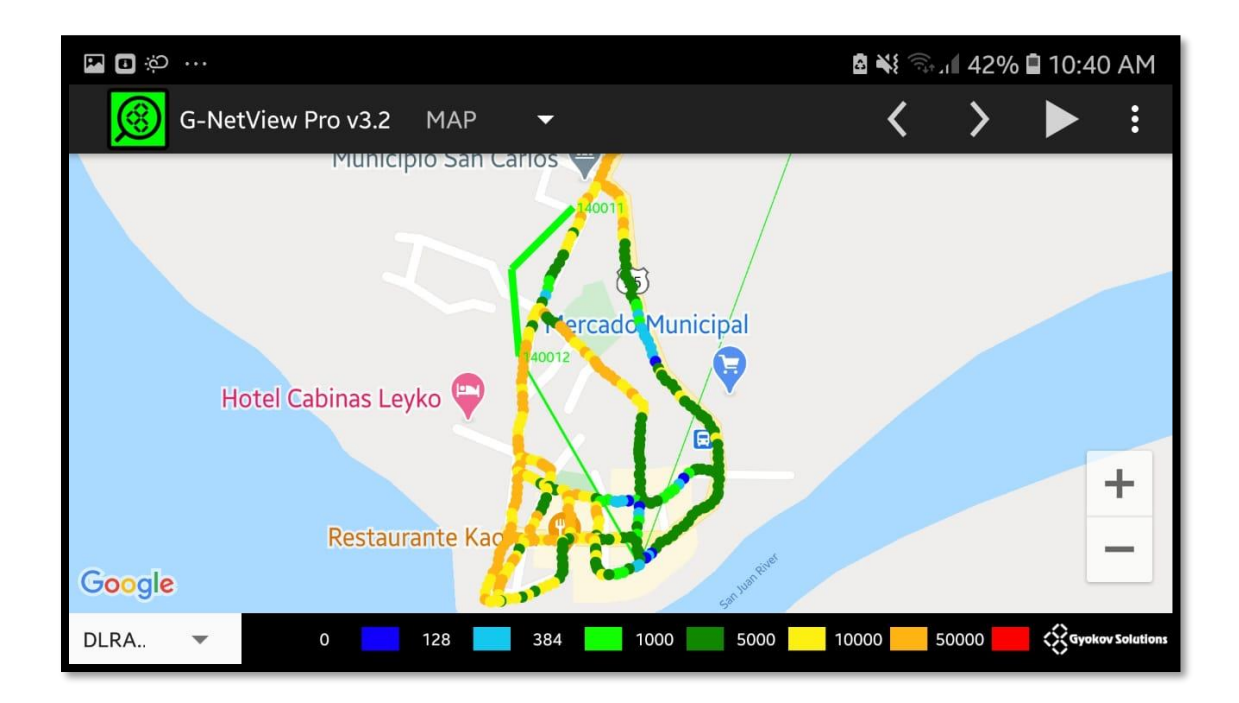

Figura 5.7 Niveles de Downlink en San Carlos

65

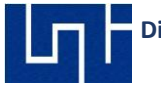

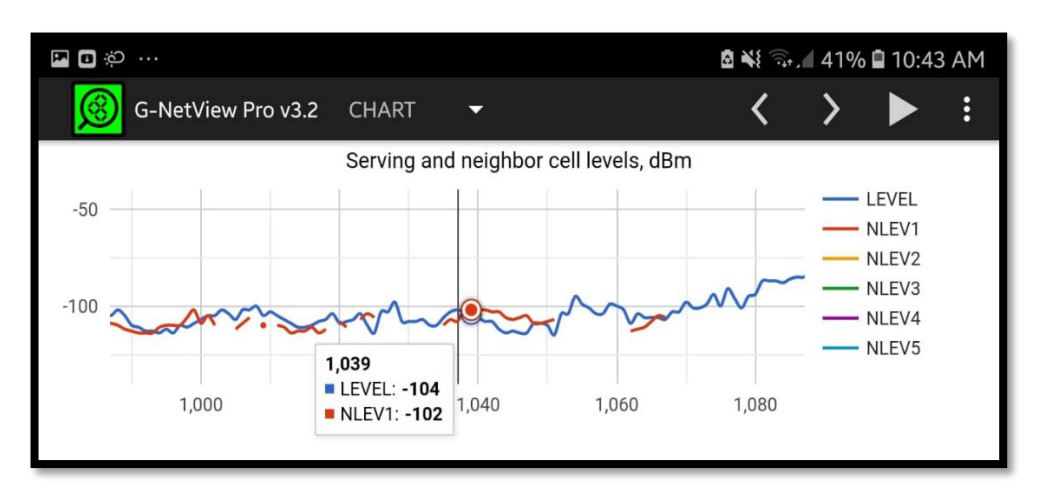

# Figura 5.8 Histograma con valores RSRP en San Carlos

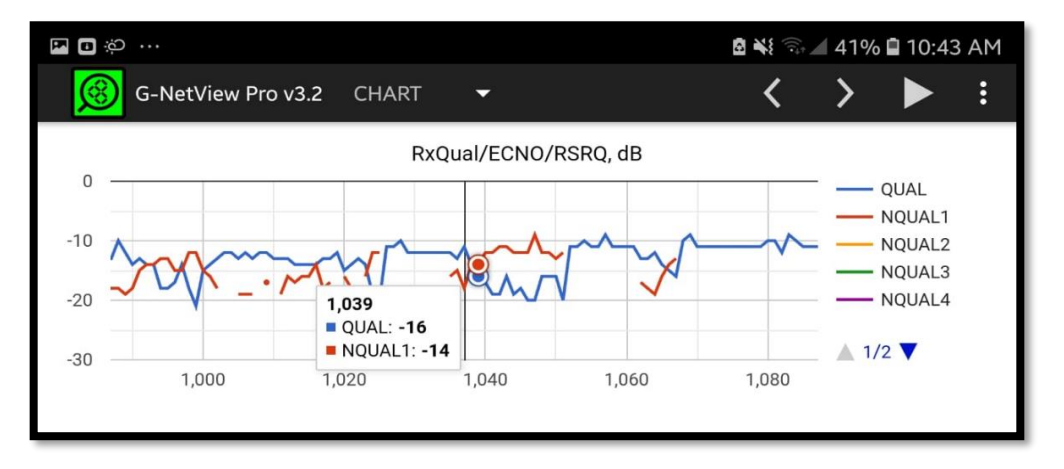

# Figura 5.9 Histograma con valores RSRQ en San Carlos

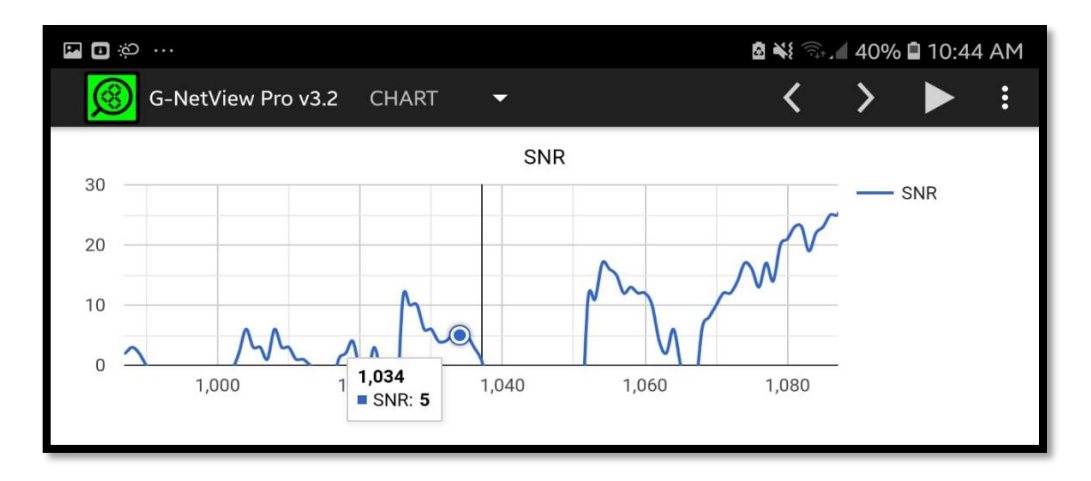

Figura 5.10 Histograma con niveles SNR en San Carlos

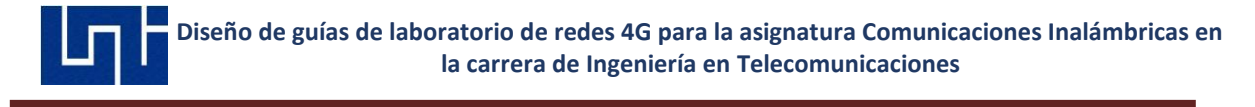

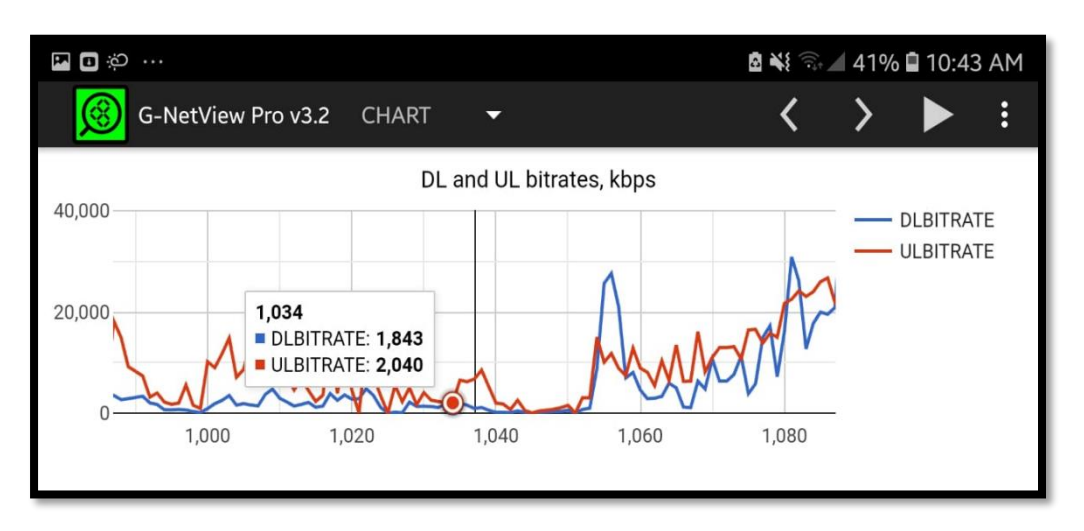

Figura 5.11 Histograma con niveles Downlink y Uplink en San Carlos

# **5.2 Medición de campo Long Call y Short Call Sabana Grande – Carretera a Masaya**

Para el segundo escenario, se realizaron mediciones Long Call y Short Call en la zona alrededor de Sabana Grande hacia carretera a Masaya, estos con el fin de encontrar eventos negativos que estén afectando la Retenibilidad y accesibilidad de las llamadas.

Durante el drive test para accesibilidad, se registró una llamada caída. Los niveles RSCP son altos para considerar que la llamada se haya caído por weak coverage, el UE utilizado en estas mediciones no es compatible con el parámetro de calidad ecno. No se presentan reelecciones de celdas donde se presentó la caída de llamada, si el valor ecno de la zona es bajo se considera que pueda haber Pilot Pollution o Desbalances de Cobertura**.**

**Pilot Pollution** ocurre cuando un cierto número de celdas potencialmente servidores excede el tamaño del active set definido, por default, el valor asignado es 3.[1]

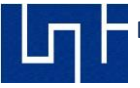

En la medición de campo con Long Call, la zona donde se registró la llamada caída había continuas reelecciones de celdas (**Cell Reselection)**. Basado en los archivos kml generados por G-NetTrack Pro, habían más de 3 celdas vecinas que presentan los mismos niveles RSCP.

Se recomienda revisar el active set de los E-Node B de las zonas, así como definir dominancia de celdas cambiando los azimuts en la zona. Así mismo, revisar la zona que no haiga desbalances de coberturas.

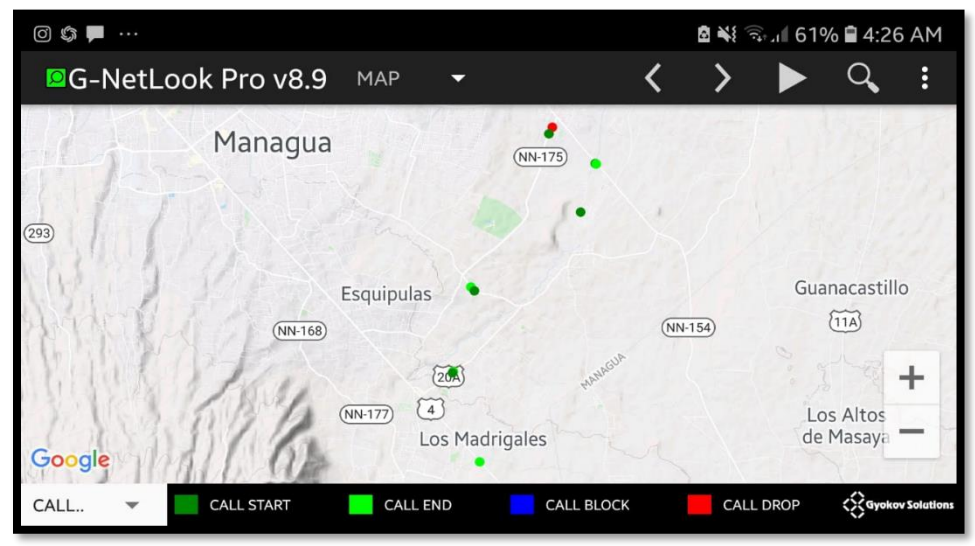

Figura 5.12 Drop Call en Drive Test con Short Calls

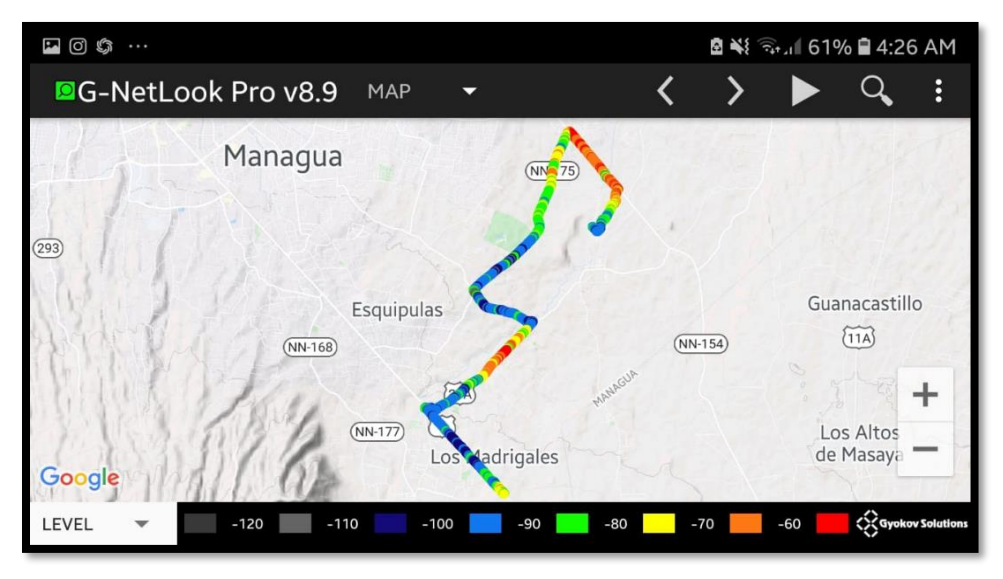

Figura 5.13 Niveles RSCP en Drive Test con Short Calls

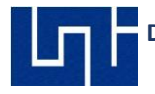

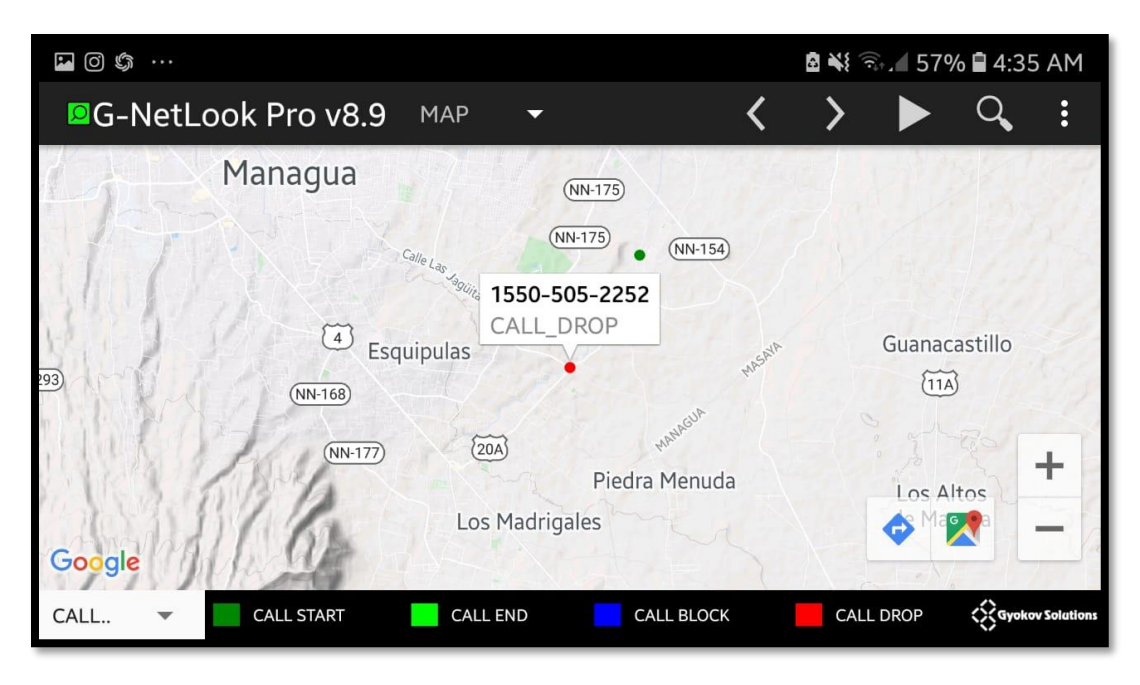

Figura 5.14 Drop Call en Drive Test con Long Call

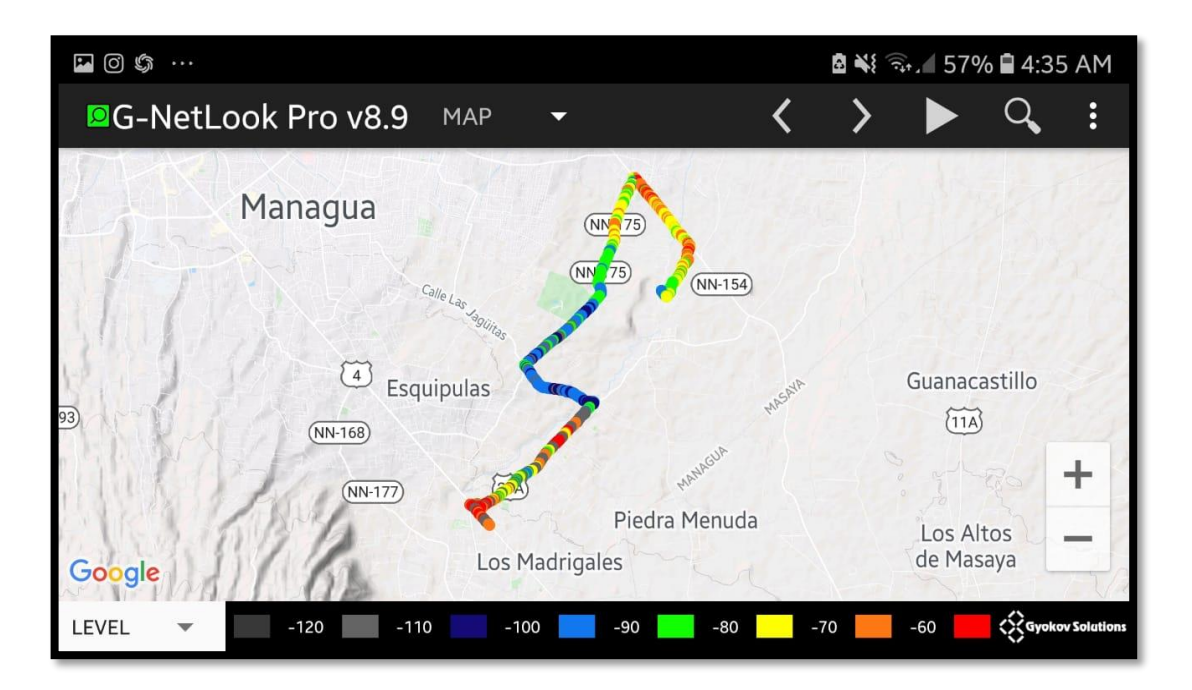

Figura 5.15 Niveles RSCP en Drive Test con Long Call

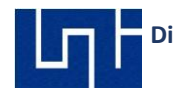

# **CAPITULO VI: VALIDACION DE LAS GUIAS DE LABORATORIO**

# **6.1 Introducción**

Las guías que utilizaran los estudiantes para la realización de una actividad práctica, es una herramienta para los docentes y los estudiantes. Una guía se caracteriza porque describe los pasos o los procesos metodológicos para ejecutar las diferentes actividades prácticas, permitiendo su réplica parcial o total (Regueira Arana & Guadamuz de Mairena, 1987).

La práctica de laboratorio es el tipo de clase que tiene como objetivos fundamentales que los estudiantes amplíen, profundicen, consoliden, realicen, y comprueben los fundamentos teóricos de las asignaturas de comunicaciones inalámbrica y Radiocomunicaciones mediante las mediciones de campo en redes móviles WCDMA y LTE

Por su esencia el proceso de realización de las prácticas de laboratorio constituye parte integrante del trabajo independiente de los estudiantes, el cual está constituido por las siguientes etapas:

- Preparación previa a la práctica: La preparación previa a la práctica se desarrolla fundamentalmente sobre la base del estudio teórico orientado por el profesor como fundamento de la práctica.
- Realización de la práctica: El desarrollo se caracteriza por el trabajo de los estudiantes con el material de laboratorio, la realización de cada uno de los pasos que indican en las guías de laboratorios.

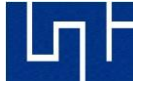

• Conclusiones de la práctica: Durante las conclusiones el estudiante deberá responder a las preguntas y ejercicios al final de cada una de las guías de laboratorios

# **6.2 Estructura de las guías de laboratorio para las asignaturas de Comunicaciones Inalámbricas y Radiocomunicaciones**

# **6.2.1 Guías conformados en el siguiente orden:**

- 1. SITE SURVEY Y GENERACION DE RUTA EN GOOGLE EARTH.
- 2. DISEÑO DE RED Y PLANIFICACION DE VECINAS.
- 3. MEDICIONES DE CAMPO en IDLE MODE.
- 4. MEDICION DE LLAMADAS (ACCESIBILIDAD Y RETENIBILIDAD).
- 5. MEDICION DE DATOS (THROUGHPUT DL/UL).

# **6.2.1.1 Site Survey y Generación de Ruta en Google Earth**

Esta guía se orienta a la recolección de información sobre el sitio o lugar objetivo a realizar las prácticas, una vez realizado esto se determina la ruta a realizar mediante el software Google Earth.

# **6.2.1.2 Diseño de Red y Planificación de Vecinas**

En esta etapa se comparte con el estudiante los procedimientos para diseñar redes con varias tecnologías en servicio activo (GSM, WCDMA, LTE) mediante un archivo de celdas que se usa en las aplicaciones asignadas en estas guías, así también se explica cómo realizar la planificación de vecinas.

# **6.2.1.3 Mediciones de Campo en Idle Mode**

se realizan mediciones en modo abierto donde el UE no hace uso de servicios del operador (datos y/o llamadas).

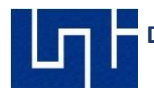

# **6.2.1.4 Medición de llamadas (Accesibilidad y Retenibilidad)**

En esta etapa se realizan las prácticas de llamadas cortas y llamadas largas, las llamadas son realizadas en WCDMA.

# **6.2.1.5 Medición de datos (Throughput DL/UL)**

A través de la aplicación de medición G-NetTrack Pro se realizan prácticas de medición de datos configurando URL objetivo, así como se suba un archivo desde el UE para medir la velocidad de subida y bajada.

# **6.3 Estructura y diseño de las Guías de laboratorio.**

- Portada:
- Introducción
- Materiales de laboratorio
- Trabajos previos
- Objetivos de la guía
- Procedimientos
- Preguntas de control
- Bibliografía

# **6.3.1 Portada**

- Universidad
- Logo Universidad
- Facultad
- Tema monográfico
- Número de guía
- Nombre de la práctica de laboratorio

# **6.3.2 Introducción**

La primera parte de información donde proporcionamos la idea y el alcance que tiene la guía de laboratorio para los docentes/Estudiantes que realicen las validaciones y mediciones. Se amplia y se consolidan la información para que los estudiantes tengan claro el concepto de la práctica.

# **6.3.3 Material de laboratorio**

Es importante contar con el material y las herramientas básicas para realización de estas guías de laboratorio, así como; las orientaciones del docente en el salón de clases.

# **6.3.4 Trabajos Previos**

Es importante este segmento de trabajos previos porque la práctica va de la mano con el curso de Comunicaciones inalámbricas y Radio Comunicaciones impartida por el docente, es recomendable la atención del estudiante en el salón para que las mediciones de campo sean exitosas y sobre todo entienda la parte Teórica/Práctica del curso.

# **6.3.5 Objetivos de la guía**

Son importantes porque son los puntos o la meta a alcanzar para que la práctica de laboratorio tenga una dirección y sentido, cabe señalar que serán los puntos a evaluar por el Docente.

### **6.3.6 Procedimientos**

Es el paso a paso explicativo para cumplir los objetivos de la guía y entender la parte Práctica de la teoría recibida por el Docente. Recomendamos al estudiante investigar temas relacionados con Mediciones de campo.

# **6.3.7 Preguntas de Control**

Serán medibles en calificación por el docente, partes del cumplimiento del curso es la realización de prácticas de laboratorio y medir el nivel de aprendizaje de los estudiantes. Recomendamos leer y analizar las guías de laboratorio, así como, investigar más sobre los aplicativos Software.

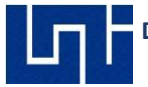

# **6.3.8 Bibliografías**

Revisión de análisis a la documentación de la guía, así como temas relacionados a la práctica de laboratorio. Sirven para documentarse y relacionar la practica/teórica a las guías de laboratorio.

# **6.4 Validación de las guías de laboratorio.**

Las guías de laboratorio se validaron con el apoyo de egresados, Ingeniero y docente de las carreras de Electrónica y Telecomunicaciones. La validación de las guías de laboratorios con los docentes que imparten la asignatura de Radiocomunicaciones se realizó de manera presencial en el laboratorio de simulación en 5 secciones y cada sección con una duración de 2 horas. En la validación participaron un total de 3 docentes a quienes se les entrego el

material de las guías de laboratorio en formato digital. Las validaciones de las guías de laboratorio se realizaron bajo la dirección del profesor TeknL Norman Vargas Chevez. Al finalizar el taller de validación y capacitación de las guías de laboratorios se les solicito a los docentes participantes llenar una encuesta en línea para mejorar las guías laboratorio.

Para la validación de estudiantes se tomó como muestra a 6 participantes que estuvieron interesados en dar sus comentarios para la realización y mejoras en las mediciones de las guías de laboratorio. Por motivos de trabajo, Compromisos personales, Distanciamiento Social (COVID – 19) y falta de presupuesto económico, Se programó y coordino con los antes mencionados para que en un vehículo dándoles la facilidad de movilidad y así hicieran las mediciones correspondientes,

La Validación se realizó iniciando ruta Sabana Grande , carretera norte , Salvador Allende , plaza Inter, UNI, Metrocentro y retornando. Teníamos puntos específicos de medición para cada uno de los participantes, por cada punto una persona hacía mediciones de llamada y otra hacia medición de datos. Así se optimizó el tiempo

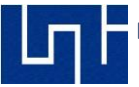

y las oportunidades de medición. Para explicar la guía se le imprimió a cada estudiante y se le explico el procedimiento , el uso de las aplicaciones y la importancia de hacer el procedimiento indicado para generar los logs reales. Se tomo la oportunidad de foro de 1 hora destacando oportunidades futuras para otras tecnologías, así como el impacto positivo que aportara a los estudiantes de las carreras de Telecomunicaciones y Radiocomunicaciones de la UNI. Al final se les envió la encuesta y cada uno de ellos contesto la encuesta con opción a oportunidades de mejora si así lo requieren para cada guía, Tenemos un total de 9 encuestas.

# **6.4.1 Link de validación a encuesta de guías de laboratorio**

[https://docs.google.com/forms/d/1WI2-22O9VrmoVF-](https://urldefense.com/v3/__https:/docs.google.com/forms/d/1WI2-22O9VrmoVF-22WK1OnhUf2dfH37QGVCk3E2gmSo/edit*responses__;Iw!!ETL5SZvLnA!prY9EJN7DebowSDom3yDdCFWY3lWm8iMxf1T8BEb9Dx4ULLvF4kir_erHVW0r-YhIsON$)[22WK1OnhUf2dfH37QGVCk3E2gmSo/edit#responses](https://urldefense.com/v3/__https:/docs.google.com/forms/d/1WI2-22O9VrmoVF-22WK1OnhUf2dfH37QGVCk3E2gmSo/edit*responses__;Iw!!ETL5SZvLnA!prY9EJN7DebowSDom3yDdCFWY3lWm8iMxf1T8BEb9Dx4ULLvF4kir_erHVW0r-YhIsON$)

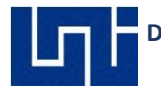

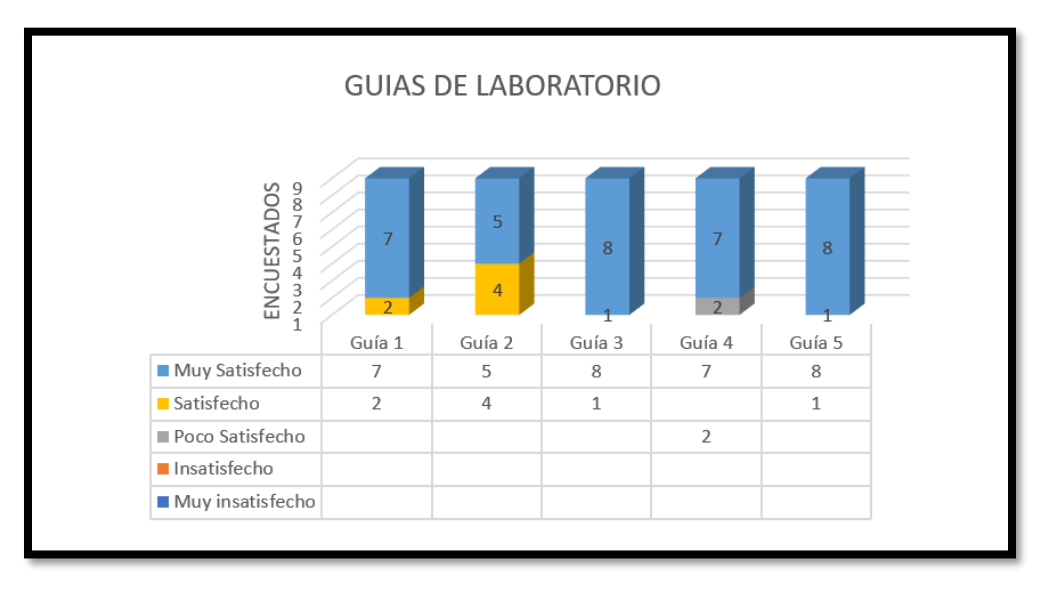

# **6.4.1 Resultados de las encuestas**

# Gráfica 6.1 Evaluación de las guías de laboratorio

En la gráfica 5.1 se representa el nivel de satisfacción de los encuestados, para cada guía individual , así como; la cantidad de personas calificadoras.

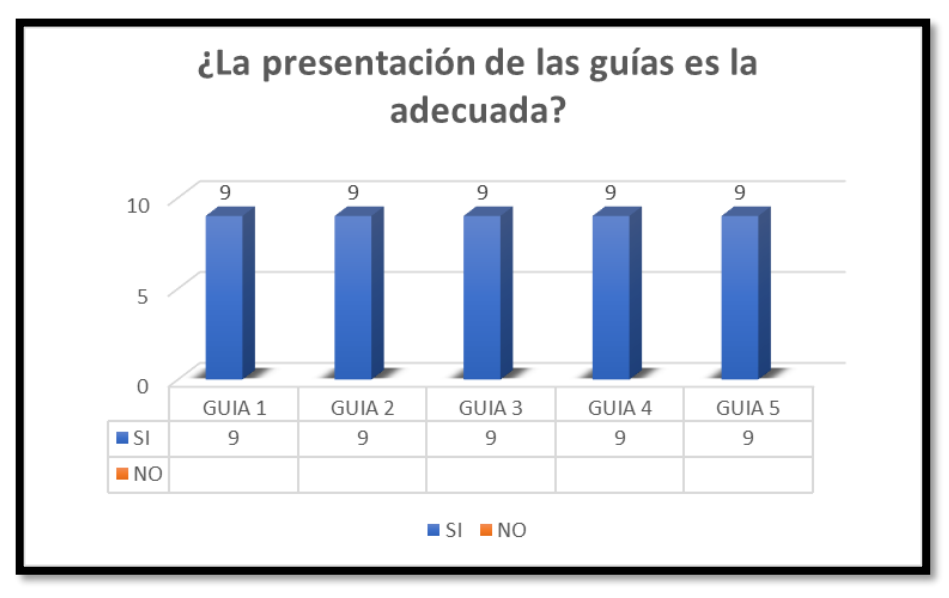

Gráfica 6.2 Primer pregunta de la encuesta

Gráfica 5.2 Se consulta si la presentación de las guías es la adecuada para su desarrollo.

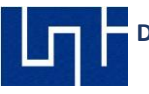

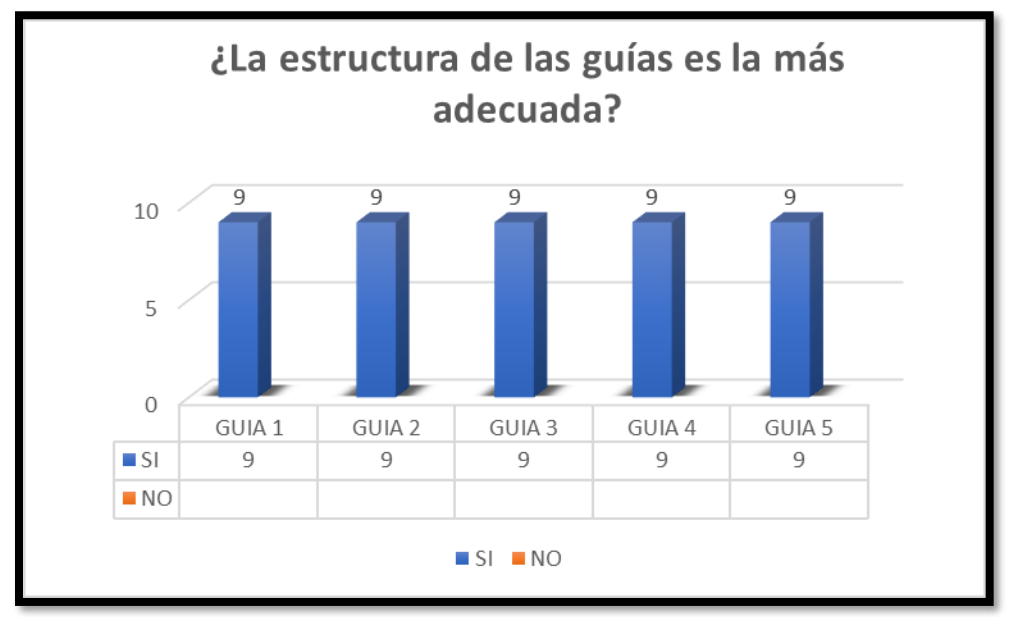

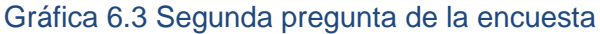

Gráfica 5.3 se consulta si la estructura de las guías está acorde al nivel académico

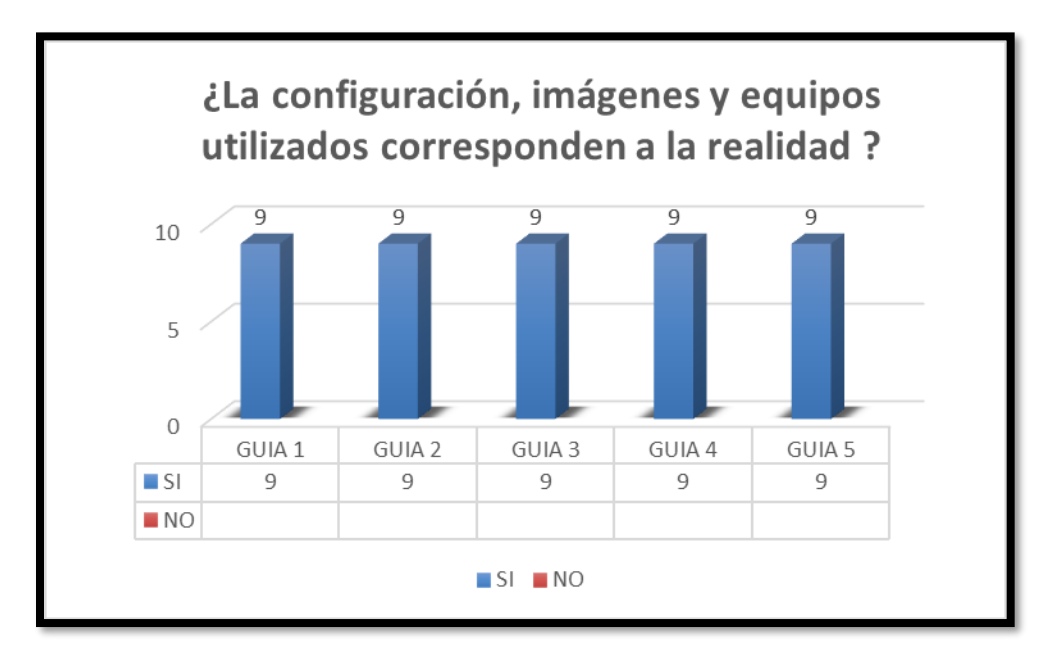

### Gráfica 6.4 Tercer pregunta de la encuesta

Grafica 5.4 Se consulta si las configuraciones , imágenes y equipos propuestos corresponden a las mediciones de campo.

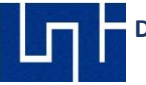

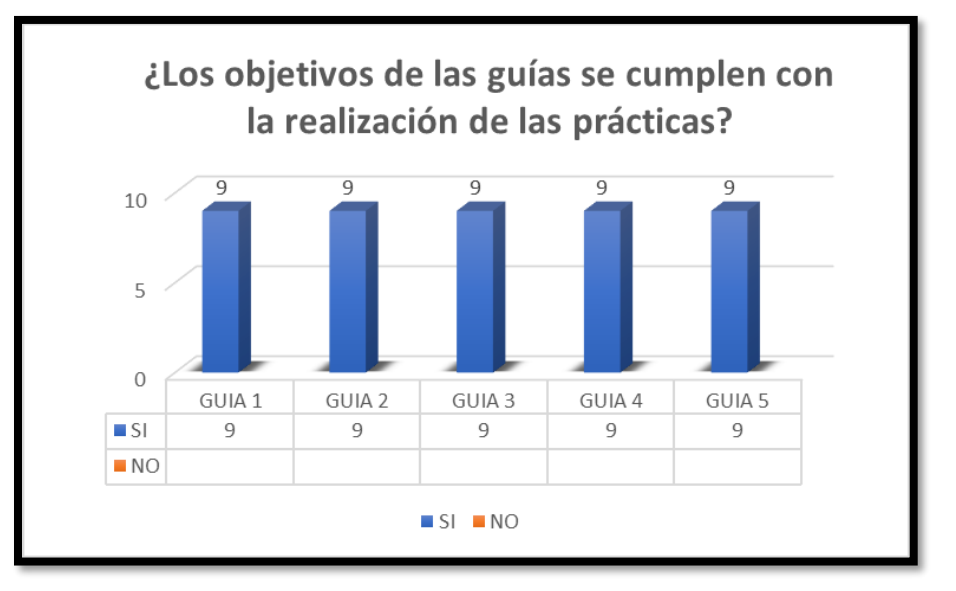

Gráfica 6.5 Cuarta pregunta de encuesta

Gráfica 5.5 Se consulta si los objetivos de las guías de laboratorio se cumplen al realizar las mediciones, cabe señalar que los objetivos se van a cumplir siempre y cuando el estudiante cumpla con los procedimientos, El Tutor medicará el cumplimiento de los objetivos.

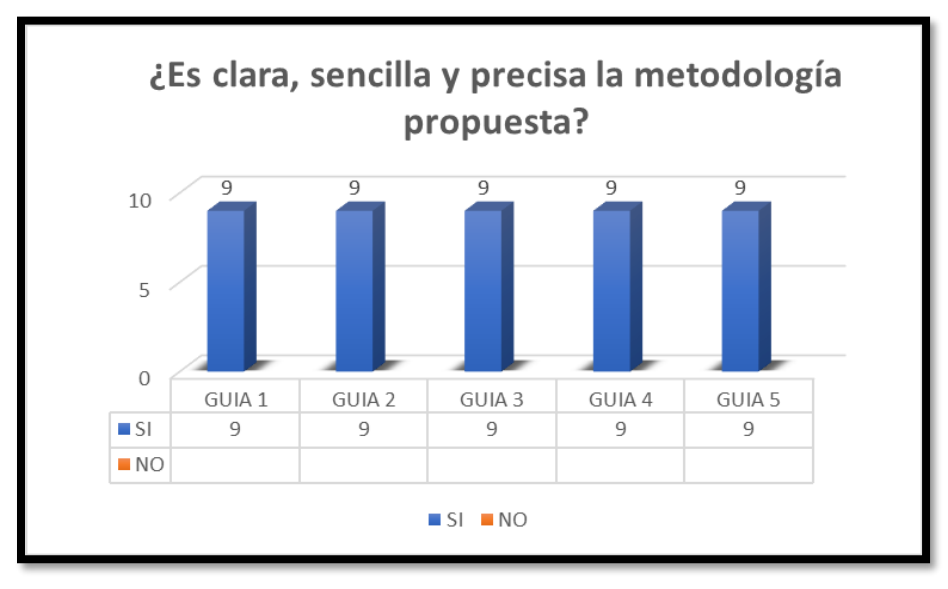

Gráfica 6.6 Quinta pregunta de encuenta

Gráfica 5.6 Se consulta sobre la claridad, análisis de la metodología y la sencilles del procedimiento paso a paso para cumplir con las mediciones.

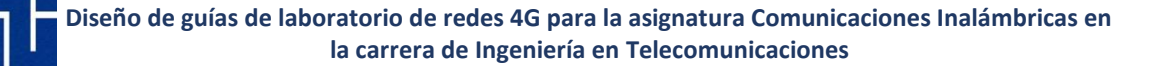

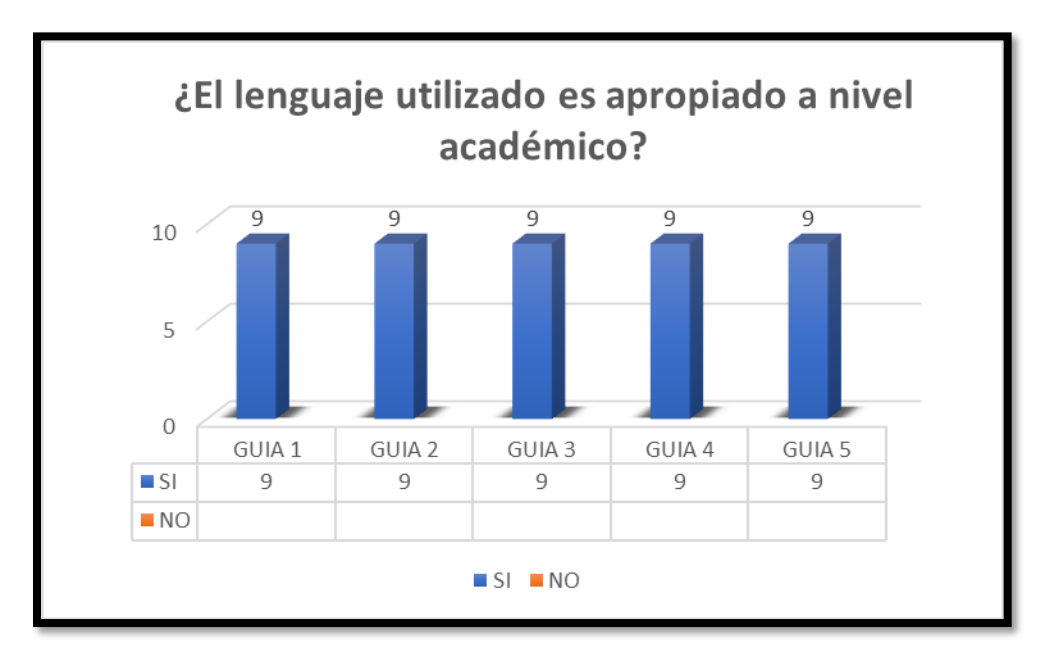

### Gráfica 6.7 Sexta pregunta de encuesta

Gráfica 5.7 se consulta sobre el lenguaje utilizado, si es apropiado para el nivel académico de la UNI.

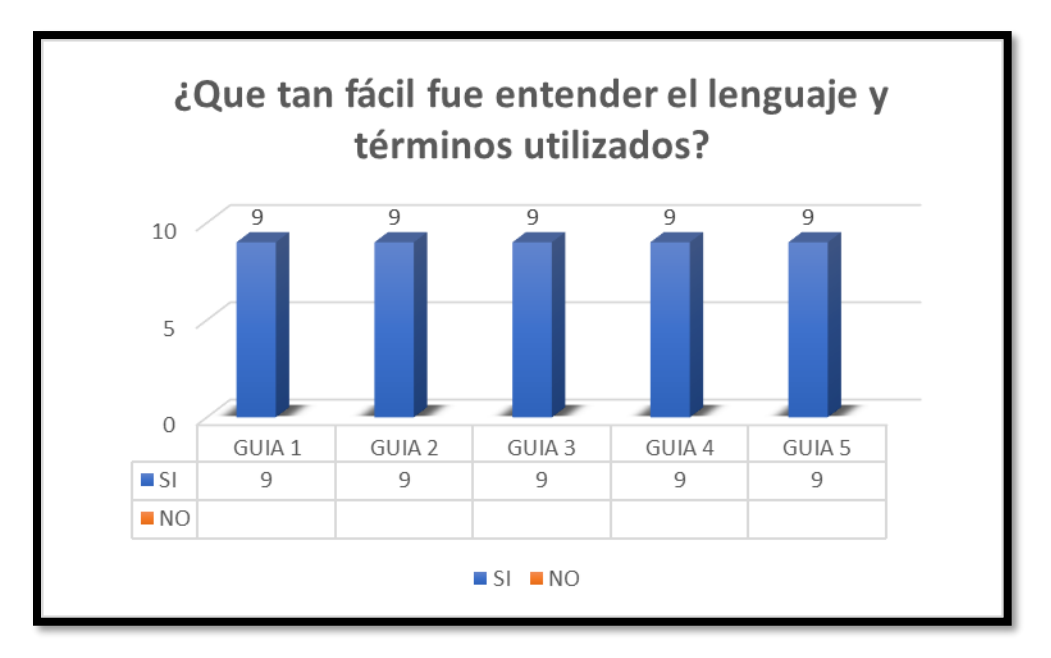

### Gráfica 6.8 Séptima pregunta de encuesta

Gráfica 5.8 se consulta sobre los términos de lenguaje en el procedimiento paso a paso para entender las guías de laboratorio.

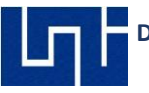

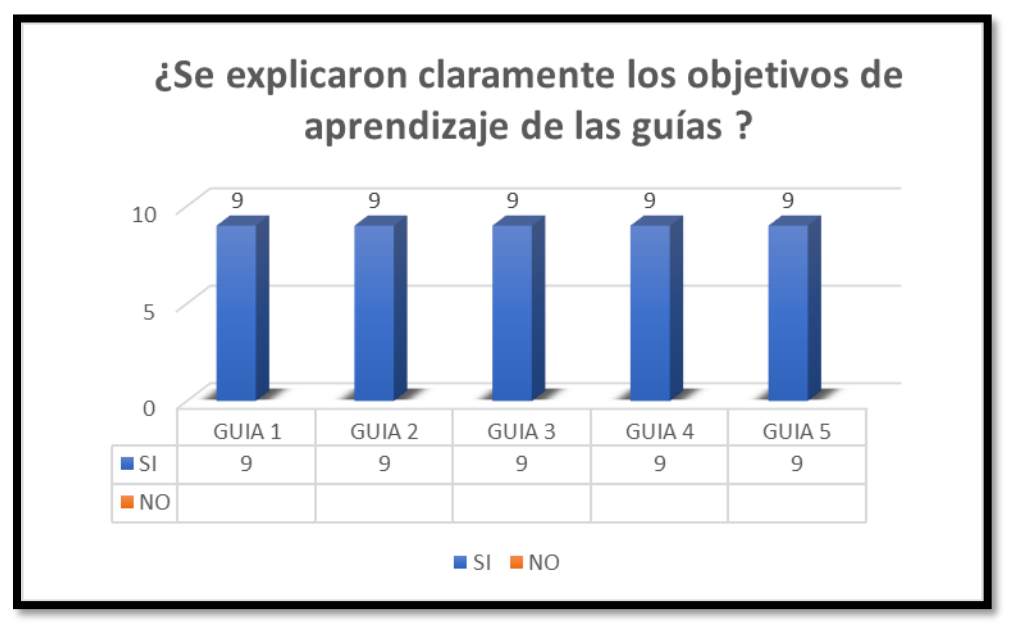

#### Gráfica 6.9 Octava pregunta de encuesta

Gráfica 5.9 se consulta sobre el objetivo de enseñanza – aprendizaje que tienen las guías para los estudiantes de la UNI.

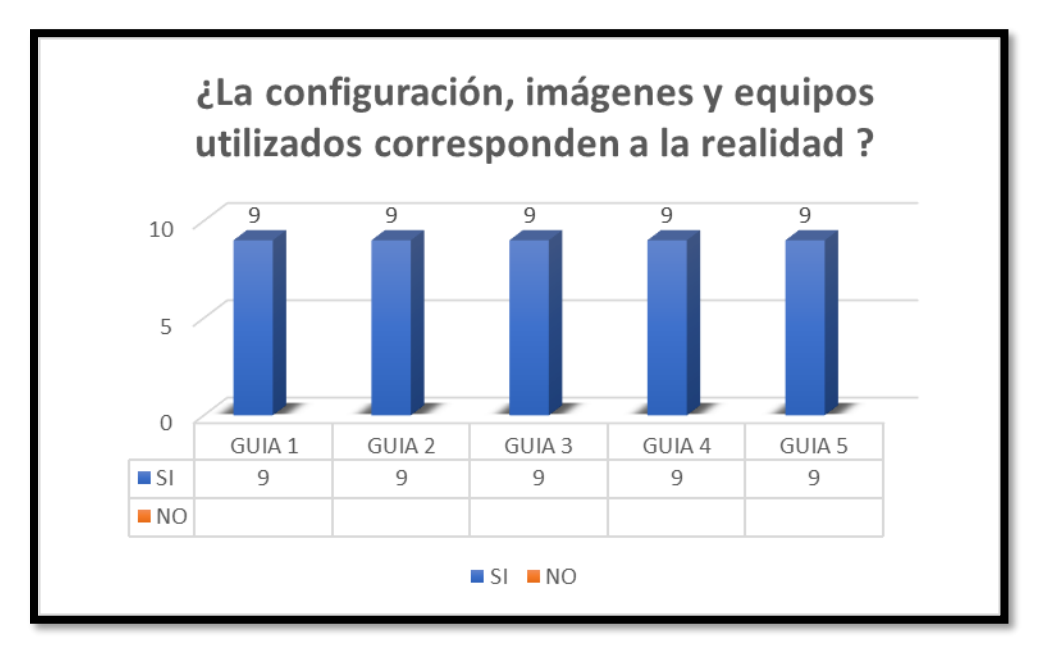

### Gráfica 6.10 Novena Pregunta de encuesta

Gráfica 5.10 se consulta si los procedimientos, configuración, imágenes y herramientas utilizadas corresponden a la realidad.

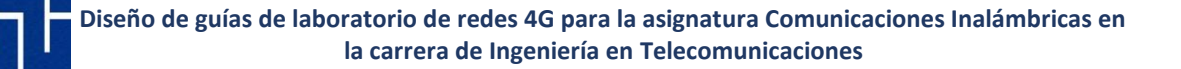

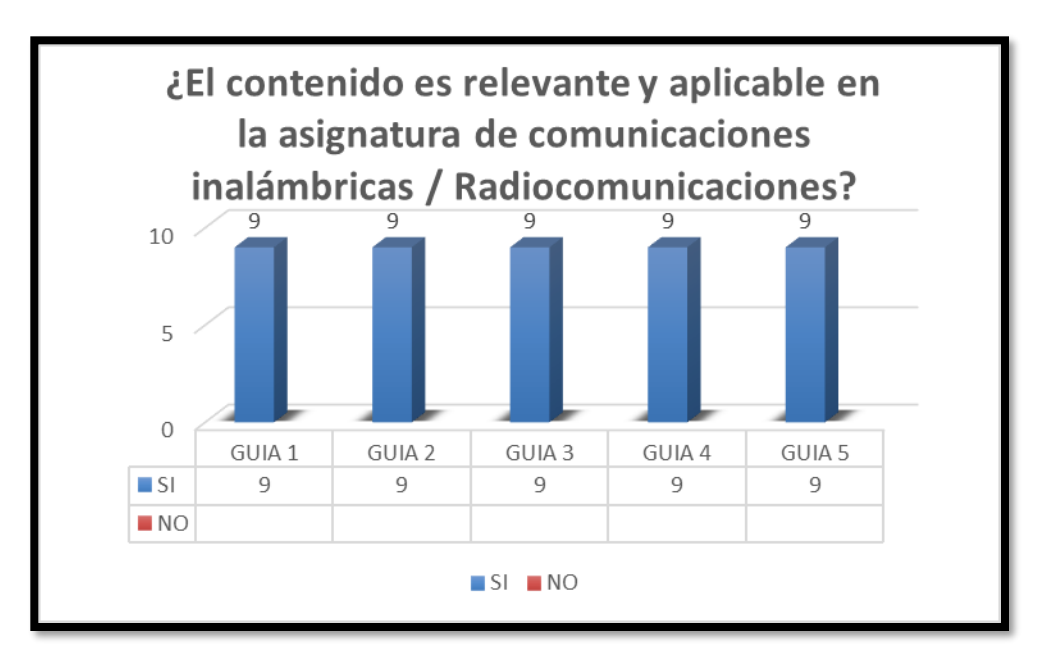

Gráfica 6.11 Décima pregunta de encuesta

En la gráfica 5.11 se consulta si el contenido de la guía de laboratorio es relevante y aplicable en las asignaturas de Comunicaciones inalámbricas y Radiocomunicaciones, el objetivo de las guías es aplicarlas y complementen al proceso de enseñanza - aprendizaje para los estudiantes y Docentes de la UNI.

### **6.4.2 Observaciones en las mediciones de campo**

Durante las pruebas practicas con los participantes, se presentaron las siguientes observaciones:

Para realizar las pruebas, se utilizó la versión de compra de G-NetTrack Pro (licencia adquirida previo a las pruebas), esto ya que la versión gratuita no dispone de las funciones Data Sequence y Voice Sequence.

Durante las mediciones de llamadas cortas se logró obtener eventos negativos, en este caso llamada caída, a como se muestra en la figura 6.1.

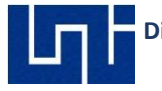

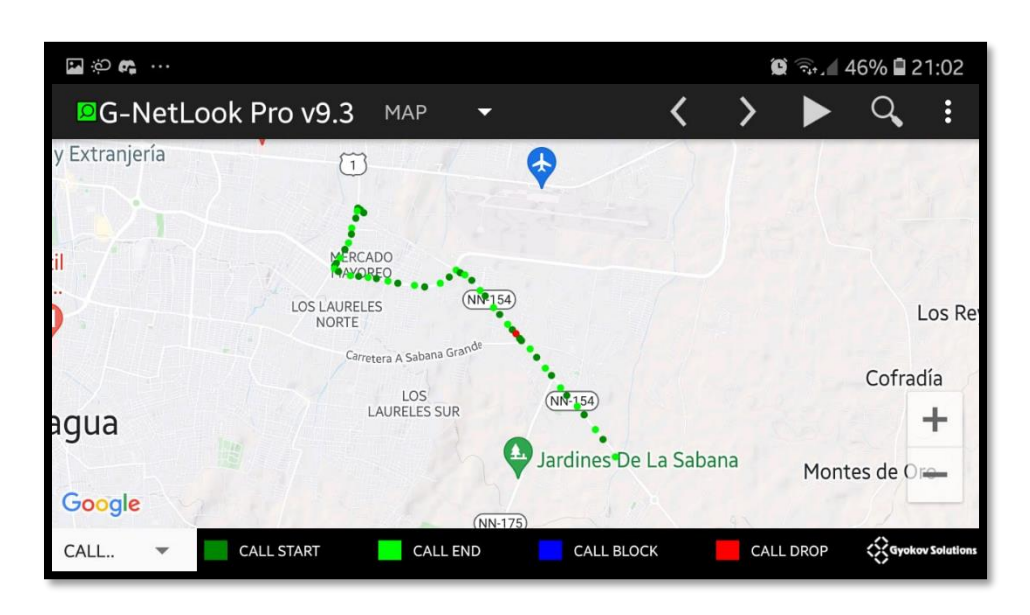

Figura 6.1 Llamada caída durante medición de llamada continua

Se solicito intervención por parte de los participantes para lograr post procesar las mediciones, en este caso con la aplicación de compra G-NetLook Pro, en este caso de como procesar el archivo generado mediante el administrador de archivos. Es recomendado la adquisición de la licencia de esta aplicación ya que su contraparte en pc, G-NetLook Web, no posee función para procesar datos de llamadas.

Los UE utilizados en las pruebas aceptaron las funciones de G-NetTrack Pro para medir parámetros en LTE, sin embargo, parámetros como ECNO en WDCMA no estaban compatibles, la compatibilidad de funciones aceptadas puede variar con el modelo.

Los participantes consideran accesible la adquisición de licencias comparada a otras herramientas para mediciones de campo, actualmente G-NetTrack Pro tiene un costo de \$17.99 dólares americanos, mientras que G-NetLook Pro posee un costo de \$36.99 dólares americanos.

Estas herramientas no son las más precisas, pero si alguna de las más cercanas a una medición real comparándolas con un equipo/Herramienta alto en su costo económico y su difícil movilidad y el manejo individual para cada estudiante.

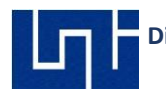

# **CAPITULO VII: CONCLUSIONES Y RECOMENDACIONES**

# **7.1 Conclusiones**

Como conclusión tenemos que las aplicaciones que utilizamos para mediciones de campo y post- procesamientos de datos recopilados en las mediciones realizadas para formular y plantear las guías de laboratorio son prácticas y fáciles de usar , ya que son de bajo presupuesto , son portables en el celular , no necesitan equipos y/o herramientas de alto costo, se acercan a la realidad de medición versus a otros equipos o herramientas que se utilizan en las mediciones de campo en la línea profesional/empresarial.

Se puede hacer una estimación que 7 de cada 10 estudiantes podrá portar estos aplicativos en el celular y en conjunto con el docente hacer mediciones prácticas que apoyen a los cursos de Comunicaciones inalámbricas y Radio Comunicaciones que se imparten en la UNI.

Como resultado Se logró elaborar y plantear el objetivo propuesto de guías de laboratorio para para Docentes y estudiantes de la UNI. En ellas se abordan procedimientos prácticos que van de la mano en el curso de Comunicaciones Inalámbricas y Radiocomunicaciones.

Se planteó, formuló y alcanzó la misión y visión del problema que nos planteamos y se logró identificar las fortalezas y oportunidades de impacto que tendrán al complementar al proceso enseñanza – aprendizaje a los estudiantes de la UNI.

# **7.2 Recomendaciones**

Se recomiendan las aplicaciones utilizadas en este trabajo para futuros estudios monográficos donde se realicen estudios o guías de laboratorio en redes 5G en cuanto los operadores de servicios de Nicaragua ofrezcan el servicio, las aplicaciones pueden trabajar bajo ambientes 5G gracias a la última actualización de parte de Gyokov Solutions.

Las aplicaciones pueden ser utilizados en ambientes Indoor, por esto se recomienda realizar estudios Indoor en ambientes 4G/5G con las aplicaciones G-NetTrack Pro y G-NetView Pro en empresas nicaragüenses para analizar los parámetros de medición y determinar posibles soluciones para mejorar el performance de la red proporcionando soluciones técnicas dentro del área IT de las empresas.

Se recomienda adquirir las licencias de las aplicaciones G-NetTrack Pro y G-NetView Pro por parte de la Universidad Nacional de Ingeniería o bien por el docente encargado de la asignatura de Comunicaciones Inalámbricas, como alternativa a las aplicaciones se recomienda utilizar G-NetLook Web, aplicación gratuita accesible desde un navegador Web donde se pueden abrir los archivos generados por los estudiantes.

Por último, se recomienda la adquisición de la herramienta G-NetLook Pro, contiene las funciones de G-NetView Pro para postproceso de log files, reportes e histogramas, generación de vecindad de celdas y configuración de tilt de las antenas en los archivos Cell File. Los Estudiantes que realizaron las pruebas recomendaron la utilización de ésta y otras alternativas para que

los estudiantes de la UNI tengan más horas Prácticas, así como recomendaron mejorar el link de descargas , donde fue realizado y guardado.

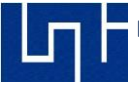

El estudio de validación se deberá extender a más participantes y, por lo tanto, se recomienda que al utilizar las guías de laboratorio se aplique la encuesta.

Se recomienda a los docentes de los cursos donde se utilicen las guías de laboratorio que la apliquen a sus estudiantes para entrar en un proceso de mejora continua de las guías.

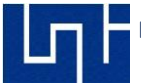

## **REFERENCIAS**

- 1- [1] Reyes Bellorín, K., 2016. "*Implementación De Guías De Laboratorio Para Realizar Mediciones Y Análisis De Eventos En La Banda De 850 Mhz De La Tecnología WCDMA"*. Ingeniería. Universidad Nacional de Ingeniería.
- 2- [2] M. Aguinaga Mora and E. Fajardo Valenzuela, "*Prácticas de laboratorio para el componente curricular: "Tecnologías de Redes Celulares*", *utilizando la herramienta Atoll, para la carrera de Ingeniería en Telemática de la UNAN-León*", Ingeniería, Universidad Nacional Autónoma de Nicaragua, UNAN - León, 2016.
- 3- [3] "Estadísticas: telecomunicaciones en Nicaragua", *TeleSemana.com*, 2016. [Online]. Available: https://www.telesemana.com/panorama-de-mercado/nicaragua/. [Accessed: 03- Jan- 2021].
- 4- [4] J. Agrawal, "LTE: User Equipment (UE) States", *Iarjset.com*, 2016. [Online]. Available: https://iarjset.com/upload/2016/si/SITES-16/IARJSET-SITES 6.pdf. [Accessed: 30- Nov-2020]
- 5- [1]E. Palacios Meléndez, "Evaluación de QoS en la transmisión de datos de alta velocidad en movilidad en una red LTE", Ingenieria en Telecomunicaciones, UNIVERSIDAD CATÓLICA DE SANTIAGO DE GUAYAQUIL, 2016.
- 6- [5] A. Ramírez Oleas, "Evaluación de QoS en la transmisión de datos de alta velocidad en movilidad en una red LTE", INGENIERO EN TELECOMUNICACIONES, UNIVERSIDAD CATÓLICA DE SANTIAGO DE GUAYAQUIL, 2016.
- 7- L. Colin García, "Modelado de voz en redes celulares 4G y 5G: LTE", Ingeniero en Telecomunicaciones, UNIVERSIDAD NACIONAL AUTÓNOMA DE MÉXICO, 2016.
- 8- R. Ledesma Sanchez, "Análisis de la tecnología IMS para la unificación del core de voz mediante mediciones usando el programa Nemo Handy.", MAESTRÍA EN TELECOMUNICACIONES, Universidad Catolica de Santiago de Guayaquil, 2017

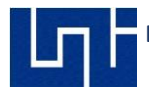

- 9- [7] L. Zanoni Pedrini, "What happens when a user performs a voice call from an LTE/4G network? - Overview", *Network Manias*, 2016. [Online]. Available: https://www.netmanias.com/en/post/blog/10905/lte-volte/part-1-what-happens-when-a-userperforms-a-voice-call-from-an-lte-4g-network-overview. [Accessed: 30- Nov- 2020]
- 10- Huawei Technologies CO., LTD, "KPI Reference"
- 11- [9] Rodríguez Avilés, C., 2013. *Estudio Experimental Por Simulación De Diseño De Una Red LTE De Telefonía Y Datos Móviles En Nicaragua*. Ingeniería. Universidad Nacional de Ingeniería.
- 12- [10] Maltez Rodríguez, E. and Valle Martínez, N., 2019. *Diseño Y Simulación De Una Red LTE-A Para La Zona Urbana De La Ciudad De Granada*. Ingeniería. Universidad Nacional de Ingeniería.
- 13- [11] Balmaceda Fonseca, J. and Arana Orozco, K., 2015. *Estudio Técnico De Migración De La Red De Acceso De La Tecnología WIMAX A LTE En La Empresa Yota De Nicaragua*. Ingeniera. Universidad Nacional de Ingeniería.
- 14- [12] Balmaceda Fonseca, J. and Arana Orozco, K., 2015. *Estudio Técnico De Migración De La Red De Acceso De La Tecnología WIMAX A LTE En La Empresa Yota De Nicaragua*. Ingeniera. Universidad Nacional de Ingeniería.
- 15- [13] Tutorialspoint.com. 2017. *LTE OFDM Technology - Tutorialspoint*. [online] Available at: <https://www.tutorialspoint.com/lte/lte\_ofdm\_technology.htm> [Accessed 19 October 2020].
- 16- [14] Gajendran, R., 2016. *LTE Modulation Techniques*. [online] 4gmobiletech.com. Available at: <https://www.4gmobiletech.com/modulation-techniques> [Accessed 24 October 2020].
- 17- [15] notes, e., 2013. *4G LTE Modulation: OFDM OFDMA SC-FDMA » Electronics Notes*. [online] Electronics-notes.com. Available at: <https://www.electronicsnotes.com/articles/connectivity/4g-lte-long-term-evolution/ofdm-ofdma-scfdmamodulation.php> [Accessed 29 August 2020].

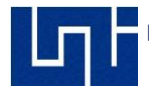

- 18- [16] Fernández, J., 2015. *4G LTE, LA NUEVA ERA DE LAS COMUNICACIONES*  **TÁCTICAS. CONFIDEDITIES CONFIDED:** [online]leee.es. **Available at:** at: <http://www.ieee.es/Galerias/fichero/docs\_opinion/2015/DIEEEO87- 2015\_4G\_LTE\_ComunicacionesTacticas\_J.AbrahamFdez.pdf> [Accessed 14 September 2020].
- 19- [17] 3gpp.org. 2010. *LTE*. [online] Available at: <https://www.3gpp.org/technologies/keywords-acronyms/98-lte> [Accessed 19 August 2019].
- 20-[18]" ShareTechnote", *Sharetechnote.com*. [Online]. Available: https://www.sharetechnote.com/html/Handbook\_LTE.html. [Accessed: 10- Dec- 2020].
- 21-[19] "RF Drive test in telecom | Drive test analysis | Rantcell", *Rantcell.com*. [Online]. Available: https://www.rantcell.com/RF-drive-test-analysis-significance.html. [Accessed: 19- Dec- 2020].
- 22- [20] Gyokovsolutions.com. 2010. *G-Nettrack Pro Manual*. [online] Available at: <http://www.gyokovsolutions.com/manuals/G-NetTrack\_Manual.pdf> [Accessed 2 October 2020].
- 23- [21] Gyokovsolutions.com. 2012. *G-Netview Pro Manual*. [online] Available at: <https://www.gyokovsolutions.com/manuals/gnetviewpro\_manualcontent.html> [Accessed 8 October 2020].
- 24- [22] Huawei Technologies CO " LTE Optimization Guide", *Es2.slideshare.net*, 2012. [Online]. Available: https://es2.slideshare.net/tharinduwije/hw-lte-rfoptimizationguide. [Accessed: 03- Dec- 2020]..
- 25- [25] J. NAVARRO GIOVANETTI, "EVOLUCIÓN DE 3G Y SU CONVERGENCIA A 4G EN COMUNICACIONES MÓVILES.", Ingeniero en Electrónica, UNIVERSIDAD AUSTRAL DE CHILE, 2008.
- 26- [26]R. Ledesma Sanchez, "Análisis de la tecnología IMS para la unificación del core de voz mediante mediciones usando el programa Nemo Handy.", MAESTRÍA EN TELECOMUNICACIONES, Universidad Católica de Santiago de Guayaquil, 2017.

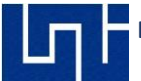

27- [27] H. Mohammed Khalil, "Planificación de sistemas UMTS mediante sistemas de información geográfica", TESIS DOCTORAL, UNIVERSITAT POLITECNICA DE VALENCIA, 2003.

*[28] López García , S. and Hernandez Rocha, L., 2021. Método para la realización de un Swap en una red 3G en la ciudad de León . Universidad Nacional de Ingeniería.*

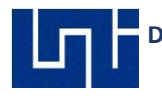

# ANEXO

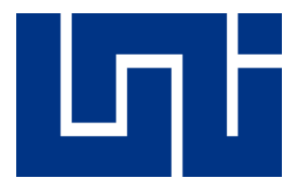

# [UNIVERSIDAD NACIONAL DE INGENIERÍA](https://www.uni.edu.ni/)

[Facultad de Electrotecnia y Computación](http://www.fec.uni.edu.ni/) Departamento de Sistemas Digitales y Telecomunicaciones

"Diseño de guías de laboratorio de redes 4G para la asignatura Comunicaciones Inalámbricas en la carrera de Ingeniería en Telecomunicaciones"

Guía de Laboratorio I

# **Site Survey y Generación de ruta en Google Earth**

Realizado por :

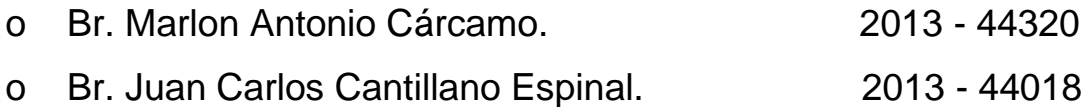

Tutor: TeknL. Norman Vargas Chevez

Managua, Nicaragua 29 de abril del 2022 Realizado por :

# **Introducción**

El Site Survey es la inspección técnica que se realiza a una estación base existente o por ser construida, está relacionado con el estudio preliminar del mismo para la futura instalación de equipos. En esta práctica en el laboratorio se realizará recolección de información de un lugar específico asignado por el docente en donde se recolectará información de las celdas (ubicación, azimuth) que prestan servicio comercial. Para extraer la ubicación (latitud y longitud) de los sitios y orientación (azimuth) de las antenas se utilizará Google Earth. Se mostrará a través de Google Earth la realización de la ubicación de las coordenadas y el azimuth, la generación de ruta en Google Earth y como guardar la ruta en formato KML/KMZ, así también como ver el perfil de elevación de la ruta.

En esta primera práctica de laboratorio el docente explicara la generación de rutas con la Google Earth. La creación de rutas luego servirá para guiar al estudiante en las mediciones de campo que se orientaran en prácticas de laboratorios futuras. La realización de mediciones de campo sirve para identificar problemas de red como: mala cobertura, bajo Throughput en subida y bajada, falta de dominancia de servidores, bloqueo de llamadas y caídas de llamadas.

Es de suma importancia establecer una ruta para las mediciones de campo y tener el visto bueno del operador desde la perspectiva de las empresas contratadas por operadores de redes celulares.

Para definir una ruta en la que se va a realizar las respectivas mediciones de Drive Test, se debe hacer un estudio previo en base a la locación de las estaciones base, se debe tomar en cuenta la cantidad de estaciones y la mejor ruta a recorrer para no tener excesos de redundancia en los datos medidos. Es recomendable realizar las mediciones en horas laborales y por lo general días hábiles donde se estima que hay un mayor flujo de llamadas y transmisión de datos, esto es para obtener una percepción de la calidad del servicio en horas en la que la red celular es más exigida.

# **Materiales del Laboratorio.**

- o Computador
- o Google Earth
- o Hoja de cálculo (Excel)

# **Trabajo Previo**

o Seleccionar ubicación y azimut de los sitios en la aplicación Google Earth en la zona de trabajo asignada por el docente del curso.

# **Objetivos**

o Diseñar una red celular para las tecnologías GSM, 3G y LTE utilizando el Google Earth para ubicar latitud, longitud y azimuth de los sitios en el área asignada por el profesor del curso.

# **Ejemplo de Ubicación de coordenadas y azimuth de sitios a través de Google Earth**

Desde Google Earth, utilice la opción **Add Placemark** como se muestra en **figura 1 y figura 2** , ubique donde desea establecer el lugar del sitio, las coordenadas son mostradas en grados.

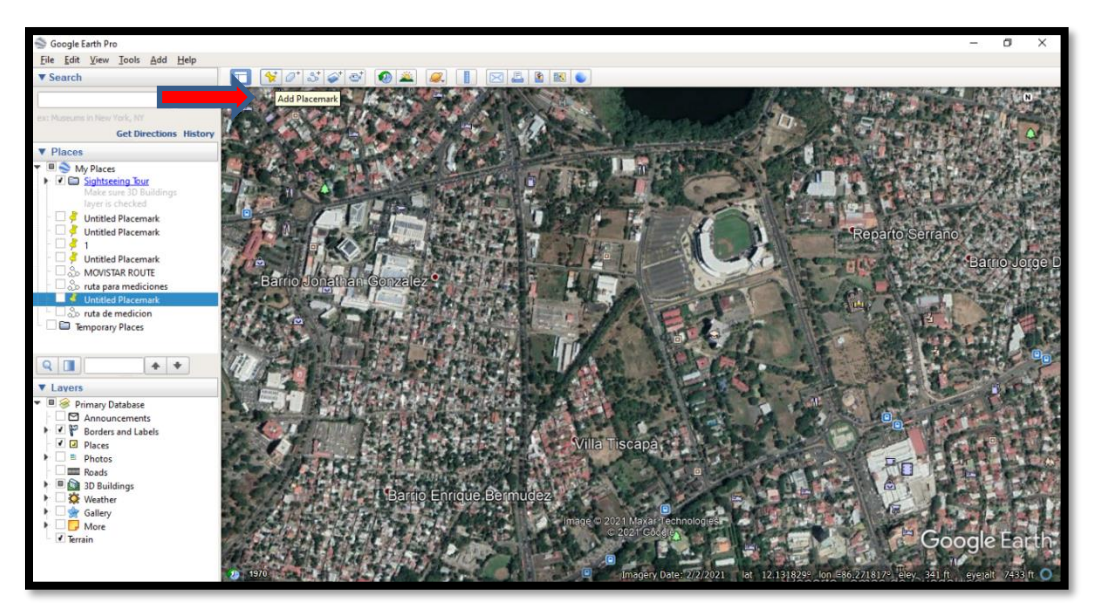

Figura 1, Agregación de sitios con Google Earth

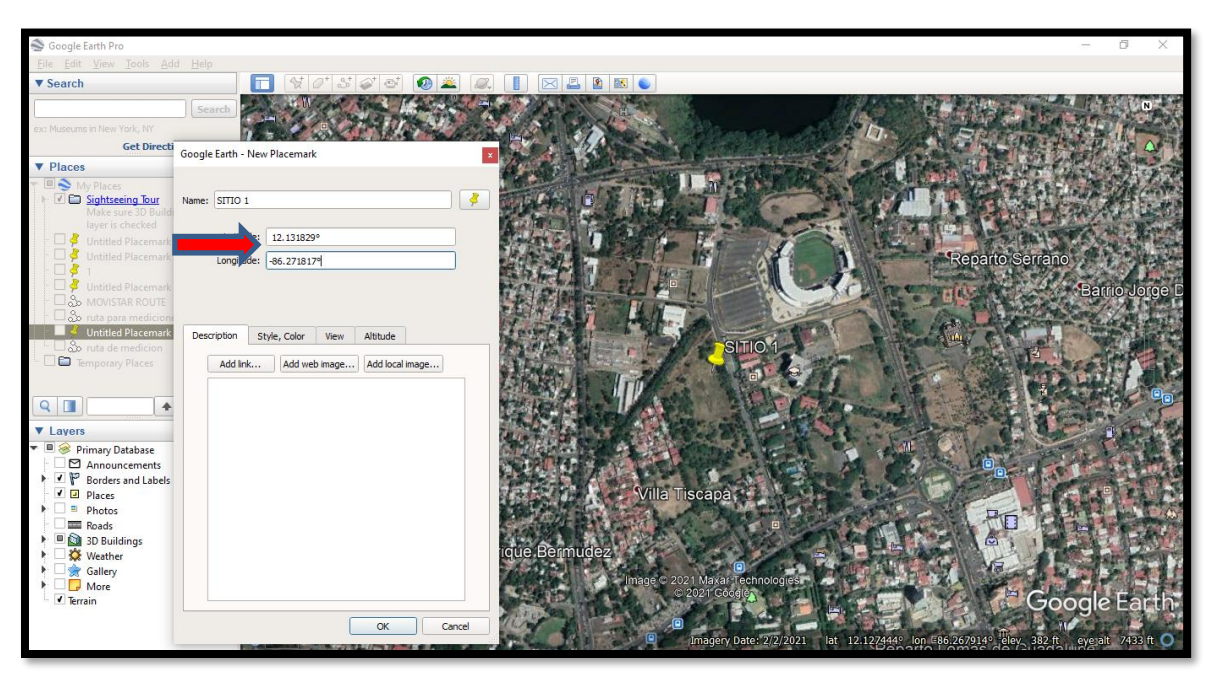

Figura 2, Muestra de las coordenadas

Una vez definido la ubicación del sitio, usar la opción Show Rule como se muestra en la **figura 3 y figura 4** para sacar el valor del azimuth.

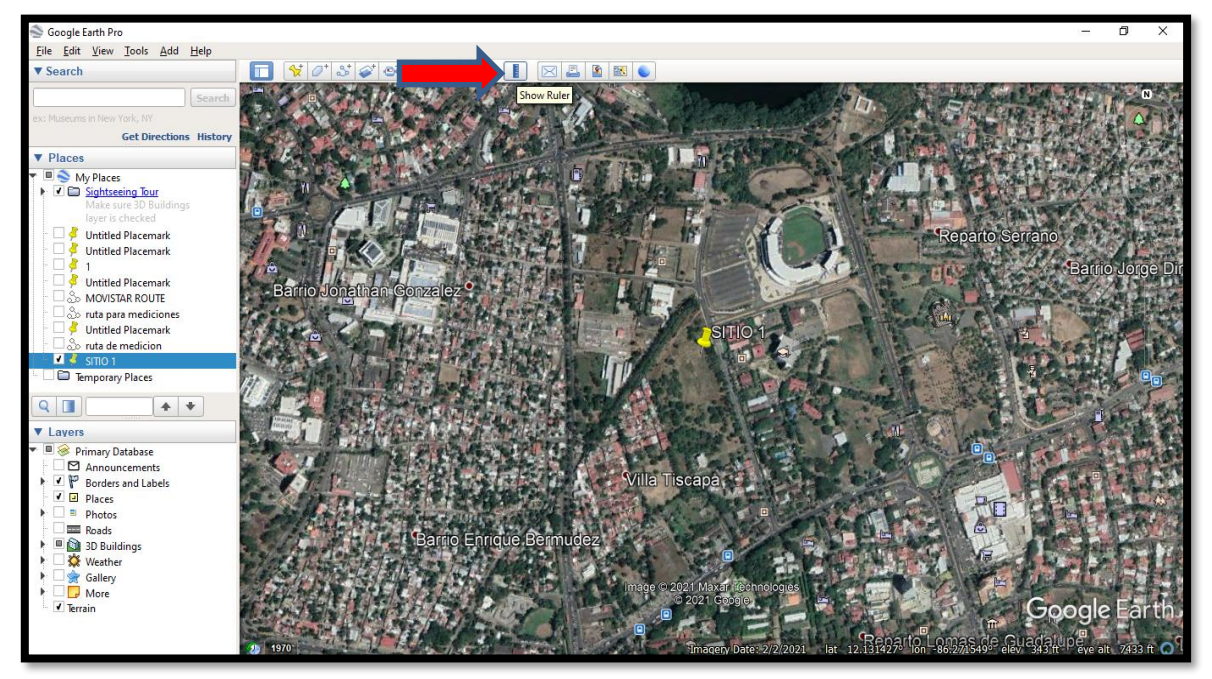

Figura 3, Show Ruler en Google Earth

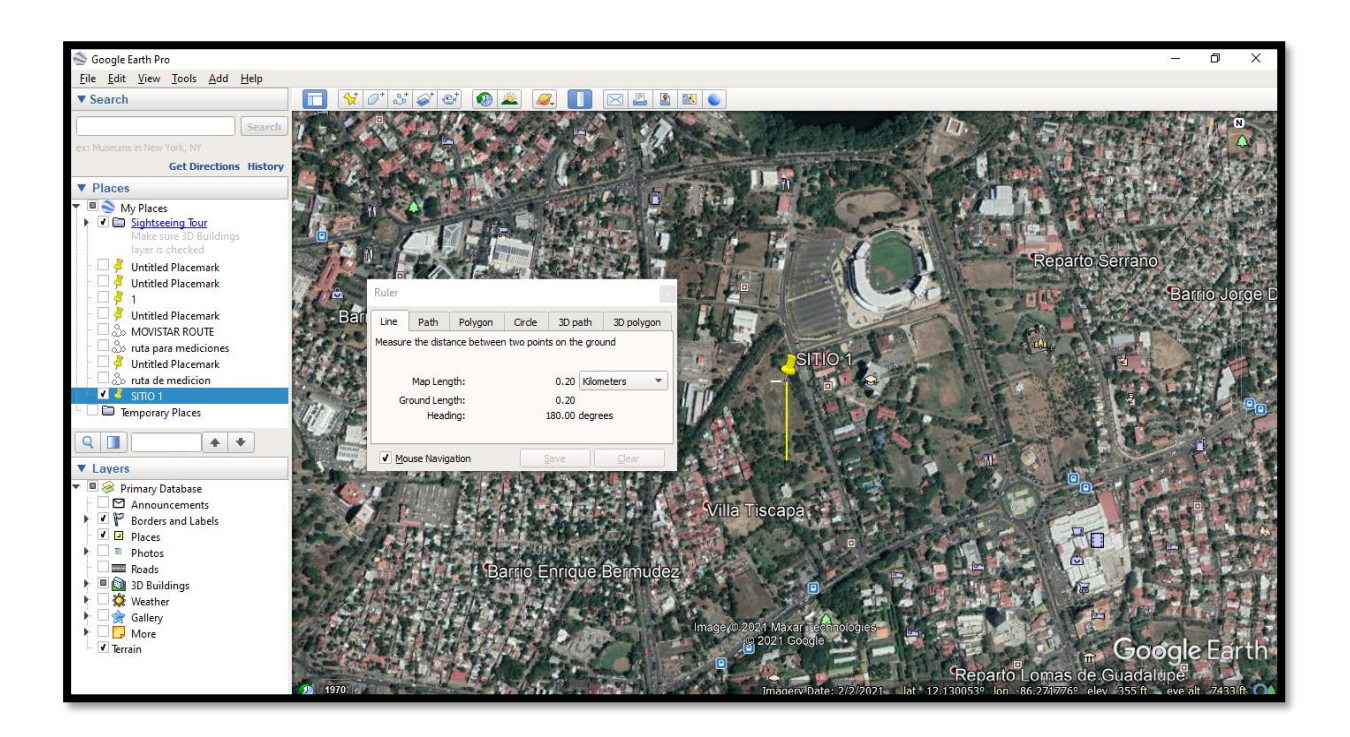

Figura 4 ,Definiendo el azimuth en Google Earth

### **Cómo ver el perfil de elevación de una ruta**

- 1. Abre Google Earth.
- 2. [Dibuja una ruta](https://support.google.com/earth/answer/148072) o abre una existente.
- 3. Haz clic en Editar  $\rightarrow$  Mostrar perfil de elevación.
- 4. Aparecerá un perfil de elevación en la mitad inferior del Visor 3D. Si tu medida de elevación indica el valor "0", asegúrate de que la capa de terreno esté activada.
	- 1. El eje Y del gráfico muestra la elevación y el eje X, la distancia.
	- 2. Para ver la elevación y la distancia en distintos puntos de una ruta, desplaza el mouse por la ruta.
	- 3. Para ver los datos de una parte de la ruta, haz clic con el botón izquierdo y mantenlo presionado donde corresponda. A continuación, desplaza el cursor por la parte de la ruta que deseas ver.
	- 4. Para cambiar los sistemas de medición, selecciona Herramientas > Opciones. A continuación, elige la opción pies o metros en "Mostrar elevación"

# **[Cómo guardar y compartir la información de una ruta](https://support.google.com/earth/answer/148150?hl=es-419)**

- 1. Abre Google Earth.
- 2. Ve a Archivo Guardar. Guardar lugar como.
- 3. En la nueva ventana, ve al panel de la izquierda y selecciona una carpeta.
- 4. En el campo "Nombre del archivo", ingresa el nombre del archivo.
- 5. Haz clic en Guardar.
- 6. Google Earth guardará el archivo como un archivo. kmz, el cual incluye el archivo KML.

# **Asignación 1**

Para la realización de la siguiente actividad el docente asignara una región o un departamento de nuestro país al estudiante para realizar ubicación del sitio y sus sectores. La información de referencia a extraer con la herramienta Google Earth es: latitud, longitud y azimut de los sitios. Criterio para ubicación de los sitios.

- Distancia máxima entre sitios ubicados en zona urbanas 700 metros.
- Distancia máxima entre sitios de carretera en zona rural 1200 metros.
- Los sectores deben estar orientados a zona pobladas
- Angulo mínimo de separación entre sectores de un mismo sitio es 60 grados

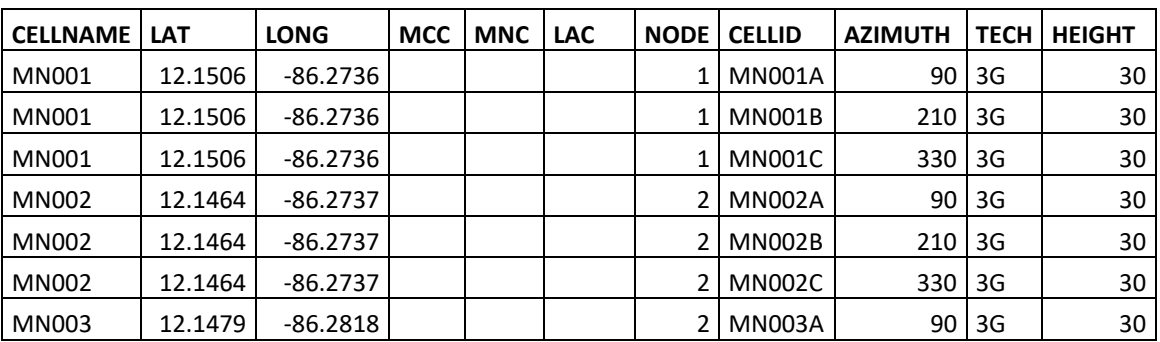

Llenar la tabla con los datos recolectado de Google Earth

Tabla 1, ejemplo de tabla de datos de colección en Google Earth

# **Asignación 2**

Realizar ruta con la herramienta de Google Earth la cual servirá como referencia para realizar las mediciones de campos que se orientará en práctica de laboratorios 3 y guardarla en archivo Kml /Kmz
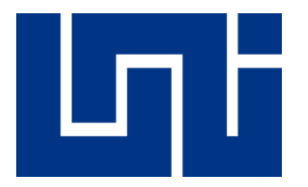

# [UNIVERSIDAD NACIONAL DE INGENIERÍA](https://www.uni.edu.ni/)

[Facultad de Electrotecnia y Computación](http://www.fec.uni.edu.ni/) Departamento de Sistemas Digitales y Telecomunicaciones

"Diseño de guías de laboratorio de redes 4G para la asignatura Comunicaciones Inalámbricas en la carrera de Ingeniería en Telecomunicaciones"

Guía de Laboratorio II

# **Diseño de red y Planificación de vecinas**

Realizado por :

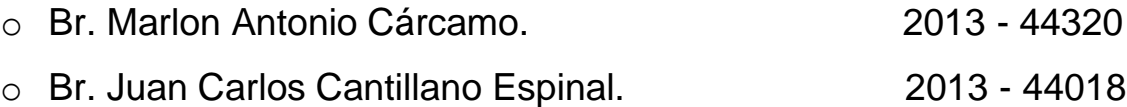

Tutor: TeknL. Norman Vargas Chevez

Managua, Nicaragua 29 de abril del 2022

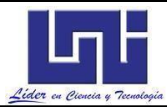

## **Introducción**

La Ingeniería de radio frecuencia (RF Engineering) es importante en muchos aspectos hacia los dispositivos modernos de hoy en día. La aplicación de herramientas en RF permite el trabajo en 2 grandes áreas:

Controlar o proveer la cobertura con una red de antenas.

Generar o recibir señales desde o hacia una tecnología de red especifica hacia otras tecnologías.

El propósito de la planificación de vecinas en una red servicio comercial es reducir de manera efectiva el trabajo de los operadores de servicios inalámbricos, el consumo de energía en las antenas, desperdicio del espectro radioeléctrico, así como posibles huecos de cobertura en la red.

La planificación de vecinas consiste en la optimización de una lista de vecinas denominada Neighbor Cell List (NCL) las cuales un UE puede realizar handovers para garantizar una conectividad continua a la red.

Los handovers en una NCL pueden ser intra-tecnologia donde el UE realiza traspasos dentro de una misma tecnología, por ejemplo, un E-Node B en 4G que ofrece mejores prestaciones de RF measurementes que la celda en actual servicio comercial. Una NCL también puede incluir traspasos inter-tecnolgia donde un UE se conecta a tecnologías basados en conmutación de circuitos, como lo son GSM y WCDMA.

En las herramientas sugeridas para estas prácticas, los sitios para cada tecnología están diferencias por patrón de colores, observar figura 1 y 2:

- Verde para 4G
- Rojo para 3G
- Azul para 2G

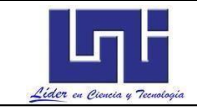

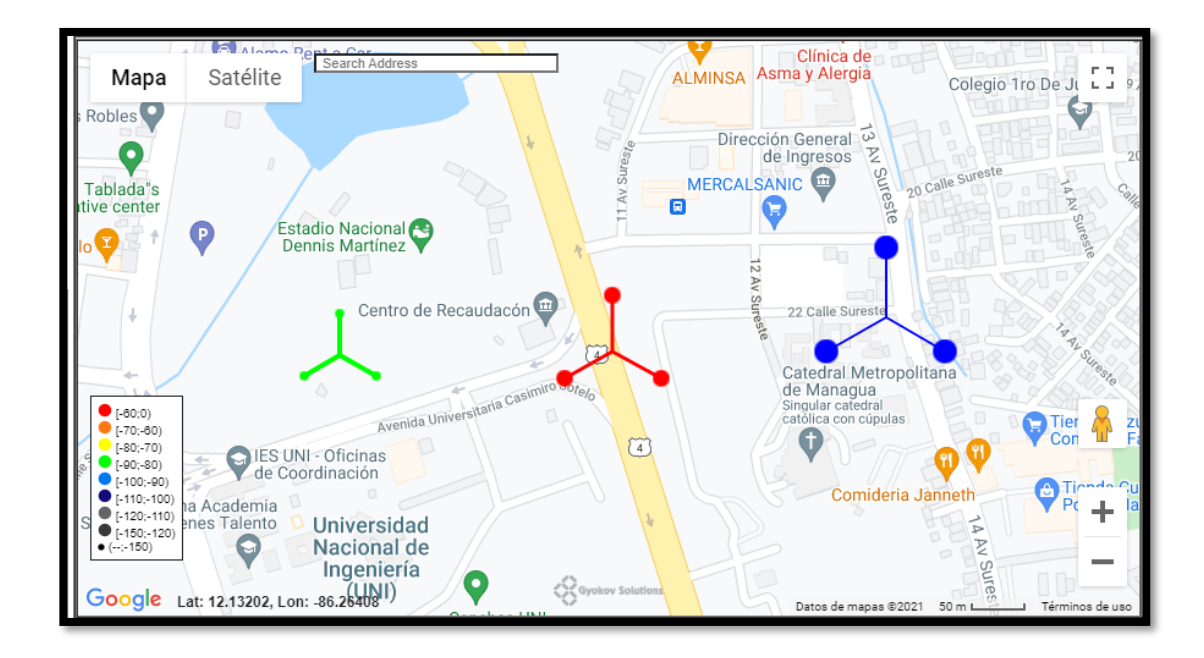

Figure 1, Sectores diferenciados por color en G-NetLook Web

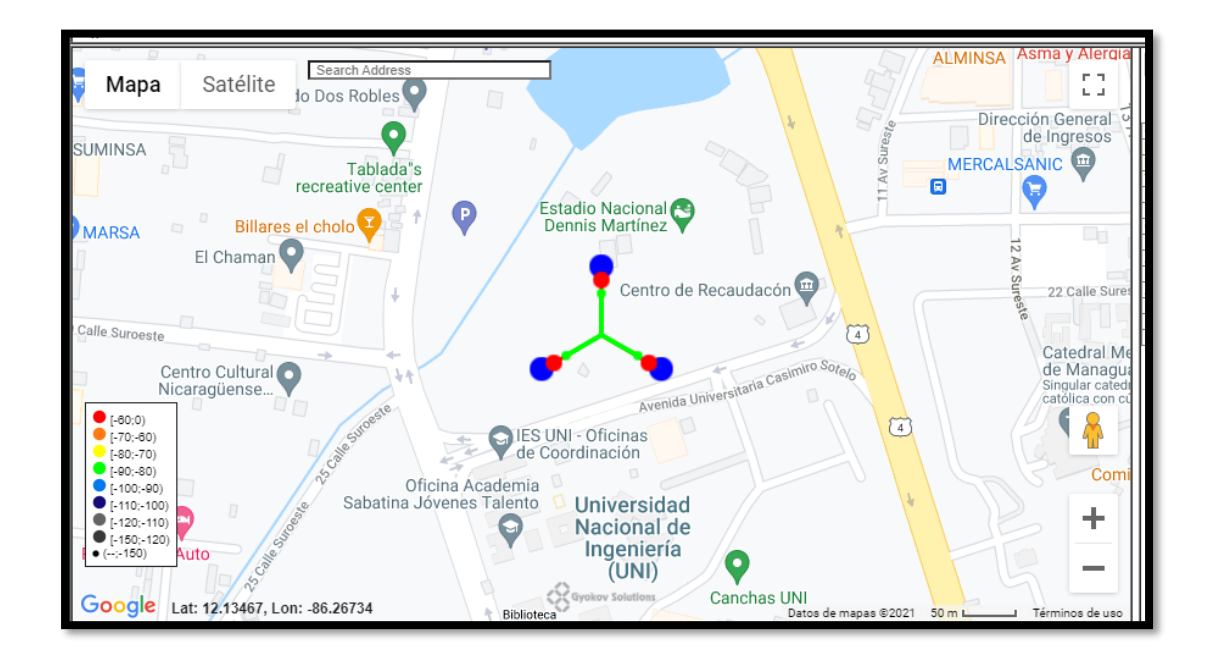

Figure 2, Sector Multitecnologia en G-NetLook Pro

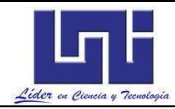

### **Materiales del Laboratorio.**

**Computador** Teléfono Android compatible con 3G y 4G. Licencia de las aplicaciones G-NetLook Pro

### **Trabajo Previo**

Seleccionar ubicación y azimut de los sitios en la aplicación Google Earth en la zona de trabajo asignada por el docente del curso

#### **Objetivo especifico**

Realizar la planificación de vecinas intra e inter-tecnología de las redes GSM, 3G y LTE como un paso importante para la realización del traspaso de llamada y cumplir con el indicador de desempeño de retenibilidad de servicios activo de llamada de voz y datos.

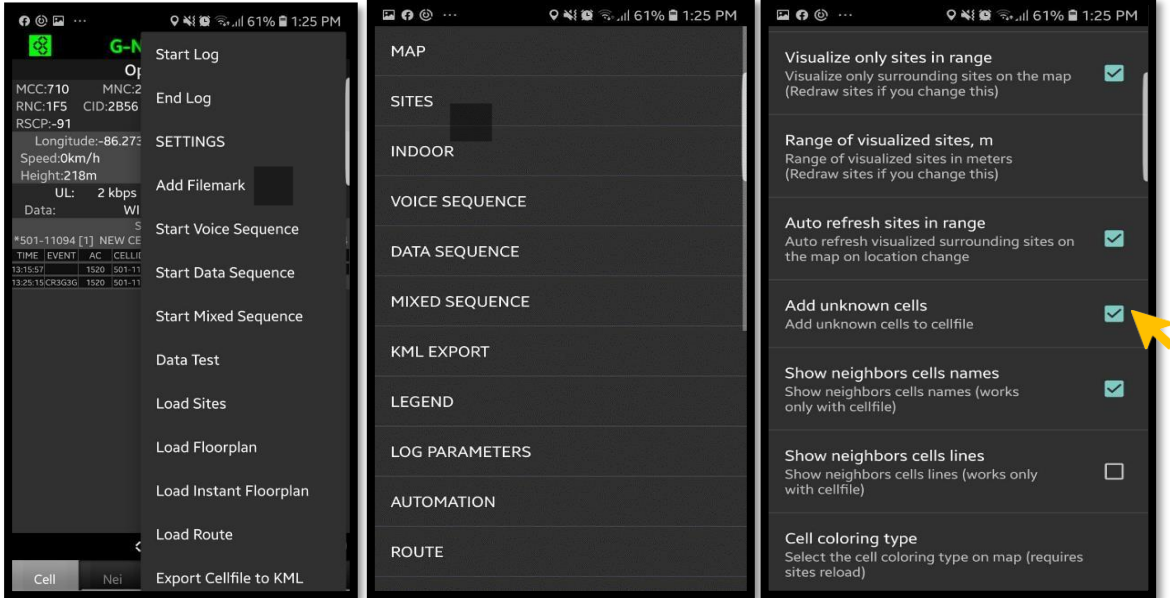

Figura 3 Configuración del Cell Hunter Mode

Desde la aplicación G-NetTrack Pro, Vaya a **SETTINGS>SITES>Add unknown Cells**, marque la casilla **como se muestra en la figura 3.**

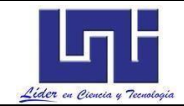

Habilitar esto permite que se genere un cellfile con la información de los sitios, el azimuth y la ubicación se generan de manera aleatoria, tal como se muestra en la tabla 1.

### **Ejemplo de Configuración del archivo de celdas Cell File**

Puede descargar el archivo cell file en el siguiente enlace:

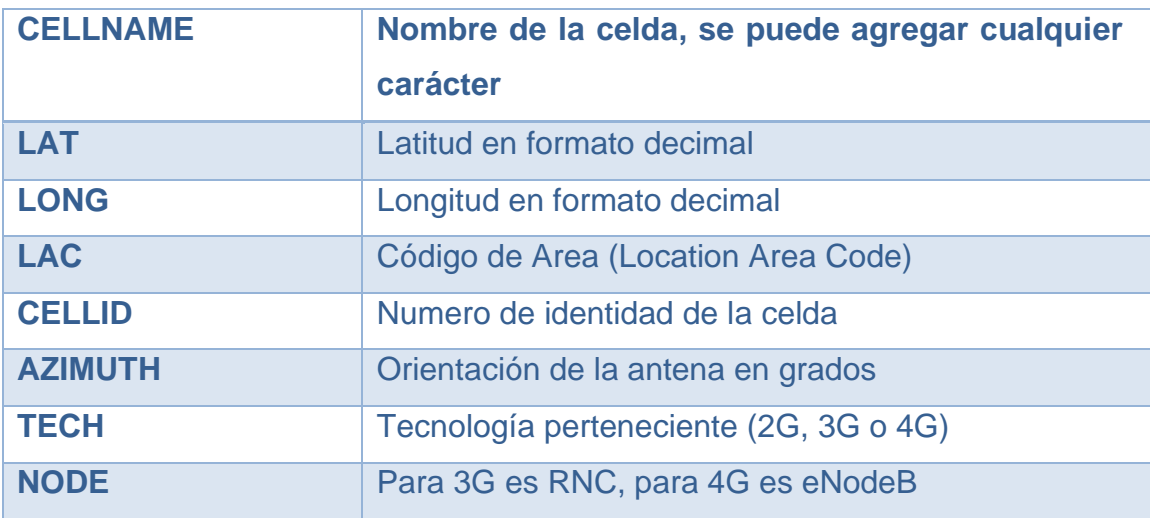

<http://www.gyokovsolutions.com/downloads/G-NetTrack/cellfile.txt>

Tabla 1 Explicación de valores de cell file

En el archivo de texto, aparecerán los sitios que se conectaron directamente al dispositivo móvil por Site Survey, los E-Node B se identifican por la columna NODE, las celdas de cada sitio son identificas por la columna CELL ID, cada sitio está conformado por al menos 3 celdas separadas por un rango de 120 grados(puede variar dependiendo la planificación por operador), si se trata de la configuración básica, otros casos el E-Node B tiene configuración MIMO.

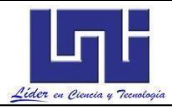

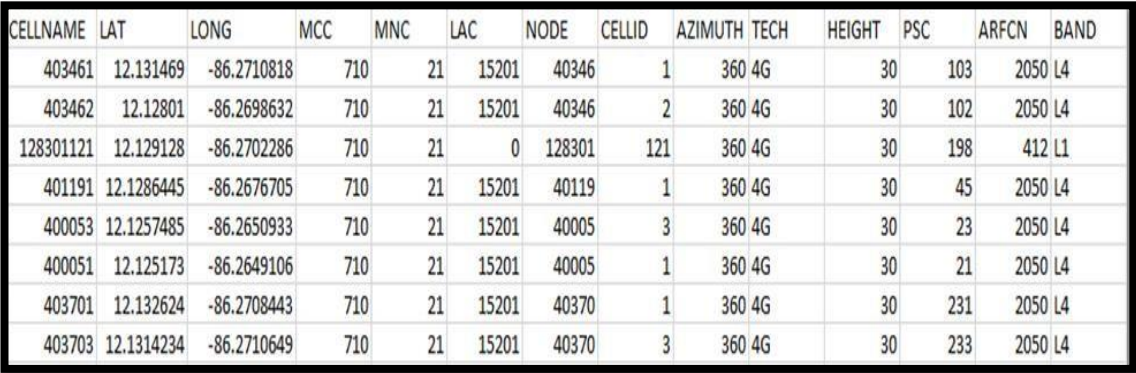

Tabla 2 Ejemplo de Cell File Generado con la aplicación

Algunos sitios solo contienen 1 o 2 celdas, puede agregar las celdas restantes para obtener una mejor representación, procure que todas las celdas de un E-Node B tengan las mismas coordenadas, **puede comparar la tabla 2 con la tabla 3** para que tenga mejor idea, consulte con el docente de la asignatura.

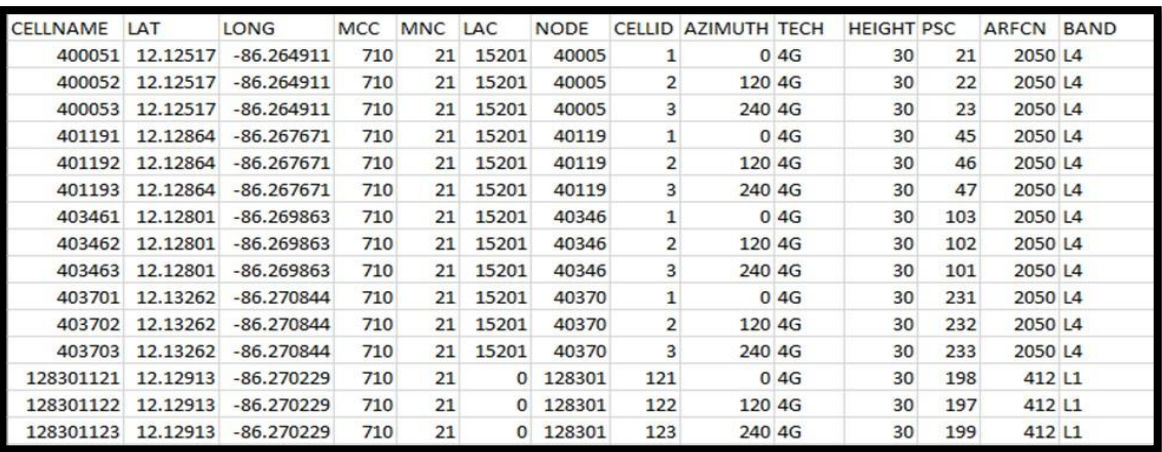

Tabla 3 Cell File con planificación

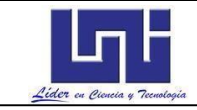

### Guarde el archive Cell editado y abra G-NetTrack Pro

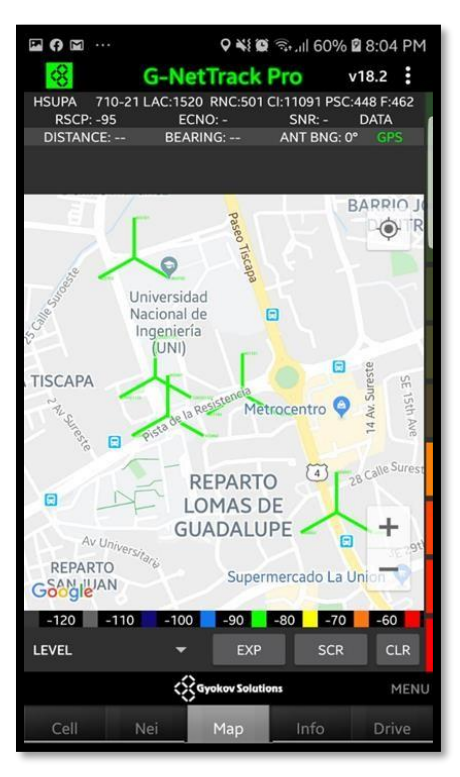

Figura 4 Ejemplo de cell file planificado

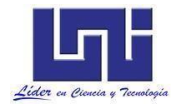

#### **Ejemplo de Configuración de vecinas manual mediante archivo Neifile**

Una vez que los sitios estén definidos en el Cell File, se deben definir las vecinas en un archivo neifile.

Para la descarga del archivo **neifile**, diríjase al siguiente enlace y abra el archivo con Microsoft Excel:

### <http://www.gyokovsolutions.com/downloads/G-NetLook/neifile.txt>

El archivo de notas contiene 2 columnas, en la columna **SOURCE** se escribe el nombre de la celda que empezara el proceso del handover mientras que en la columna **TARGET** se escribe el nombre de la celda objetivo donde se traspasaran las llamadas, esta práctica aplica tanto para handovers en la misma tecnología de red como la definición de CS-FallBack desde una tecnología a otra.

Se muestra un ejemplo de configuración de vecinas **para una red LTE en la Figura 5**, primeramente, se configuran las vecinas para el sitio o celda con nombre 401, se indica que la celda 401 deberá hacer traspaso hacia los sitios 402, 403, 404, 405 y 406. De la misma manera, se configuran las celdas 402 y 403 para que hagan traspasos a las otras celdas.

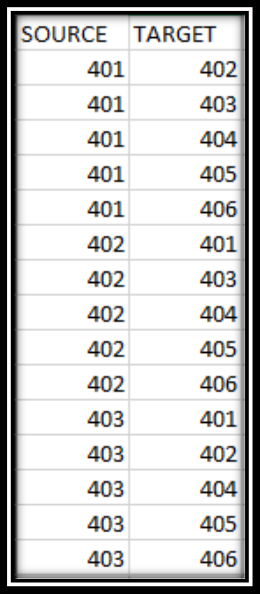

Figura 5 Ejemplo de archivo Neifile para definición de vecinas en una red LTE

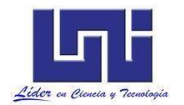

Para visualizar las vecinas se utiliza el software gratuito **G-NetLook Web**, se puede acceder con el siguiente enlace:

<https://www.gyokovsolutions.com/G-NetLook/>

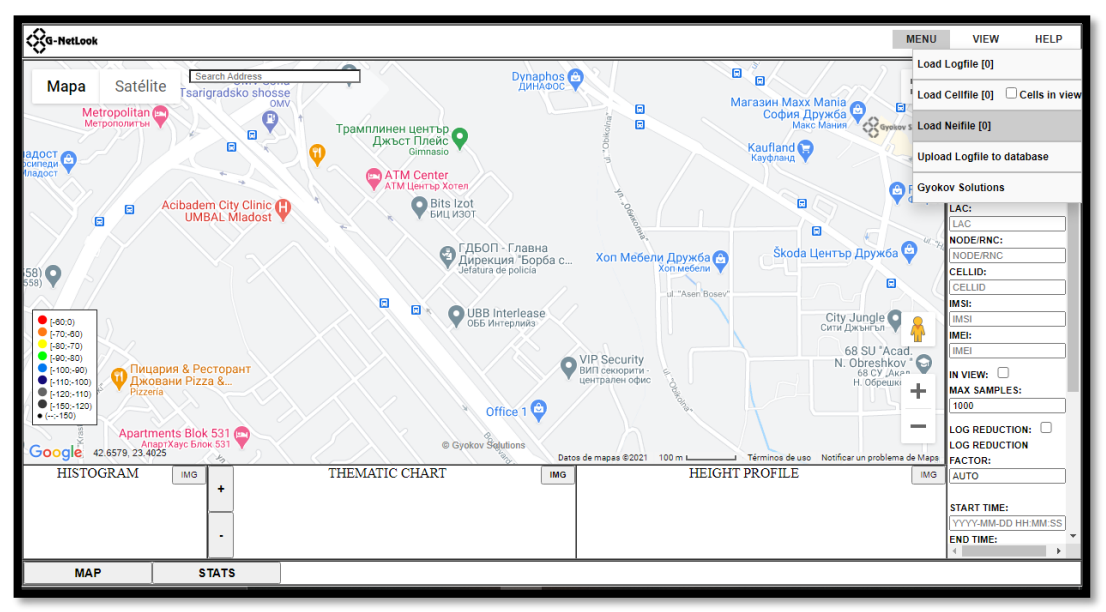

Figura 6, Vista general de G-NetLook Web

Una vez terminado el cell file y el neifile, ingrese a G-NetLook Web **(Figura 6)** y use las opciones **Load Cellfile** y **Load Neifile** para visualizar la red y las vecinas. Se muestra el establecimiento de vecina de las celdas 401 hasta 406 a partir de la figura 7 -12

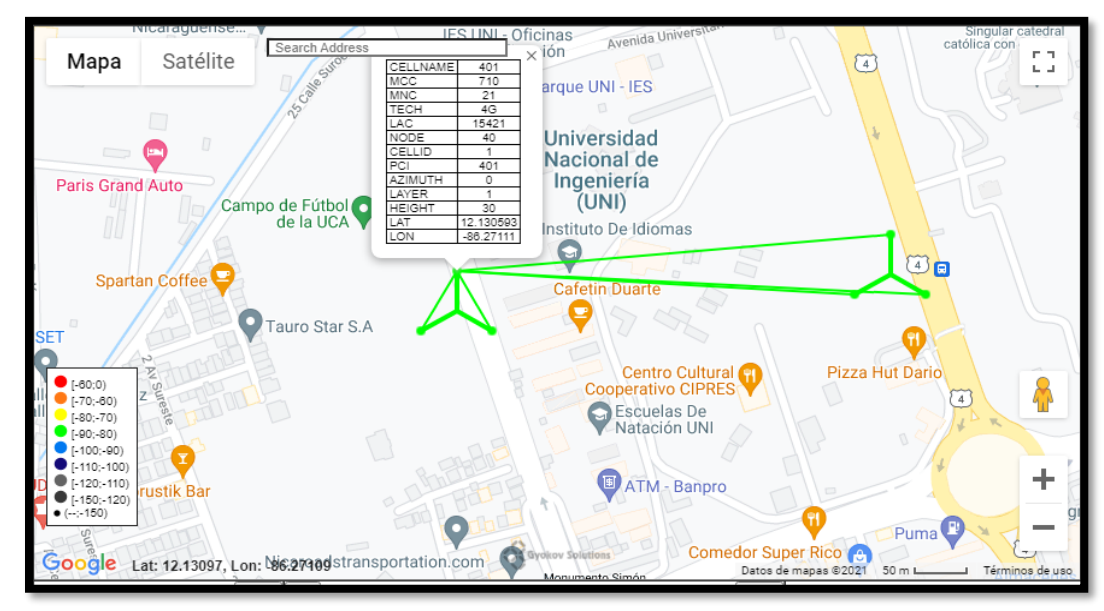

Figura 7, Establecimiento de vecinas de la celda 401 en 4G con G-NetLook Web

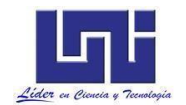

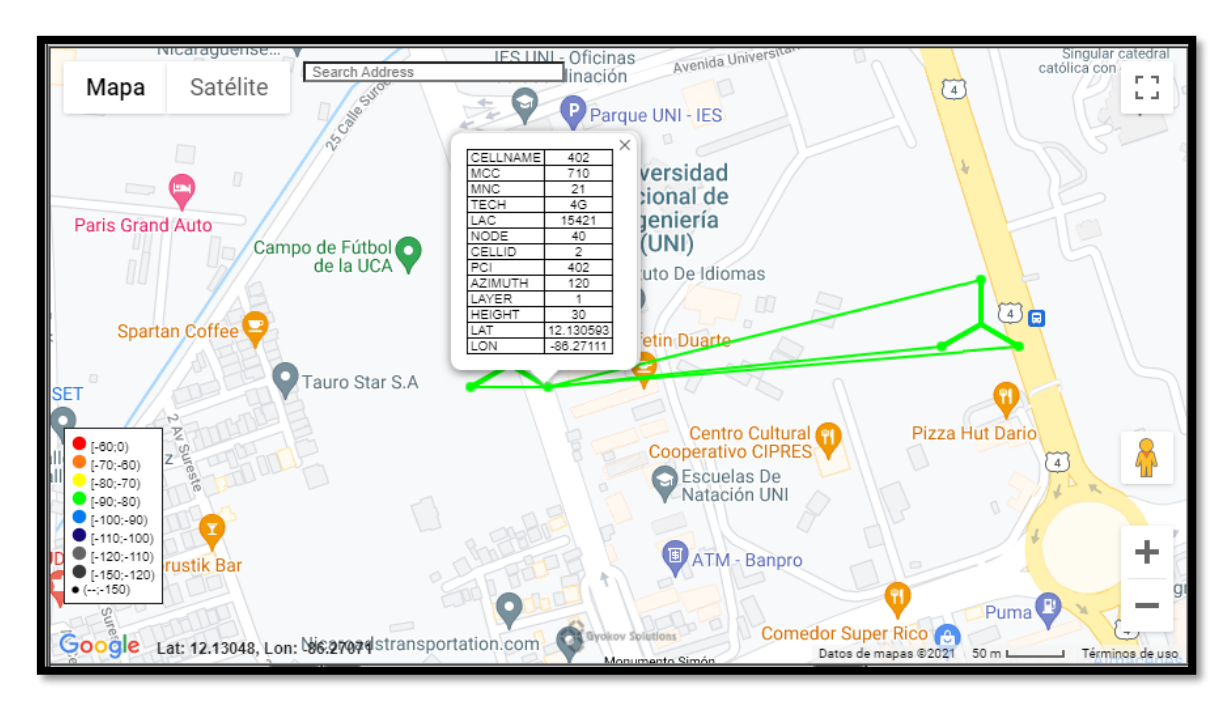

Figura 8, Establecimiento de vecinas de la celda 402 en 4G con G-NetLook Web

Establecimiento de vecinas en las celdas 401 y4 402 como se muestra en la figura 7 y 8.

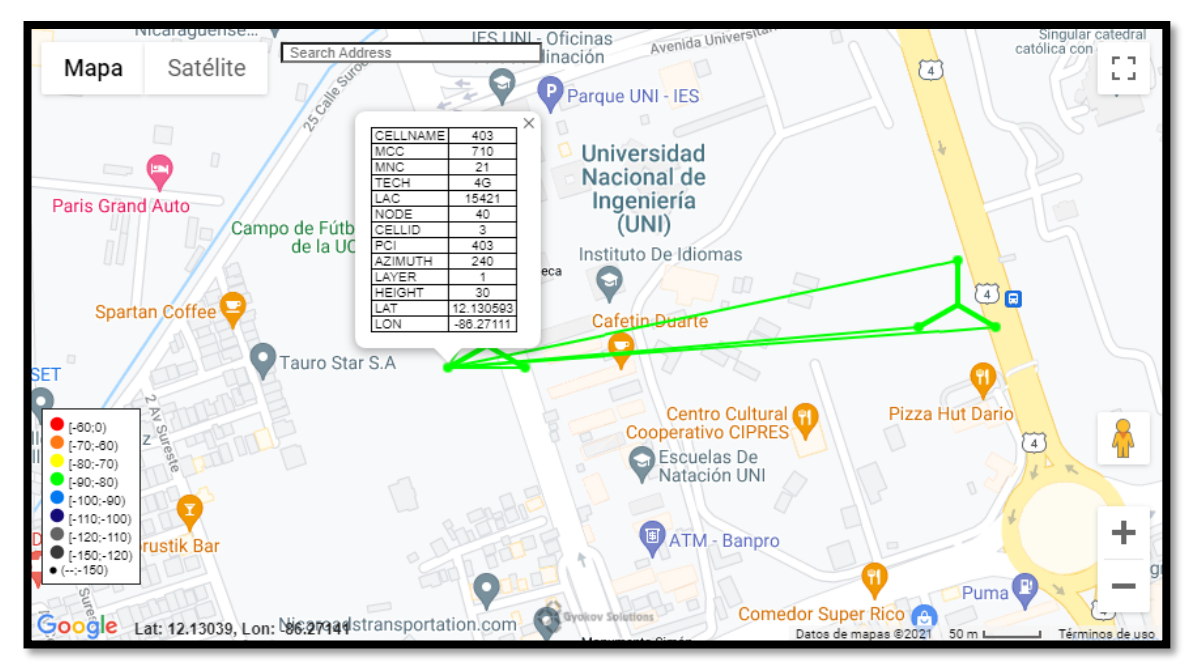

Figura 9, Establecimiento de vecinas de la celda 403 en 4G con G-NetLook Web

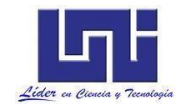

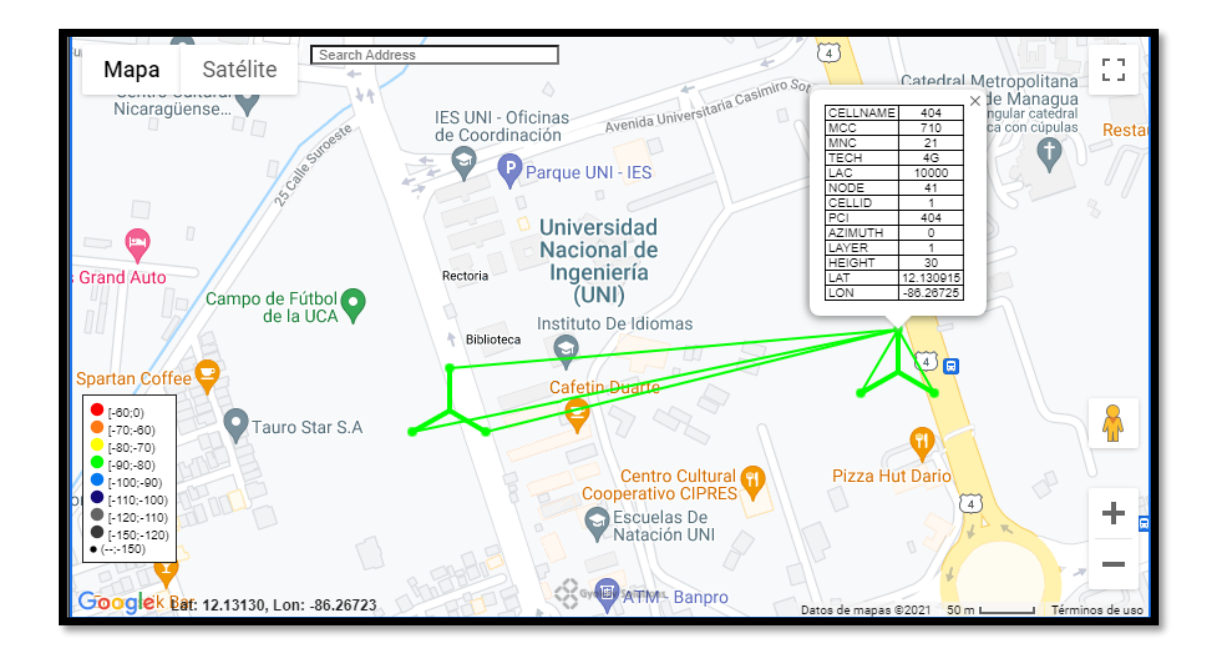

Figura 10, Establecimiento de vecinas de la celda 404 en 4G con G-NetLook Web

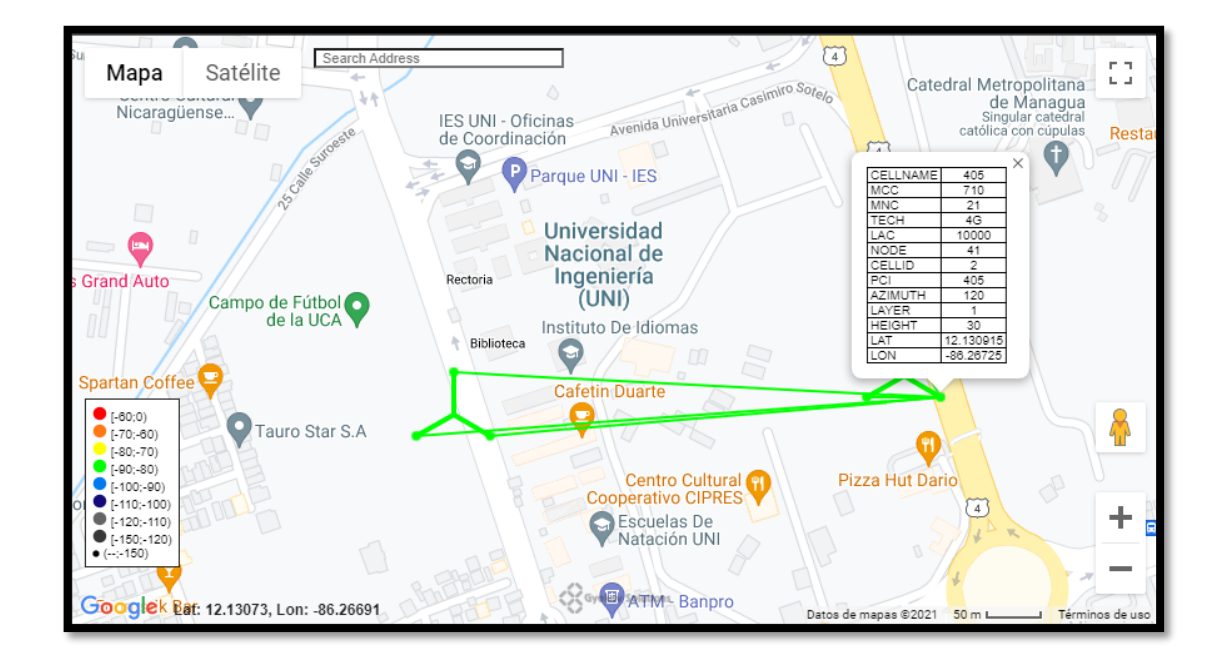

Figura 11, Establecimiento de vecinas de la celda 405 en 4G con G-NetLook Web

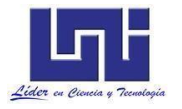

Establecimiento de vecinas de las celdas 403,404 y 405. Observar figura 9,10 y 11

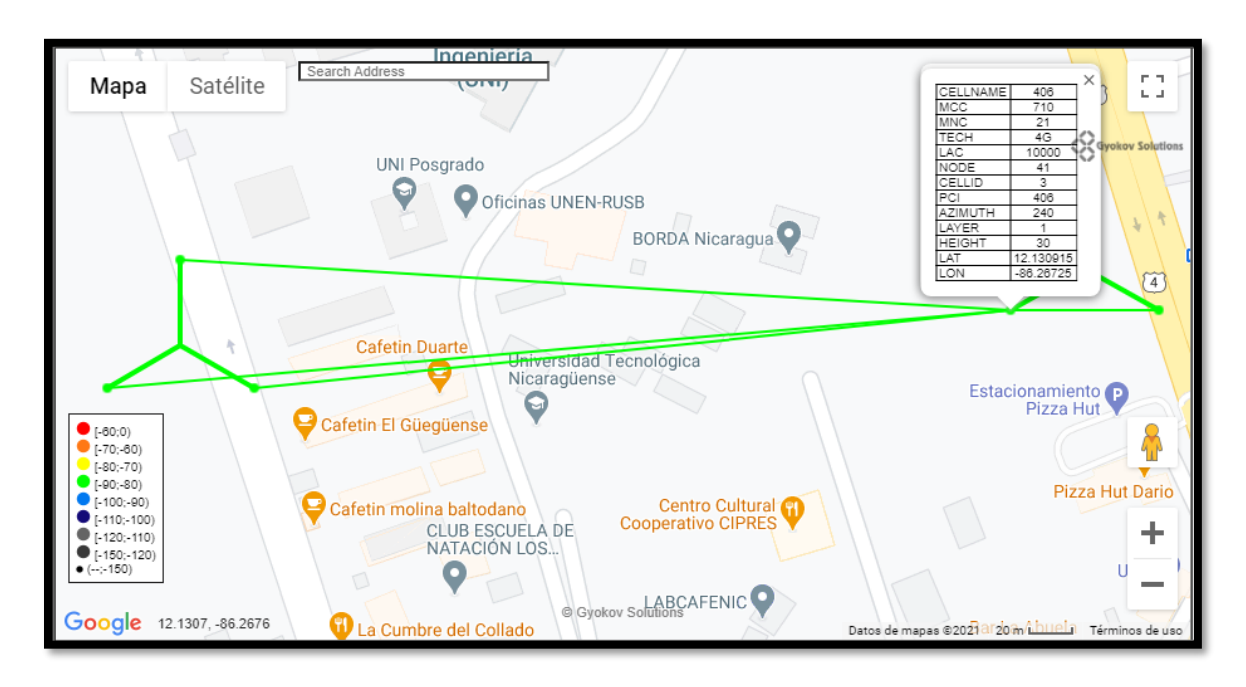

Figura 12, Establecimiento de vecinas de la celda 406 en 4G con G-NetLook Web

Establecimiento de la celda 406 como se muestra en la figura 12

## **Ejercicio Practico**

- 1. Cargar los datos de la tabla de abajo en el formato de archivo cell file Gnet look lite web
- 2. Agregar al cellfile del ejercicio 1 la tecnología GSM y LTE
- 3. Realizar planificación de vecinas intra e inter Technology de los sitios cargados en el ejercicio 1.
- 4. Diseñar una red celular en el área asignada por el profesor de la asignatura (LTE, WCDMA, GSM) utilizando Google Earth. Cargar los sitios de la red en el cellfile de GnetLook Lite web
- **5.** Realizar planificación de vecinas intra e inter Technology de los sitios cargados en el ejercicio 4

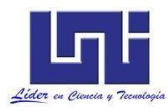

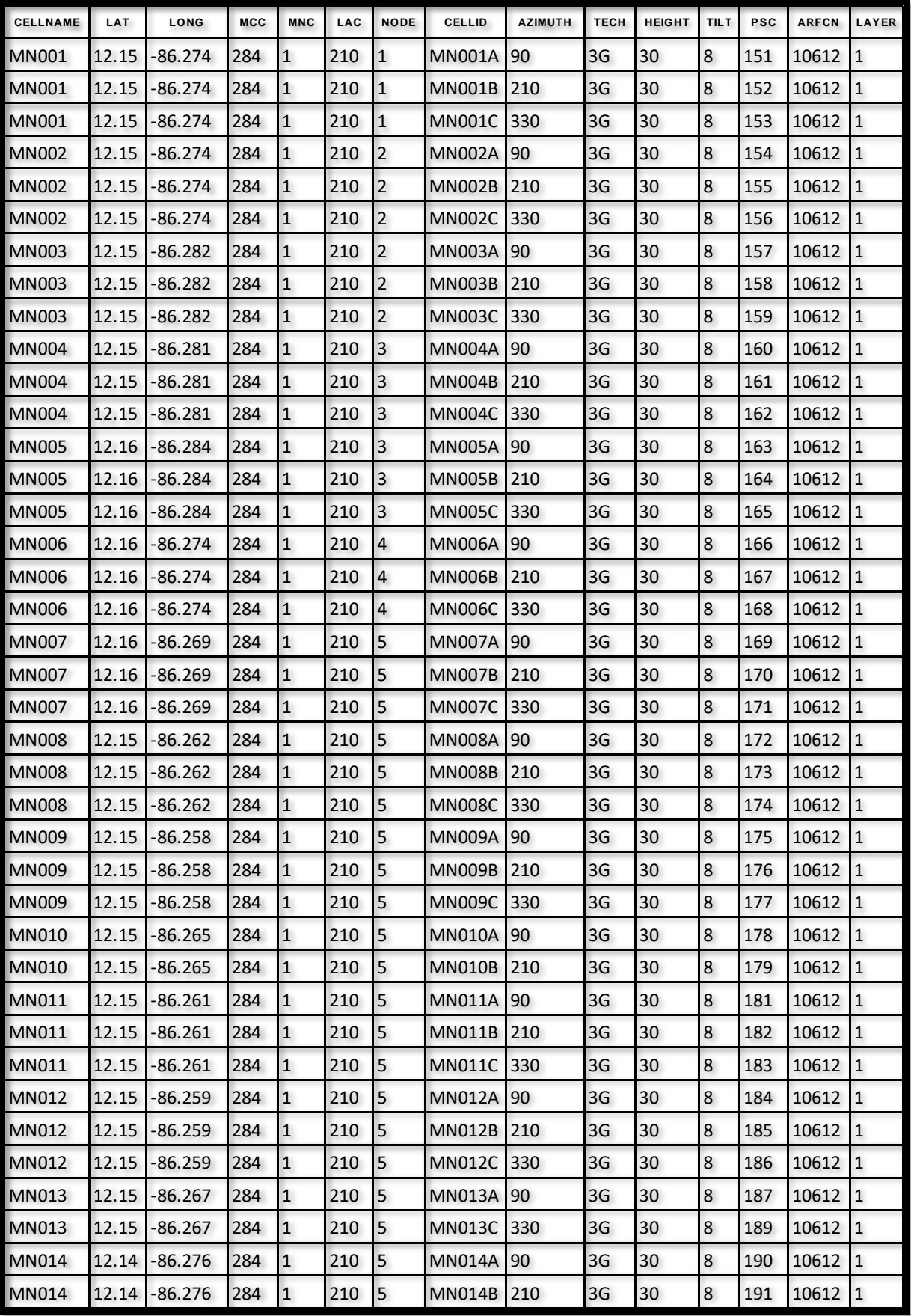

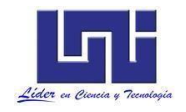

### **Preguntas de Control**:

- Diseñar una red celular de múltiples tecnologías (LTE, WCDMA, GSM).
- Explique cuales valores o parámetros inciden para que se realice un traspaso de llamadas entre una misma tecnología y múltiples tecnologías.
- Defina y explique los principales eventos negativos que afectan el rendimiento de los handovers en una red celular y como estos podrían ser optimizados.

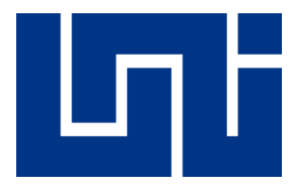

# [UNIVERSIDAD NACIONAL DE INGENIERÍA](https://www.uni.edu.ni/)

[Facultad de Electrotecnia y Computación](http://www.fec.uni.edu.ni/) Departamento de Sistemas Digitales y Telecomunicaciones

"Diseño de guías de laboratorio de redes 4G para la asignatura Comunicaciones Inalámbricas en la carrera de Ingeniería en Telecomunicaciones"

Guía de Laboratorio III

# **Mediciones de campo en Idle Mode**

Realizado por :

Br. Marlon Antonio Cárcamo. 2013 - 44320

Br. Juan Carlos Cantillano Espinal. 2013 - 44018

Tutor: TeknL. Norman Vargas Chevez

Managua, Nicaragua 29 de abril del 2022

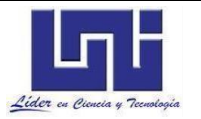

### **Introducción**

Un suscriptor está conectado a la red en 2 modos: Idle mode y modo dedicado. Un móvil que no tiene un canal dedicado asignado es definido en modo idle (Modo inactivo). El modo idle es importante para que el móvil pueda acceder o pueda ser alcanzado por la red móvil terrestre pública. El móvil realiza contacto con la red de telefonía celular cuando es encendido para buscar y seleccionar la celda más conveniente de la red conforme a la intensidad de la señal.

A continuación, sintoniza el canal de control de la celda para recibir información sobre los servicios disponibles proporcionadas por la red. Esta selección se conoce como "camping "o" acampar" en una celda. El móvil siempre intentará acampar en la mejor celda de acuerdo con un criterio basado en la intensidad de la señal.

Mientras el móvil está en modo inactivo, realizará continuamente mediciones en las portadoras BCCH de las celdas de servicio y vecinas para decidir en qué celda acampar. El móvil monitorea el BCCH de las estaciones base cercanas. El canal BCCH se utiliza para informar al móvil de parámetros del sistema necesarios para identificar la red y acceder a la misma como el código de país, Mobile Network Code (MNC), location Área Identity (LAI), Frecuencias de las celdas vecinas, Secuencia de frecuencias asignadas por celda (Frequency hopping).

El propósito para que un móvil acampe en modo idle en una celda son los siguientes:

a) El teléfono móvil recibe información de red.

b) El móvil puede iniciar una llamada accediendo a la red en el canal de acceso aleatorio (Random Access Channel - RACH) de la celda en que acampo.

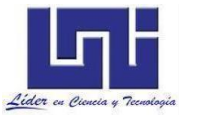

c) Si la PLMN recibe una llamada para el equipo de usuario registrado, se conoce (en la mayoría de los casos) el área de registro de la celda en la que está acampado el UE. A continuación, puede enviar un mensaje de "paginación" para el UE en canales de control de todas las células en el área de registro. El equipo de usuario recibirá entonces el mensaje de búsqueda, ya que está sintonizado en el canal de control de una celda en esa área de registro y el UE puede responder en ese canal de control

El modo inactivo (idle mode) en este caso los terminales no son conocidos por una celda a la que pertenecen como es el caso del modo activo, sino por un área mayor denominada Paging. El modo Idle se basa en realizar un seguimiento de los terminales de modo eficiente y que se produzca un ahorro considerable de potencia en el UT.

El Paging consiste en la localización del usuario a través del GW, el cual busca la UT en las celdas del área Paging al que se encuentra, de modo que el usuario responde a los mensajes paging mediante actualizaciones de celdas. Para permitir este ahorro de potencia el UT en un modo inactivo despertará ocasionalmente y escuchara el canal paging, para ver si está siendo localizado dentro del área, el canal de broadcast y el canal pilot para ver si necesitara una reselección de celda.

Las mediciones en Idle modo sirven para medir la verificación de selección en una red pública celular (Public Land Mobile Network o PLMN), selección de una celda y tasa de reelecciones de celdas.

Las gestiones de recursos de una red de comunicación móviles permiten una utilización óptima, ya que el espectro electromagnético es limitado. Los tipos de algoritmos son: WINNER, el centralizado, el jerárquico y el distribuido según sea el caso un nodo central quien tome la decisión de reparto, es

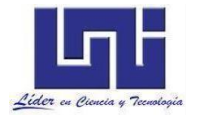

importante tomar en cuenta el tema del Handover, donde se gestionan los traspasos no solo entre celdas sino también entre nodos relay de la misma celda y los producidos de celdas distintas.

# **Materiales del laboratorio:**

- 1. Teléfono celular de gama baja con Android 4.0 o superior que posea como mínimo 1GB de RAM con GPS y conectividad 4G/3G/GSM, Para mediciones de campo en LTE/WCDMA se recomienda el teléfono celular de gama baja Xiaomi Redmi 4X.
- 2. Una Sim Card.
- 3. Licencia de la aplicación para mediciones de campo G-NetTrack Pro

# **Trabajo previo:**

- 1. Estudios previos sobre la Ingeniería de Radiofrecuencia e indicadores claves de desempeño relacionados con la integridad de una red LTE(KPI).
- 2. Estudios previos sobre parámetros de medición en redes LTE/WCDMA (RSSI, RSCP, ECNO, RSRP, RSRQ, SINR, CQI).
- 3. Establecer una ruta en formato KMZ/KML con Google Earth donde se realizarán las mediciones de campo en modo idle.

# **Objetivos**

- Realizar mediciones en modo idle en LTE para evaluar los niveles de intensidad RSRP, RSRQ, SINR y RSSI.
- Realizar mediciones en modo idle en 3G para evaluar los niveles de intensidad RSCP, calidad, SNR y RSSI.

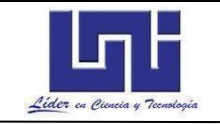

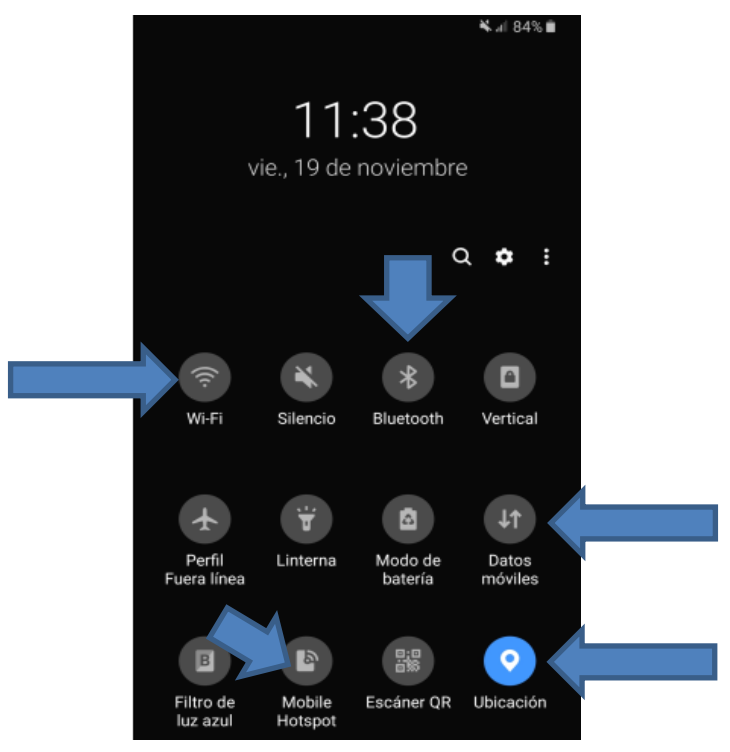

## **Medición de campo en modo idle:**

Figura 1 . Modo Idle

Para las mediciones en Idle Mode, desactive la conexión de datos móviles, wifi, Bluetooth y Mobile hotspot en su UE, y active Ubicación (GPS). como se muestra en la figura 1. En este modo, el UE solo se encuentra como registrado en la red, no está usando ningún canal dedicado (llamadas o datos).

Al desactivar el modo Hotspot y Bluetooth no se ve afectado el rendimiento del teléfono, el modo Location (GPS) debe estar activada porque es necesario que el GPS del teléfono este activado para poder tener la ubicación de los valores de latitud y longitud al momento que se está realizando las mediciones de campo.

La opción Datos Móviles se desactiva para evitar que los datos o hacer uso de los datos del plan de una red.

La Opción Wifi se desactiva para que la señal no se conecte con otra en las mediciones de campo que no sean de la señal de la tecnología de telefonía

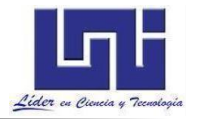

celular. Recordemos que existen comercios que tienen wifi libre y/o parques que tienen wifi libre, al desactivar esta opción evitamos una conexión libre que afecte nuestros registros en la medición de campo.

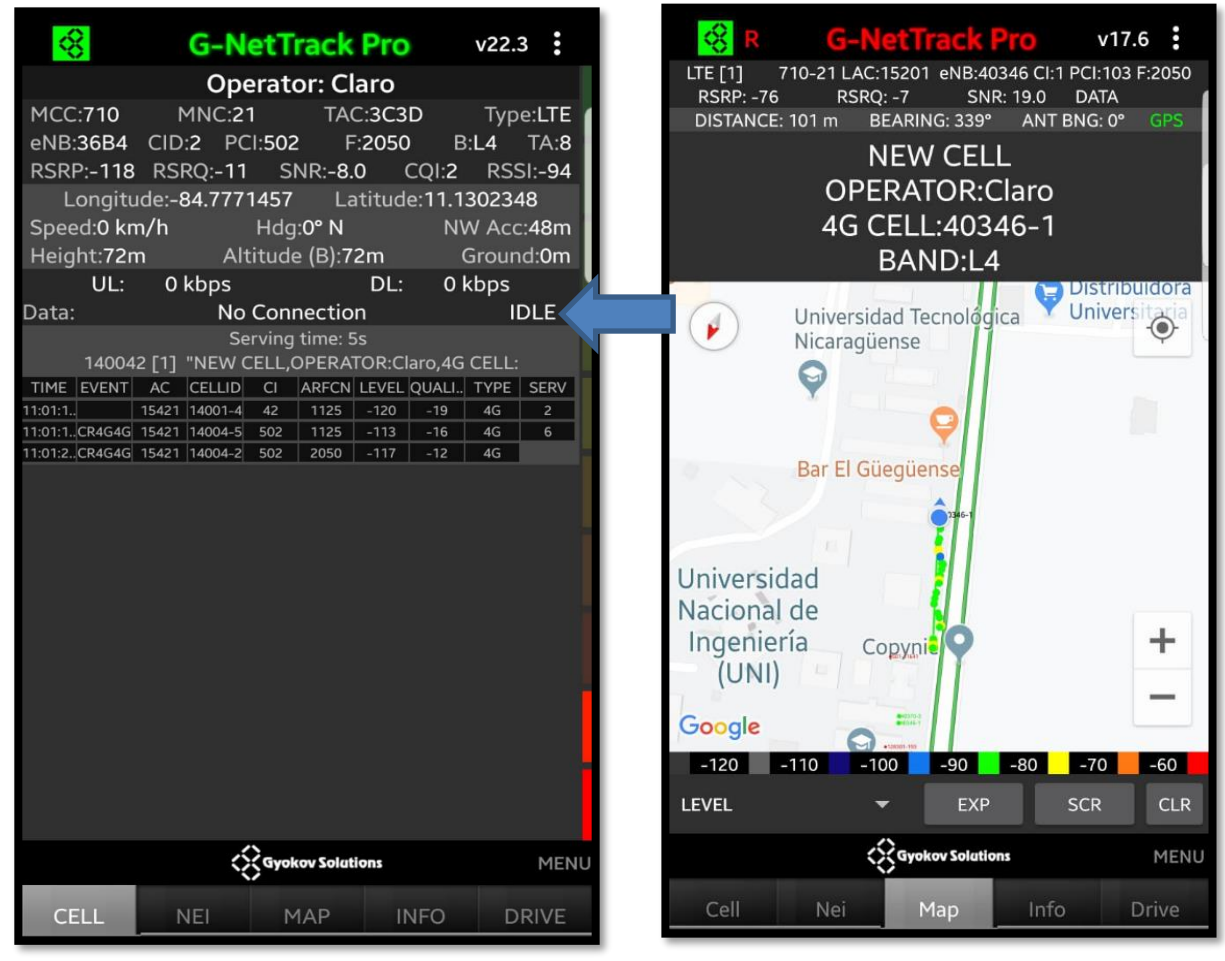

Figura 2 Modo abierto detectado en G-NetTrack Pro Figura 3 Medición de Ruta UNI

Cuando el teléfono está en modo abierto durante las mediciones en modo Idle, el teléfono se va a conectar a la tecnología más alta. En este caso se puede apreciar en la figura 2, que el teléfono se conectó a la tecnología LTE. Donde indica la fecha azul se puede observar que esta medición está en modo Idle. En la figura 3, se puede observar una medición de ruta dentro de la UNI, tomando las indicaciones de la Figura.

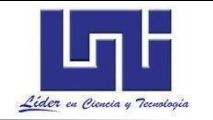

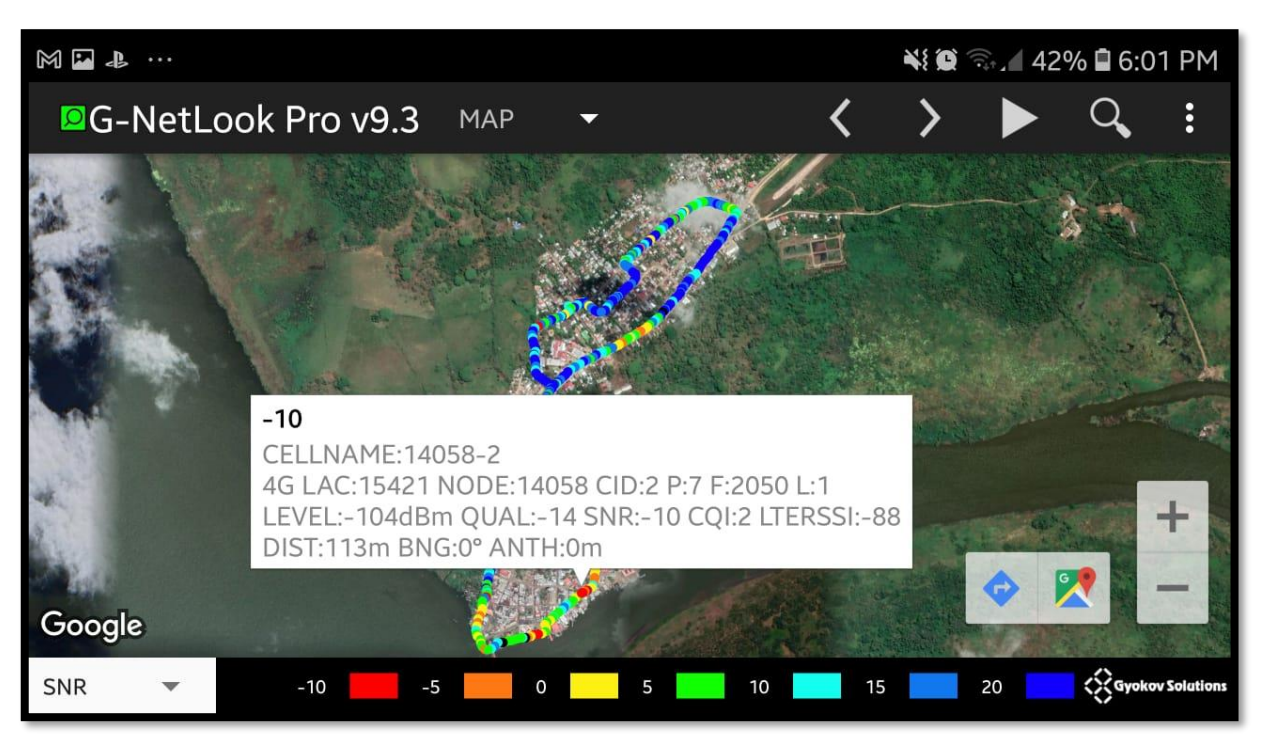

Figura 4 Parámetros medidos en una medición Idle

En la figura 4, se observa una medición Idle modo, con intervalos de señal que comprenden desde los -104 dBm y una calidad de -14, está midiendo los parámetros RSRP, RSRQ, SNR, CQI y RSSI, parámetros propios de LTE.

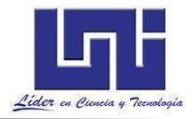

### **Preguntas de Control**:

- Clasificar los niveles de intensidad de señales en leyenda de colores.
- Realizar histograma de intensidad y calidad de las mediciones en modo idle para cada tecnología.
- Medir parámetros en GSM, 3G y LTE.
- Realizar estudio comparativo entre los niveles de intensidad y calidad de la señal de las tecnologías GSM, 3G y LTE.
	- ¿Cuál es el ARFCN, Cell ID, MNC, MCC y LAC de la celda servidora en la que acampa el móvil durante las mediciones de campo?
	- Busque las vecinas de las celdas servidoras, ¿Qué valores de LAC, ARFCN y de niveles de intensidad reportan?

### **Referencias**

- 1 Montilla B, A. (2009). Arquitectura de red de acceso móvil de cuarta generación: Mobile-IP RAN. Retrieved 19 July 2009, from <https://core.ac.uk/download/pdf/29400634.pdf>
- 2 Matencio H, C. (2007). Avances recientes en telefonía móvil de cuarta generación [https://repositorio.upct.es/bitstream/handle/10317/739/pfc2806.pdf?sequence=1](https://repositorio.upct.es/bitstream/handle/10317/739/pfc2806.pdf?sequence=1&isAllowed=y) [&isAllowed=y](https://repositorio.upct.es/bitstream/handle/10317/739/pfc2806.pdf?sequence=1&isAllowed=y)
- 1. User Description, Idle Mode Behavior. Ericsson AB 2010

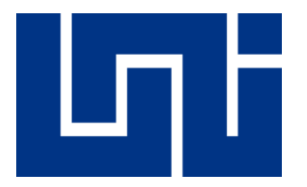

# [UNIVERSIDAD NACIONAL DE INGENIERÍA](https://www.uni.edu.ni/)

[Facultad de Electrotecnia y Computación](http://www.fec.uni.edu.ni/) Departamento de Sistemas Digitales y Telecomunicaciones

"Diseño de guías de laboratorio de redes 4G para la asignatura Comunicaciones Inalámbricas en la carrera de Ingeniería en Telecomunicaciones"

Guía de Laboratorio IV

# **Accesibilidad y Retenibilidad**

Realizado por :

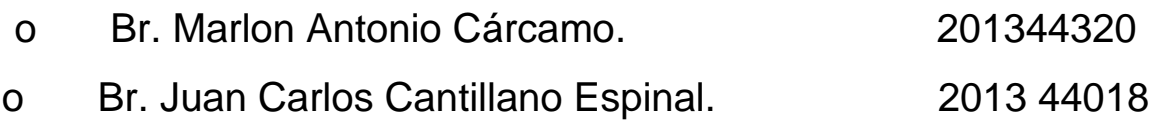

Tutor: TeknL. Norman Vargas Chevez

Managua, Nicaragua 29 de abril del 2022

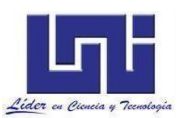

# **Introducción**

Esta práctica de laboratorio estará orientada a realizar mediciones de niveles de parámetros de intensidad y calidad de llamadas en modo abierto y cerrado para evaluar los indicadores de desempeño de accesibilidad, retenibilidad y movilidad en las redes WCDMA y GSM en modo activo (connected mode).

Los operadores Tigo y Claro que ofrecen servicio comercial en Nicaragua utilizan CSFB (Circuit Switched Fall Back) para usuarios en redes 4G. Cuando un suscriptor que se encuentra conectado a una red LTE realiza o recibe una llamada, en el caso que la red LTE comercial de un operador activo no ofrezca el servicio VoLTE, el UE cambia a tecnologías que soporten redes conmutadas (Circuit Switched) que pueden ser estructuras GERAN (GSM) o UTRAN (WCDMA). Una vez que la llamada termina, el UE vuelve a la estructura E-UTRAN (LTE).

La realización de mediciones de campo (Drive test – DT) es esencial para medir los indicadores de desempeño como la accesibilidad, retenibilidad y movilidad. Las mediciones de intensidad y calidad de las llamadas son monitoreadas durante la realización del Drive Test.

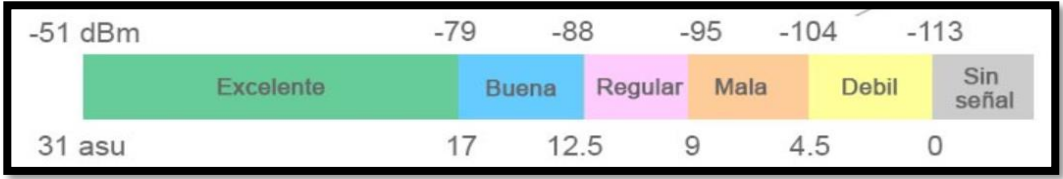

Niveles de Señal en 2G:

Tabla 1 Niveles de intensidad de señal 2G

Se aprecia en la tabla 1, los niveles de intensidad de señal para la tecnología 2G, para medir los indicadores de desempeño en 2G los niveles comprenden de -51 dBm como excelente y -113 Sin señal, tomar en cuenta los niveles de intensidad en sus mediciones.

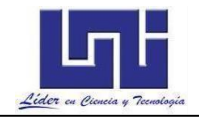

### Niveles de Señal en 3G:

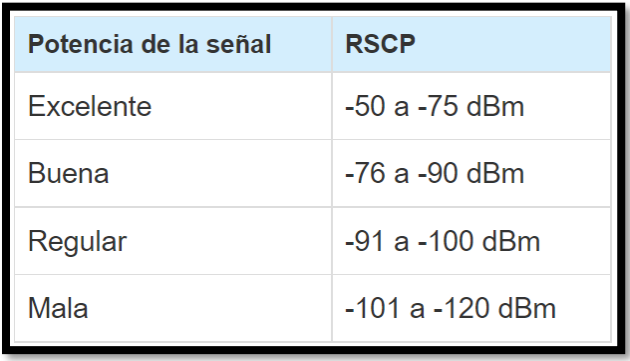

Tabla 2 Niveles de intensidad de señal 3G

En la tabla 2, la potencia de la señal en tecnologías 3G comprende desde los -50 a -75 dBm como señal excelente y muy baja desde los -101 a -120 dBm, tomar en consideración los niveles en las mediciones 3G.

Niveles de Señal en 4G:

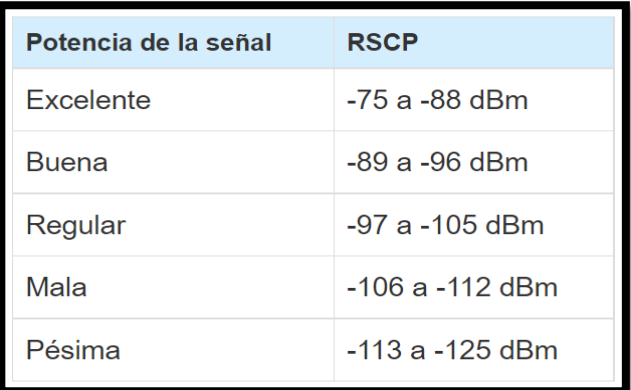

Tabla 3 Niveles de intensidad de señal 2G

En la tabla 3, se aprecia los niveles de potencia de señal de la tecnología 4G que comprende desde los -75 a -88 dBm como excelente y pésima desde los -113 a -125 dBm, revisar los niveles de RSCP en las mediciones de campo para cada tecnología.

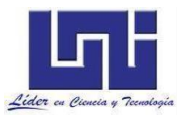

La medición de llamadas largas (Long Call), sirven para medir la Retenibilidad y las llamadas cortas para medir accesibilidad.

Retenibilidad (Estabilidad de Llamada): Capacidad del sistema para mantener la llamada en curso durante el tiempo que el usuario lo requiera.

Accesibilidad (Conexión de Llamada): Capacidad del sistema para proveer el servicio cuando el usuario lo requiera.

# **Materiales del laboratorio:**

- 1. Teléfono celular de gama baja con Android 4.0 o superior que posea como mínimo 1GB de RAM con GPS y conectividad GSM, 3G y 4G. Para mediciones de campo en LTE/WCDMA se recomienda el teléfono celular de gama baja Xiaomi Redmi 4X.
- 2. Una tarjeta SIM (Subscriber Identity Module) con saldo
- 3. Licencia de la aplicación para mediciones de campo G-NetTrack Pro.

# **Trabajo previo:**

- 1. Estudios previos sobre la Ingeniería de Radiofrecuencia e indicadores de desempeño relacionados con accesibilidad y retenibilidad de llamadas (KPI).
- 2. Estudios previos sobre parámetros de medición en redes WCDMA (RSCP, ECNO).
- 3. Establecer una ruta en formato KMZ con Google Earth donde se realizarán las mediciones y metodología para realizar las mediciones.

# **Objetivos**

- o Realizar mediciones de los niveles de intensidad y calidad de señal del servicio de voz a través de la realización de llamada larga en modo abierto para evaluar el call drop rate del indicador retenibilidad en redes GSM y WCDMA.
- o Realizar mediciones de los niveles de intensidad y calidad de señal del servicio de voz a través de la realización de llamadas cortas en modo abierto para evaluar el call setup success rate del indicador accesibilidad en redes GSM y WCDMA.

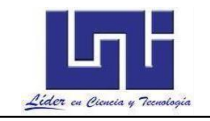

o Realizar mediciones del indicador de desempeño de movilidad del servicio de voz a través de la realización de llamadas cortas y largas para evaluar el inter – RAT handover success rate y el handover success rate

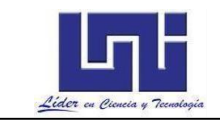

| 口口点<br>Q ¥ 1 17% 图 7:01 PM    |                       |      |       |
|-------------------------------|-----------------------|------|-------|
|                               | <b>G-NetTrack Pro</b> |      | V17.6 |
|                               |                       |      | 100   |
|                               |                       |      |       |
|                               |                       |      |       |
|                               |                       |      |       |
|                               |                       |      |       |
|                               |                       |      |       |
| Log Status:                   | <b>Not Started</b>    |      |       |
| <b>Mixed Sequence Status:</b> |                       |      |       |
| Data Sequence Status:         |                       |      |       |
| Ping AVG, ms:                 |                       |      |       |
| Ping MIN, ms:                 |                       |      |       |
| Ping MAX, ms:                 |                       |      |       |
| Ping STDEV, ms:               |                       |      |       |
| Ping Loss, %:                 |                       |      |       |
| AVG Data Test UL, kbps:       |                       |      |       |
| AVG Data Test DL, kbps:       |                       |      |       |
| MAX Data Test UL, kbps:       |                       |      |       |
| MAX Data Test DL, kbps:       |                       |      |       |
| <b>Voice Sequence Status:</b> |                       |      |       |
| <b>Voice Calls:</b>           |                       |      |       |
| Successful Calls:             |                       |      |       |
| <b>Blocked Calls:</b>         |                       |      |       |
| Dropped Calls:                |                       |      |       |
| vokov Solutions               |                       | MENU |       |
| Cell<br>Nei                   | Map                   | Info | Drive |

Figura 1 Pestaña Info en G-NetTrack Pro

La pestaña Info (Ver figura 1) en **G-NetTrack Pro** muestra el estado del log, el estado de las secuencias, para el **Voice Test** v, se distinguen las siguientes estadísticas:

- o **Voice Sequence Status**: Estado de la secuencia de llamadas.
- o **Successful Calls**: Llamadas exitosas.
- o **Blocked Calls**: Llamadas Bloqueadas.
- o **Dropped Calls**: Llamadas Caídas.

La función de medición de llamadas no está disponible en la versión gratuita, G-NetTrack Lite, la versión Pro es aplicación de pago en la tienda Google Play Store, las llamadas que realice la aplicación requieren costos por el operador telefónico, si va a realizar una medición con una cantidad considerable de llamadas de larga duración asegúrese contar con un plan de llamadas, consulte con el docente de la asignatura.

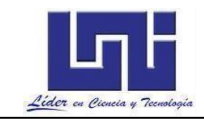

# **Procedimientos**

**PASO1**: Configure los parámetros para el **Voice Test**. o En **G-NetTrack Pro, SETTINGS > VOICE SEQUENCE**

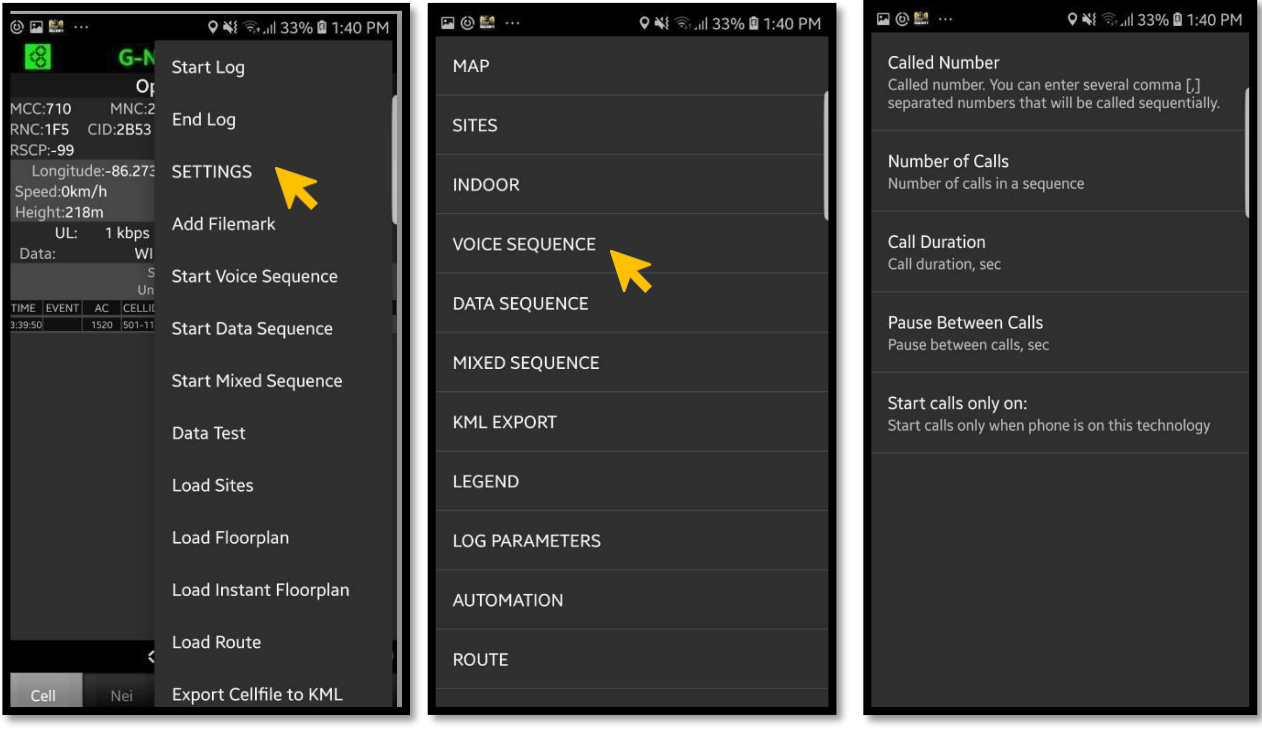

Figura 2 Configuración de Voice Sequence en G-NetTrack Pro

En la figura 2, se demuestra la configuración del voice sequence ó secuencia de llamada, la configuración del número a llamar, número de llamadas, duración de la llamada y los intervalos de tiempo de llamada. Para llamadas largar el tiempo es indefinido ya que queremos medir retenibilidad de la llamada y para llamadas cortas el tiempo es definido, es decir podemos configurarlo cada 3 minutos. Tomar en cuenta las indicaciones del docente.

- o En la primera opción, **Called Number**, configure el número destino para realizar llamadas, en Nicaragua hay 8 dígitos.
- o En la segunda opción, **Number of Calls**, determine cuantas llamadas serán realizadas en su secuencia.

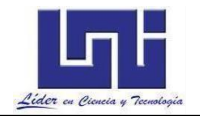

- o En la tercera opción, **Call Duration**, determine la duración o tiempo de cada llamada, se recomienda **5 minutos** para llamadas cortas, para llamadas larga el tiempo es **indefinido** (duración total de la medición de llamada larga).
- o La siguiente opción, **Pause Between Calls**, configura los intervalos de tiempos al finalizar e iniciar una siguiente llamada, se recomienda mayor a **5 segundos** para llamadas cortas.
- o La última opción, **Star calls only on,** sitúa a realizar llamadas solo cuando el smartphone se encuentra en una tecnología específica, configure para que las llamadas se realicen solo en redes WCDMA.

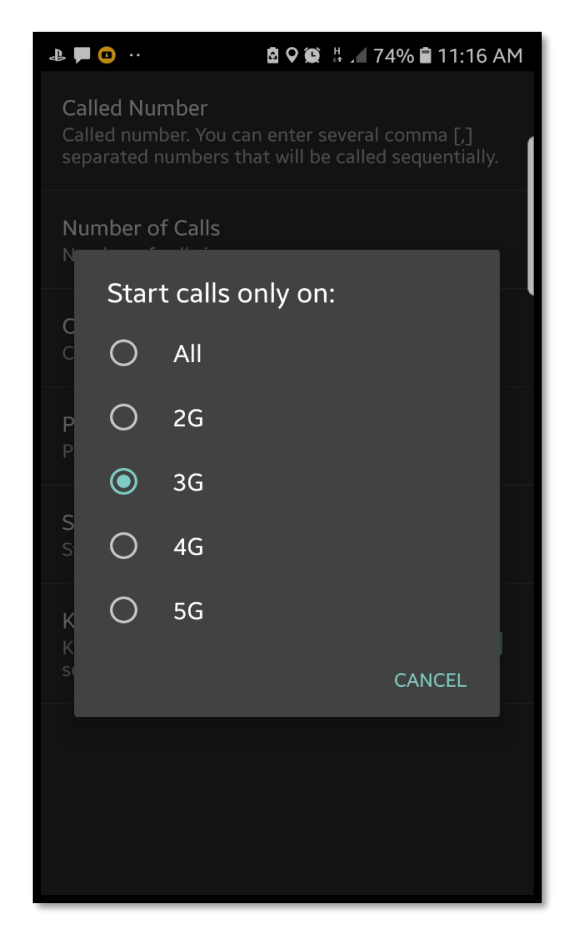

Figura 3 Definir a G-NetTrack Pro realizar el Voice Sequence solo en 3G

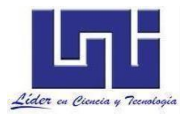

En la figura 3, se realizó el Voice Sequence en modo cerrado en la tecnología 3G, para las pruebas debe seleccionarlo en modo abierto (ALL), para cualquier tecnología.

Las llamadas en 4G se realizan en VoLTE, servicio de voz sobre LTE, sin embargo, el servicio no está disponible con todos los operadores, al realizar una llamada en LTE, el teléfono realiza un Fallback hacia 3G para lograr realizar la llamada, la secuencia de llamadas seguirá hasta que el teléfono móvil vuelva a estar conectado en 4G.

**PASO 2**: Inicie el **Log file** y el **Voice Test** en **G-NetTrack Pro**.

- o Desde **G-NetTrack Pro,** inicio el log file con **Start Log**.
- o Inicie la secuencia de llamadas con la opción, **Start Voice Sequence.**

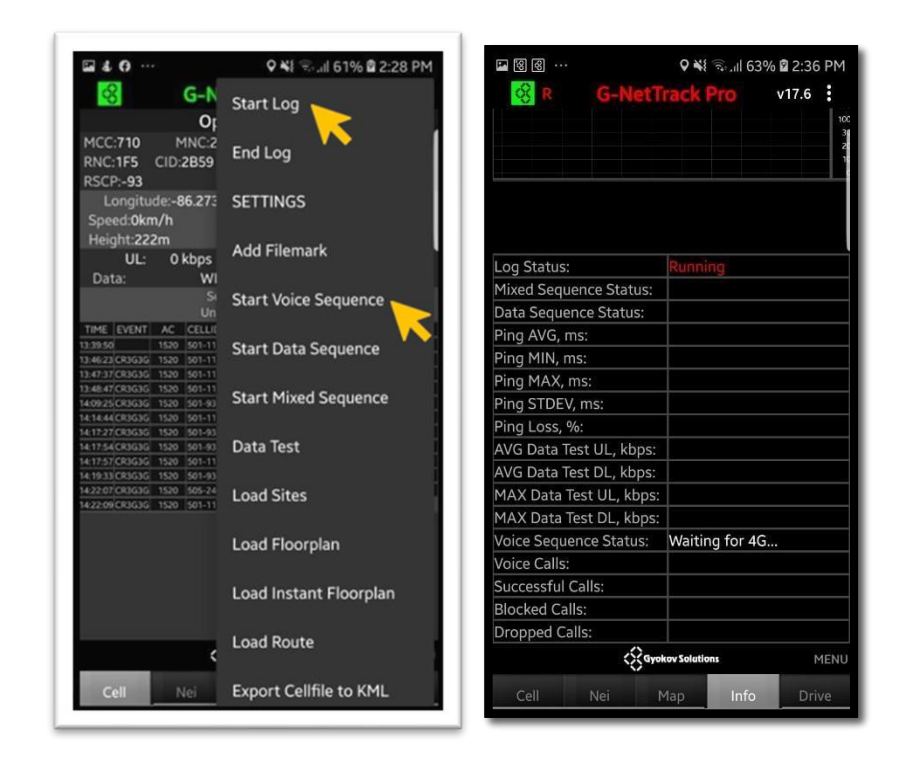

Figura 4 Iniciación del Voice Sequence en G-NetTrack Pro

En la figura 4, se inicia el log file con start log y la secuencia de llamadas con la opción start voice sequence, esto sirve para generar los logs file en las mediciones de campo. En la figura de

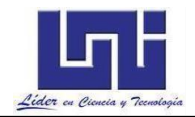

la derecha poder ver el Waiting para 4G y en la parte superior se observa el Log Status: Corriendo (Running).

# **PASO 3: Detenga el Log File y Voice Test en G-Netrack Pro.**

o Desde G-NetTrack Pro, finalicé el log file y el Voice Test, con las opciones End Log file, y Stop Voice Sequence.

# **PASO 4: Analice los resultados que obtuvo en el Voice Test.**

La secuencia de llamadas se guarda dentro de los eventos del log file, puede abrir un formato txt para examinar un breve resumen de las llamadas realizadas, o bien exportar los eventos del log file en un archivo KML para visualizar en Google Earth un análisis más profundo.

o Los archivos de un log filen contienen archivos txt y kml, busque un archivo que termine como **stats.txt,** puede usar Microsoft Word, Notebook u otro software/App que abra archivos txt.

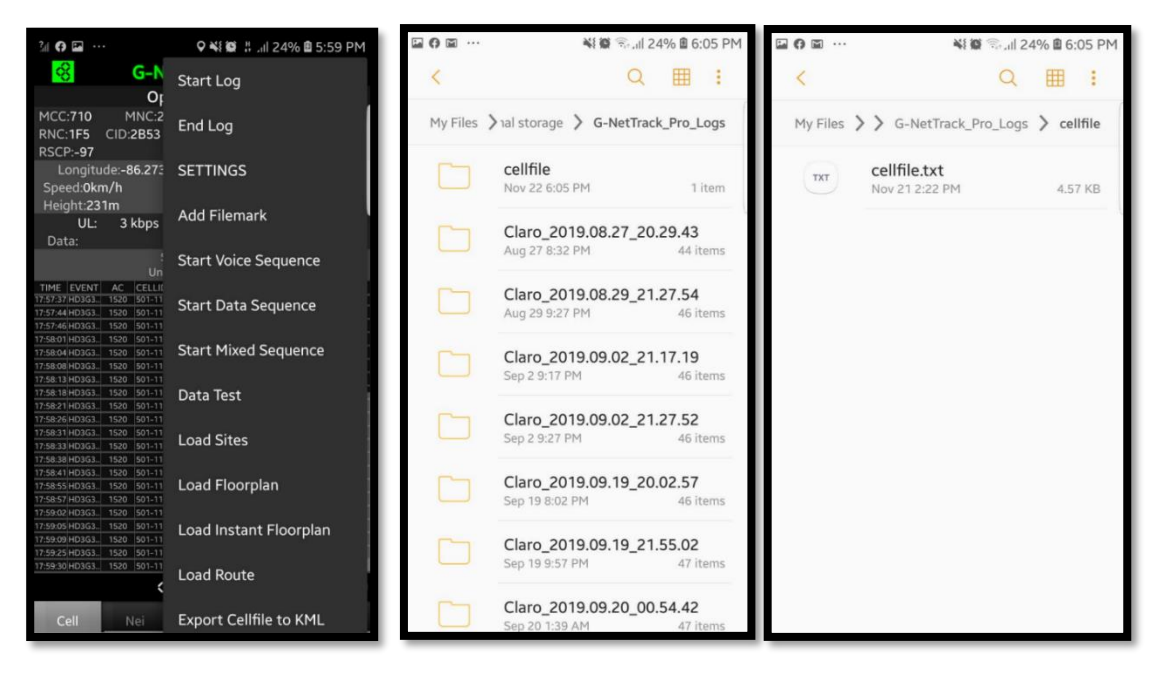

Figura 5 Ubicación de los Logs

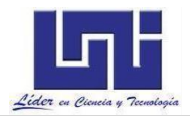

En la figura 5, El **Log File** se guarda en la ubicación **My File>Internal storage>G-NetTrack Pro\_Logs.** El nombre de un log que se guarda con la fecha día, hora y

nombre del operador telefónico conteniendo los **archivos txt y kml. R**evisar la carpeta archivos en su teléfono.

• Información del UE utilizado en medición de campo.

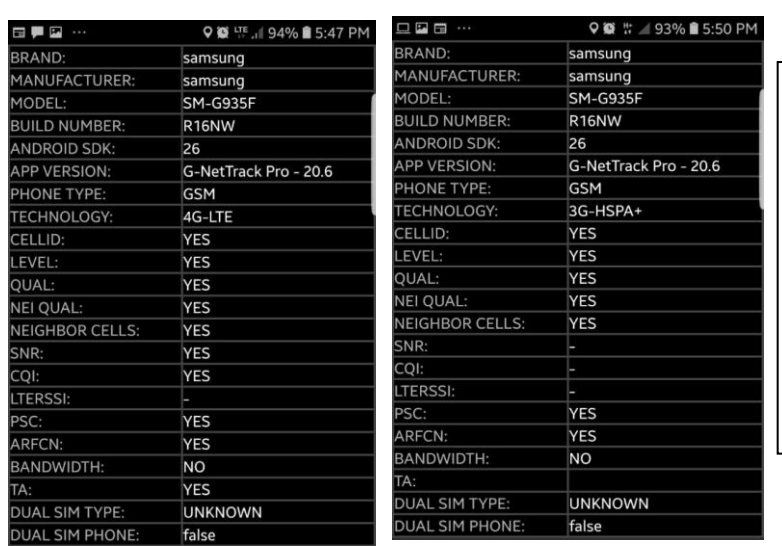

**Samsung S7 Edge SM-G935F Gama Alta.**

En la figura 6, podemos observar la información del UE en las mediciones de campo, para estas guías se utilizó el modelo S7 Edge de Samsung, hay que considerar que los parámetros de sensibilidad van de depender de la tecnología (Modelo celular) con que hagamos las pruebas de campo, pero si recalcar que las

variaciones pueden ser muy

Figura 6 - Funciones admitidas por el UE con G-NetTrack Pro.

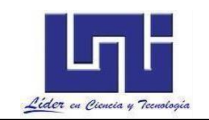

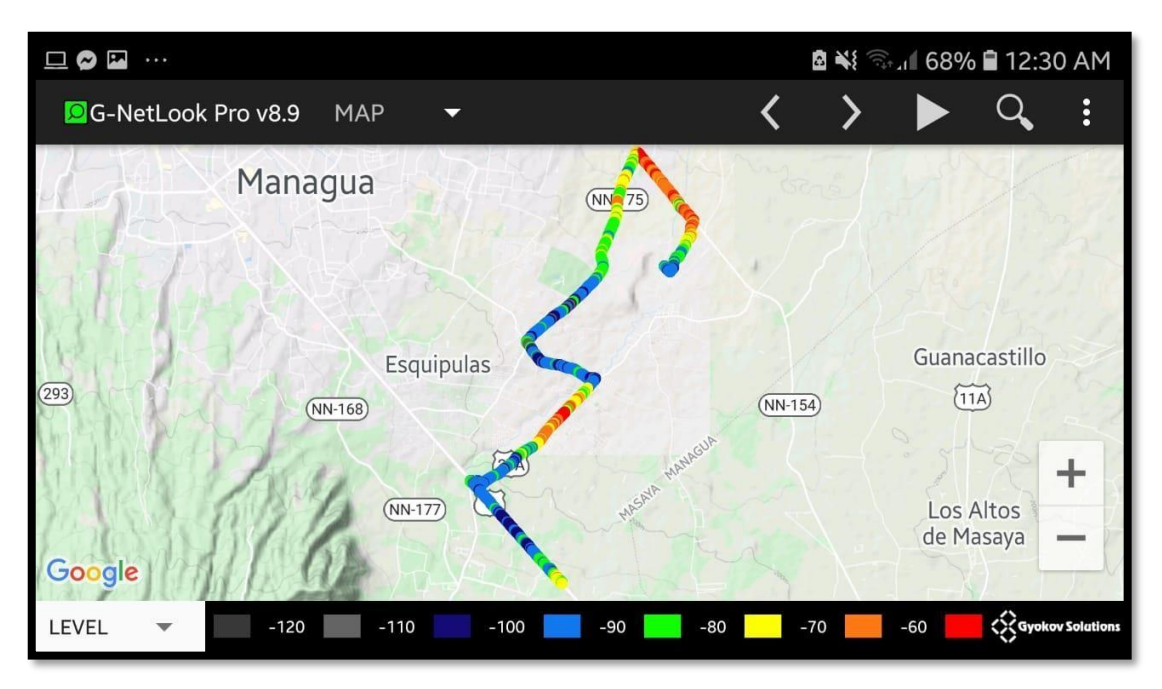

Figura 7 Vista general de la medición de campo realizada en Carretera a Masaya – Sabana Grande.

En la figura 7, se realizó prueba de campo en carretera a Masaya – Sabana grande se observa los niveles de señal que comprenden -120 a -60 dBm (Leyenda de color) las mediciones de campo se realizaron en llamadas largas (Retenibilidad) y cortas (Accesibilidad), en el siguiente link encontrara detalles de las rutas.

1. Descargue los archivos **Sabana\_Grande1.zip** y **Sabana\_Grande2.zip en el almacenamiento de su teléfono celular**. Los archivos están disponibles en el siguiente enlace:

[https://drive.google.com/drive/folders/11OGb3BtQpiE3m2tgFBfe\\_3Vq2BFQIx4w](https://drive.google.com/drive/folders/11OGb3BtQpiE3m2tgFBfe_3Vq2BFQIx4w?usp=sharing) [?usp=sh](https://drive.google.com/drive/folders/11OGb3BtQpiE3m2tgFBfe_3Vq2BFQIx4w?usp=sharing) [aring](https://drive.google.com/drive/folders/11OGb3BtQpiE3m2tgFBfe_3Vq2BFQIx4w?usp=sharing)

- 2. Descomprima los archivos contenidos en el enlace.
- 3. Una vez descomprimido los archivos, desde G-NetLook Pro, usando la opción **Load Log File** cargue los logs **Claro\_2020.10.14\_22.06.28.txt**  (contenido en **Sabana\_Grande1.zip**) y **Claro\_2020.09.17\_07.21.53.txt**  (contenido en **Sabana\_Grande2.zip**).

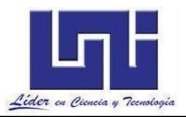

.

## **Preguntas de Control (Accesibilidad)**:

- Realizar tabla para mostrar el desempeño durante la realización de las pruebas de accesibilidad. La tabla debe contener las métricas: número de intento de llamadas, call setup Success rate, número de llamadas establecidas, número de llamada completadas, número de llamadas caídas (call drop), call drop rate.
- Muestre la distribución de niveles de RSCP en el recorrido versus el número de muestra.
- Muestre la distribución de niveles de RSCP en el recorrido versus porcentaje de la intensidad de la señal.
- Muestre la distribución de niveles de ECNO en el recorrido versus el número de muestra.
- Muestre la distribución de niveles de ECNO en el recorrido versus porcentaje de la intensidad de la señal.
- Explique cuales son los indicadores de desempeño que se utilizan en la ingeniería de RF para la medición de accesibilidad de llamadas en WCDMA.
- Identifique y explique la causa de las llamadas caídas registradas durante los logs mediante el análisis de reporte de las aplicaciones y archivos kml.

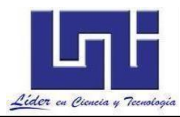

## **Preguntas de Control (Retenibilidad)**:

- Explique cuales son los indicadores de desempeño utilizados para las mediciones de retenibilidad de llamadas largas.
- ¿Cuál fue el porcentaje de retenibilidad de las llamadas realizadas?
- ¿Cuántos Fallback se presentaron durante las mediciones de campo?
- Realizar tabla para mostrar el desempeño durante la realización de las pruebas de Retenibilidad. La tabla debe contener las métricas, número de intento de llamadas, call setup success rate, número de llamadas establecidas, número de llamada completadas, número de llamadas caídas (call drop), call drop rate.
- ¿Realizar Histograma de intensidad de señal? Muestre en el histograma la distribución de niveles de RSCP en el recorrido versus el número de muestra.
- ¿Explique si fue bueno o malo el nivel de intensidad de señal medido durante el recorrido? Previo a responder la pregunta se recomienda realizar los rangos de niveles de intensidad de la señal que se establecen de acuerdo a la aplicación
- Muestre la distribución de niveles de ECNO en el recorrido versus el número de muestra.
- Muestre la distribución de niveles de ECNO en el recorrido versus porcentaje de la intensidad de la señal.
- Identifique los puntos donde se originan la caída de la llamada largas y explique los posibles eventos negativos mediante el análisis de reporte de las aplicaciones y archivos kml.
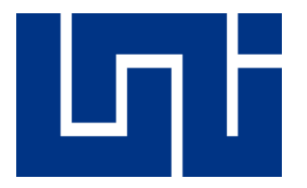

# [UNIVERSIDAD NACIONAL DE INGENIERÍA](https://www.uni.edu.ni/)

[Facultad de Electrotecnia y Computación](http://www.fec.uni.edu.ni/) Departamento de Sistemas Digitales y Telecomunicaciones

"Diseño de guías de laboratorio de redes 4G para la asignatura Comunicaciones Inalámbricas en la carrera de Ingeniería en Telecomunicaciones"

Guía de Laboratorio V

# **Configuración de G-NetTrack Pro para realizar mediciones de campo Throughput DL/UL**

Realizado por :

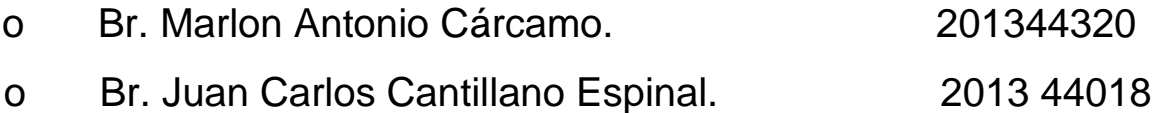

Tutor: TeknL. Norman Vargas Chevez

Managua, Nicaragua 29 de abril del 2022

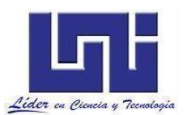

# **Introducción**

Esta práctica de laboratorio estará orientada a la realización de mediciones de Throughput en redes WCDMA/ LTE en modo activo.

Hoy en día con la agregación de las aplicaciones en teléfonos inteligentes, conferencias en línea, llamadas de voz en dominio IP, transmisiones en vivos (stream), acceso a servicios en la nube, los usuarios demandan mayor ancho de banda, esto requiere que tanto el Uplink como el Downlink de una red móvil inalámbrica ofrezcan un buen rendimiento.

Las mediciones de descarga (Downlink) se configurará la aplicación para descargar un archivo de 10 GB ubicado en la dirección url **[https://speed.hetzner.de/10GB.bin.](https://speed.hetzner.de/10GB.bin)**

Para las mediciones de subida (Uplink) **[https://speed.hetzner.de/10GB.bin.](https://speed.hetzner.de/10GB.bin)**  parámetros como **RSRP, RSRQ, SNR Y CQI** serán también medidos durante la medición.

Las velocidades teóricas en LTE son **100 Mbps en DL** mientras que en **UL llegan a 15 Mbps**, en una red WCDMA las velocidades alcanzan **43 Mbps en DL y 6 Mbps en UL.**

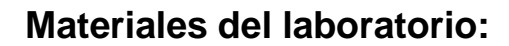

- Teléfono celular de gama baja con Android 4.0 o superior que posea como mínimo 1GB de RAM con GPS y conectividad 4G/3G. Para mediciones de campo en LTE/WCDMA se recomienda el teléfono celular de gama baja Xiaomi Redmi 4X.
- Licencia de la aplicación para mediciones de campo G-NetTrack Pro.

## **Trabajo previo:**

- Estudios previos sobre la Ingeniería de Radiofrecuencia e indicadores claves de desempeño relacionados con la integridad de una red LTE(KPI).
- Estudios previos sobre parámetros de medición en redes LTE/WCDMA (RSSI, RSCP, ECNO, RSRP, RSRQ, SINR, CQI).
- Establecer una ruta en formato KMZ con Google Earth donde se realizarán las mediciones.
- 7. Determinar bandas de frecuencia UL y DL en la red LTE/WCDMA del teléfono celular a utilizar en la medición de campo.

## **Objetivos**

- Realizar mediciones de datos Throughput en modo dedicado para evaluar el rendimiento de los canales Downlink y Uplink.
- $\circ$  Realizar mediciones de datos en modo abierto para evaluar los niveles de los parámetros de medición, y la tasa de handovers exitosos entre las estaciones E-Node B.

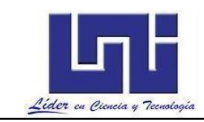

#### **UNIVERSIDAD NACIONAL DE INGENIERÍA FACULTAD DE ELECTROTECNIA Y COMPUTACIÓN**

| 四〇点                             | Q ¥ 1 17% 图 7:01 PM            |
|---------------------------------|--------------------------------|
|                                 | <b>G-NetTrack Pro</b><br>V17.6 |
|                                 | 100                            |
|                                 |                                |
|                                 |                                |
|                                 |                                |
|                                 |                                |
|                                 |                                |
| Log Status:                     | <b>Not Started</b>             |
| <b>Mixed Sequence Status:</b>   |                                |
| Data Sequence Status:           |                                |
| Ping AVG, ms:                   |                                |
| Ping MIN, ms:                   |                                |
| Ping MAX, ms:                   |                                |
| Ping STDEV, ms:                 |                                |
| Ping Loss, %:                   |                                |
| AVG Data Test UL, kbps:         |                                |
| AVG Data Test DL, kbps:         |                                |
| MAX Data Test UL, kbps:         |                                |
| MAX Data Test DL, kbps:         |                                |
| <b>Voice Sequence Status:</b>   |                                |
| <b>Voice Calls:</b>             |                                |
| Successful Calls:               |                                |
| <b>Blocked Calls:</b>           |                                |
| <b>Dropped Calls:</b>           |                                |
| iyokov Solations<br><b>MENU</b> |                                |
| Cell<br>Nei                     | Info<br><b>Drive</b><br>Map    |

Figura 1 Pestaña Info en G-NetTrack Pro.

En la pestaña **Info** de **G-NetTrack Pro (figura 1)** puede monitorear el estado del log y las secuencias, para el Data Test, tiene los siguientes campos:

- o **Data Sequence Status:** muestra el estado de secuencia.
- o **Ping AVG, ms:** latencia promedio en milisegundos.
- o **Ping MIN, ms:** latencia mínima en milisegundos.
- o **Ping Max, ms:** latencia máxima en milisegundos.
- o **Ping STDEV, ms:** desviación del ping en milisegundos.
- o **Ping Loss, %:** perdidas de paquetes en porcentaje.
- o **AVG Data Test UL, kbps:** Uplink promedio en Kilobits por Segundo.
- o **AVG Data Test DL, kbps:** Downlink promedio en Kilobits por Segundo.
- o **MAX Data Test UL, kbps:** Uplink máximo en Kilobits por Segundo.
- o **MAX Data Test DL, kbps:** Downlink promedio en Kilobits por Segundo.

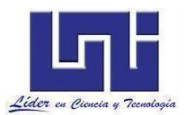

#### **UNIVERSIDAD NACIONAL DE INGENIERÍA FACULTAD DE ELECTROTECNIA Y COMPUTACIÓN**

La función de Data Test no está disponible en la versión gratuita, G-NetTrack Lite, la versión Pro es aplicación de pago en Google Play Store, las secuencias de datos requieren costos por el operador telefónico, antes de iniciar esta secuencia, asegúrese de contar con un plan de datos con paquetes de gigabytes, debido que LTE consume más ancho de banda que otras tecnologías.

## **Procedimientos**

**PASO 1:** Configure los parámetros para el **Data Test**.

• En **G-NetTrack Pro**, Vaya a **SETTINGS > DATA SEQUENCE.**

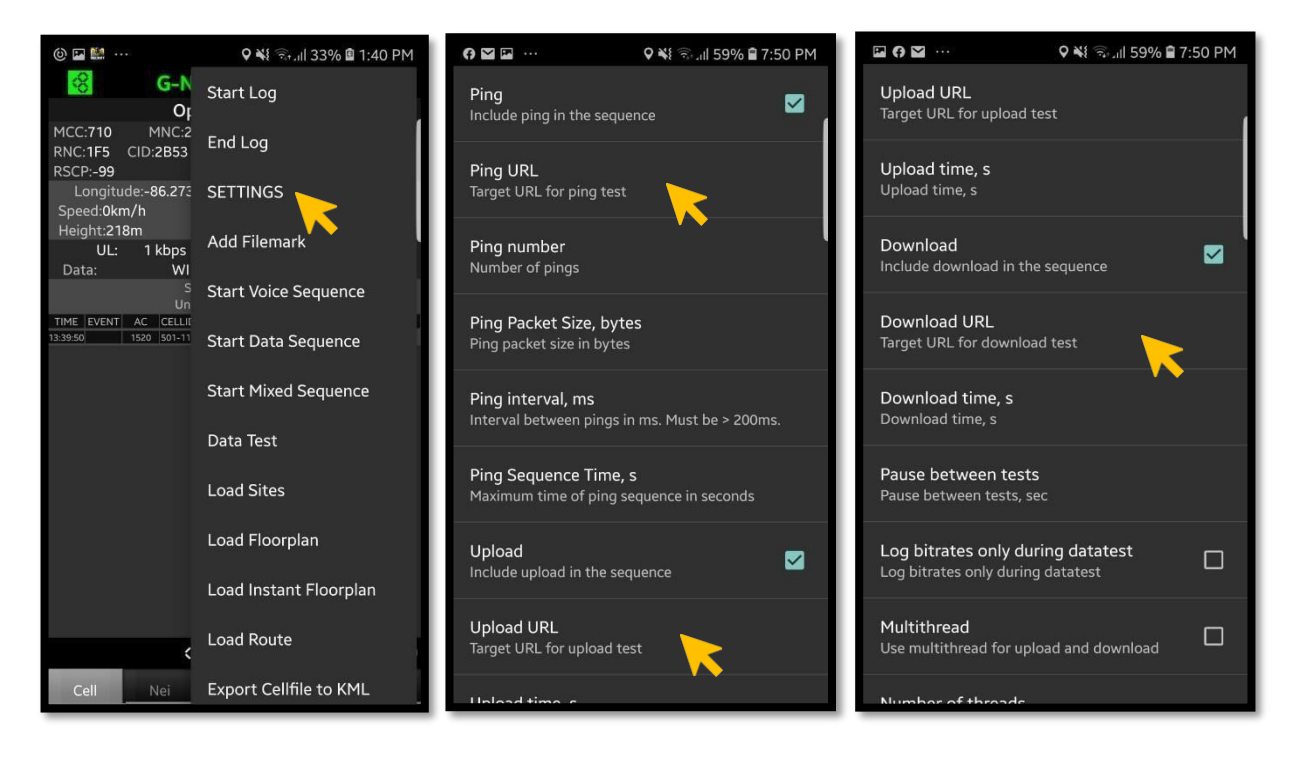

Figura 2 Configuración del Data Sequence en G-NetTrack Pro.

Figura 2, se muestra la configuración de los parámetros para medición de datos en G-NetTrack Pro , estos pasos de configuración son de suma importancia para tener una medición DL-UL.

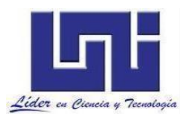

- o Habilite el ping en la secuencia, marcando la casilla **Ping**.
- o Introduzca una **URL**, dirección IP en la opción **Ping URL, debe ser un dominio como [www.google.com,](http://www.google.com/) una dirección IPv4 privada o pública como8.8.8.8**.
- o En la opción **Ping Packet Size**, configure el tamaño de los paquetes pings, al hacer pruebas en LTE, de manera predeterminada el paquete está en 56 Kilobytes.
- o Configure las **URL** objetivo en las opciones **Downlink URL y Uplink URL,** en estas 2 opciones es recomendable utilizar una **URL** donde este alojado un archivo de gran tamaño, puede utilizar la URL **[https://speed.hetzner.de/10GB.bin.](https://speed.hetzner.de/10GB.bin)**
- o Para la medición del canal Uplink, se recomienda subir un archivo mayor a 1.5GB hacia un servidor FTP, o bien puede subir un video en Youtube.

**PASO 2:** Inicie el **Data Sequence en connected mode.**

- o Desde **G-NetTrack Pro**, inicie el log file con la opción **Start Log**.
- o Inicie el **Data Sequence** con la opción **Start Data Sequence. (Si la medición de campo es en Idle Mode, omitir este paso).**
- o Puede iniciar un data test rápido desde la opción **Data Test**.

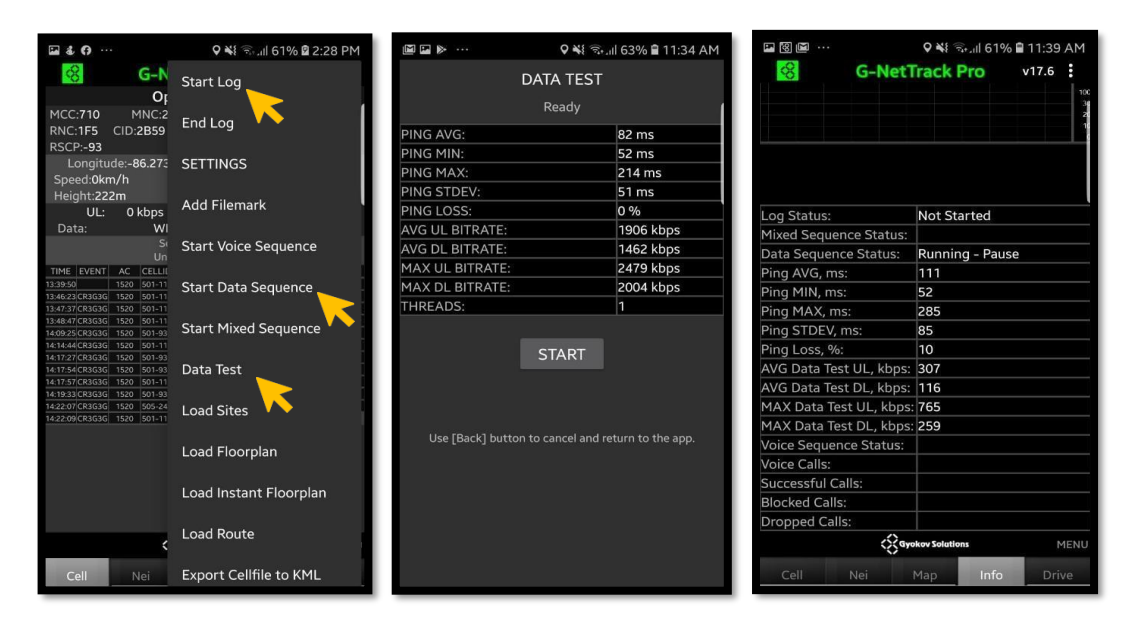

Figura 3 Resumen de un Data Test de G-NetTrack Pro en ejecución

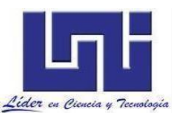

#### **UNIVERSIDAD NACIONAL DE INGENIERÍA FACULTAD DE ELECTROTECNIA Y COMPUTACIÓN**

En la figura 3, La medición es posible gracias a que **G-NetTrack Pro** trabaja con el protocolo TCP/IP, la latencia puede llegar a ser alta si las direcciones URL no son sitios webs locales, sitios webs como **Google y YouTube** suelen tener entre los 60 a 100 milisegundos, para sitios web locales como **Claro y Tigo**, entre otros, suele oscilarno más de 20 milisegundos.

Durante la medición Idle, asegúrese que su dispositivo móvil no tenga datos activos, desactive la conexión de datos, Wifi.

Dependiendo de la zona o lugar que a usted se le haya asignado para registrar eventos en redes LTE, usted deberá cubrir la zona.

**PASO 3**: Detenga el **Log File** y el **Data Sequence**.

- o Desde **G-NetTrack Pro**, presione la opción **End Log File** para finalizar el log.
- o Para terminar el **Data Squence**, use la opción **Stop Data**
- **1.** Descargue los archivos **San\_Carlos\_N\_D\_L.zip** y **San Carlos N\_D\_U\_2.zip en el almacenamiento de su teléfono celular**, el archivo **cellfile.txt** debe ser descargado en la carpeta **G-NetLook/celldata o G-NetView/celldata.**

Los archivos están disponibles en la siguiente dirección de Google drive: [https://drive.google.com/drive/folders/1XFSF9Jjdi78Vjm0dyaLB90HLxmGNDTy](https://drive.google.com/drive/folders/1XFSF9Jjdi78Vjm0dyaLB90HLxmGNDTy3?usp=sh) [3?usp=sh](https://drive.google.com/drive/folders/1XFSF9Jjdi78Vjm0dyaLB90HLxmGNDTy3?usp=sh) [aring](https://drive.google.com/drive/folders/1XFSF9Jjdi78Vjm0dyaLB90HLxmGNDTy3?usp=sharing)

- 2. Descomprima los archivos contenidos en el enlace.
- 3. Seleccione la opción **Load Site,** los eNodeb serán cargados en la aplicación.
- 4. Una vez haya descomprimido los archivos, desde G-NetLook Pro, usando la opción **Load Log File** cargue los logs **Claro\_2020.09.25\_16.32.50.txt** (contenido en **San\_Carlos\_N\_D\_L.zip**) y **Claro\_2020.09.26\_14.43.06.txt** (contenido en **San\_Carlos\_N\_D\_U\_2.zip**

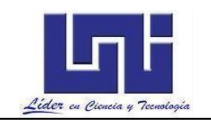

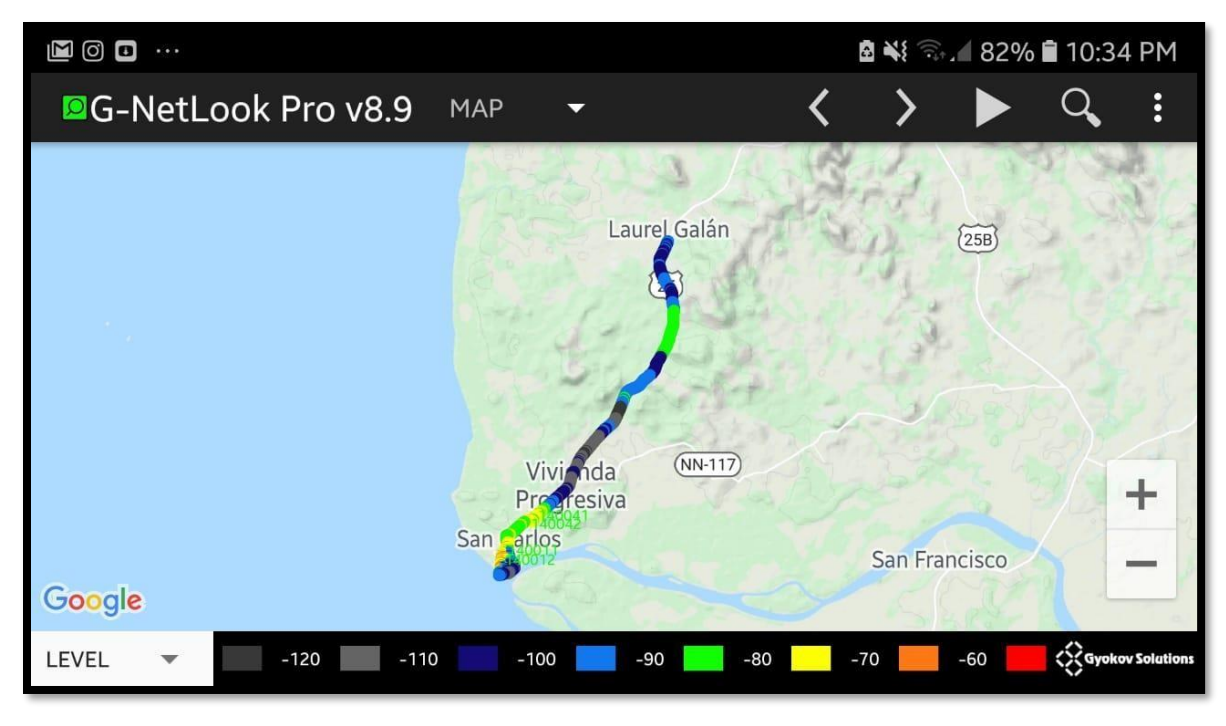

Figura 4 Vista general de la medición Throughput DL/UL realizada en San Carlos – Laurel.

En la figura 4, se realiza una medición DL – UL en el departamento de Rio San Juan ( San Carlos ), con niveles de señal de -120

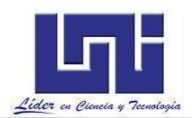

#### **Preguntas de Control**:

- Mostrar las mediciones de DL y UL del Throughput en modo abierto y modo cerrado realizado durante el recorrido
- Muestre la distribución de niveles (RSRP, RSRQ, SINR, CQI, RSCP, ECNO) en el recorrido versus la distribución de Downlink y Uplink.
- Identifique las zonas donde se presentas bajos niveles de Downlink y Uplink y explique las posibles causas de las mismas, analizando los reportes de G-NetView Pro, G-NetLook Pro.
- Mediante G-NetView Pro realice Histograma donde muestre los niveles de señal Downlink y Uplink, que se dieron durante la medición de campo.
- Explique cuáles son los indicadores de desempeño utilizados para las mediciones de datos.
- Mostrar las mediciones de CQI realizado durante el recorrido
- Realizar una tabla de estadística que muestre el desempeño en la subida y descarga de datos en el recorrido

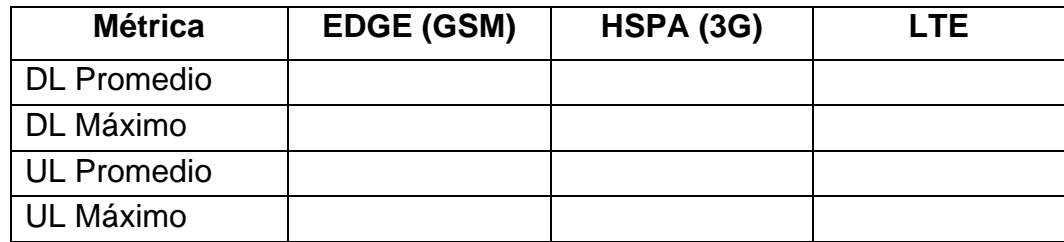

• Realizar un histograma para mostrar la distribución del Throughput en DL y UL en las redes 3G y LTE. El histograma debe incluir el número de muestra (sample), Throughput (kbps) y la frecuencia.